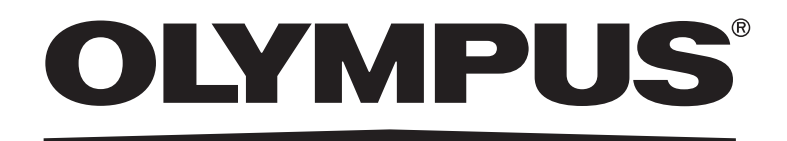

# Instruction Manual [Simple Operation]

*VS120-S5-W VS120-S6-W VS120-L100-W* Virtual Slide System VS120

(Notice)

This manual explains basic operating procedures to enable first-time users to quickly use the system.

For more details, please refer to the included instruction manual [Hardware] and the software [Online Help]. Retain this instruction manual for future reference.

Optical Microscope and Accessory

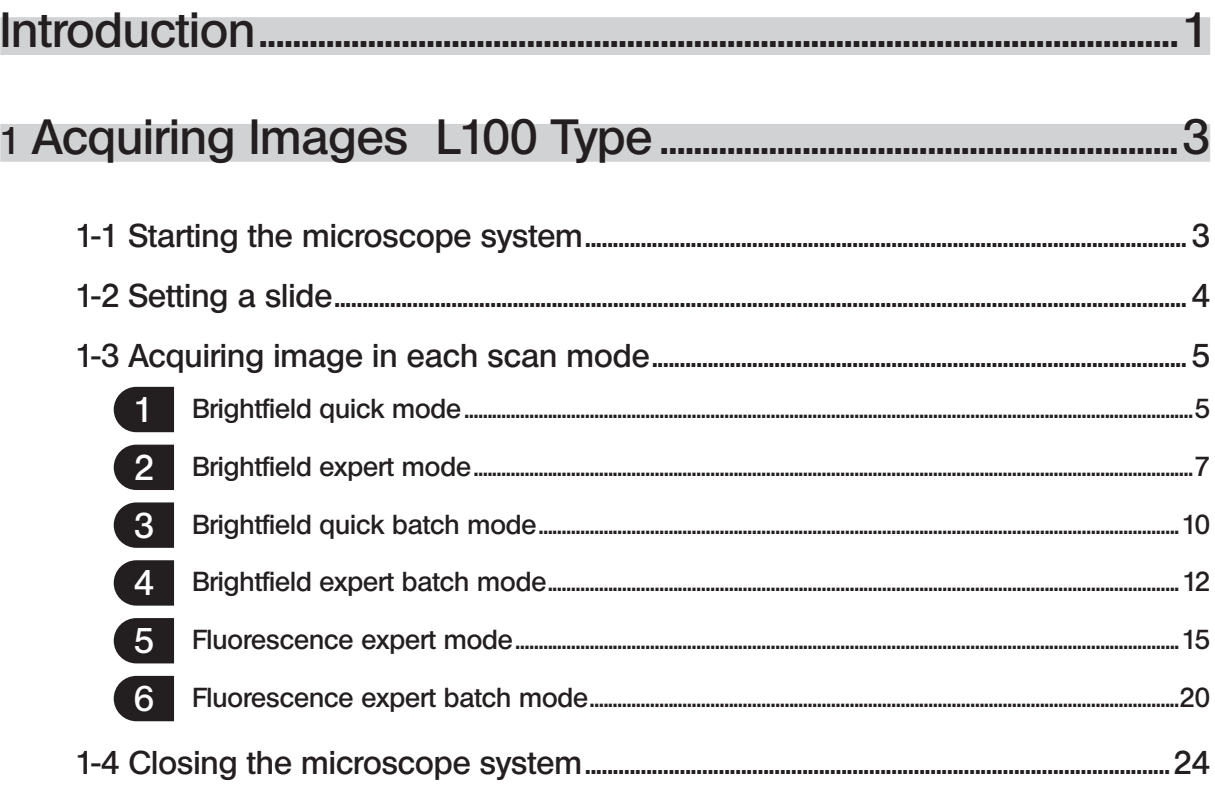

# 

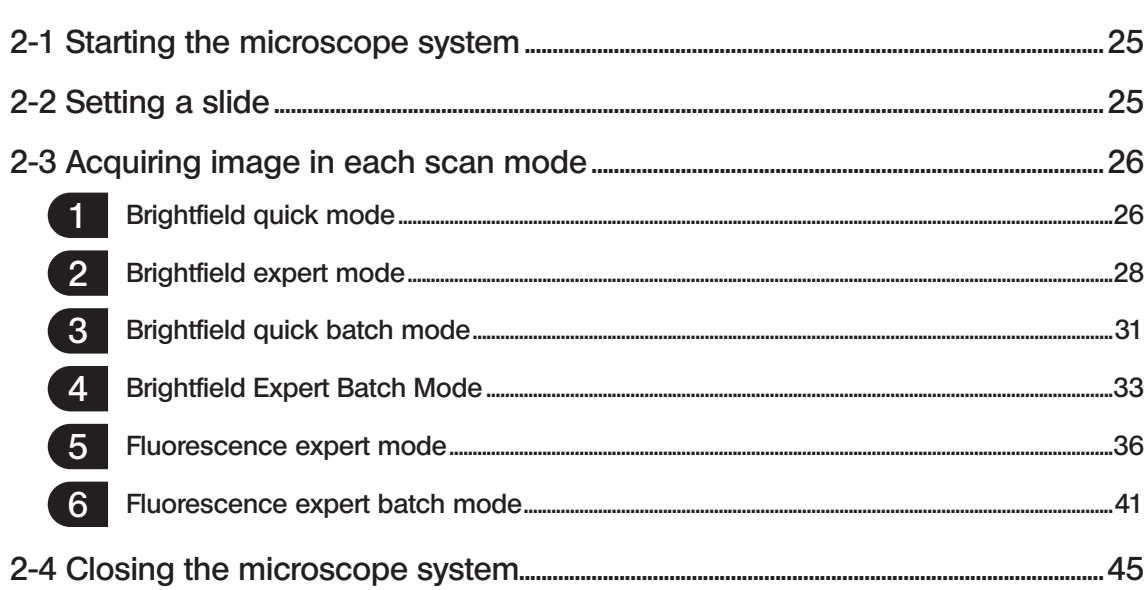

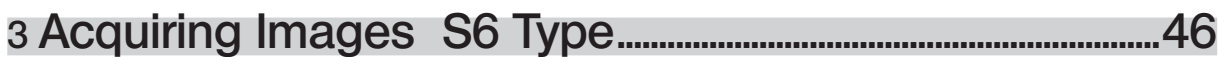

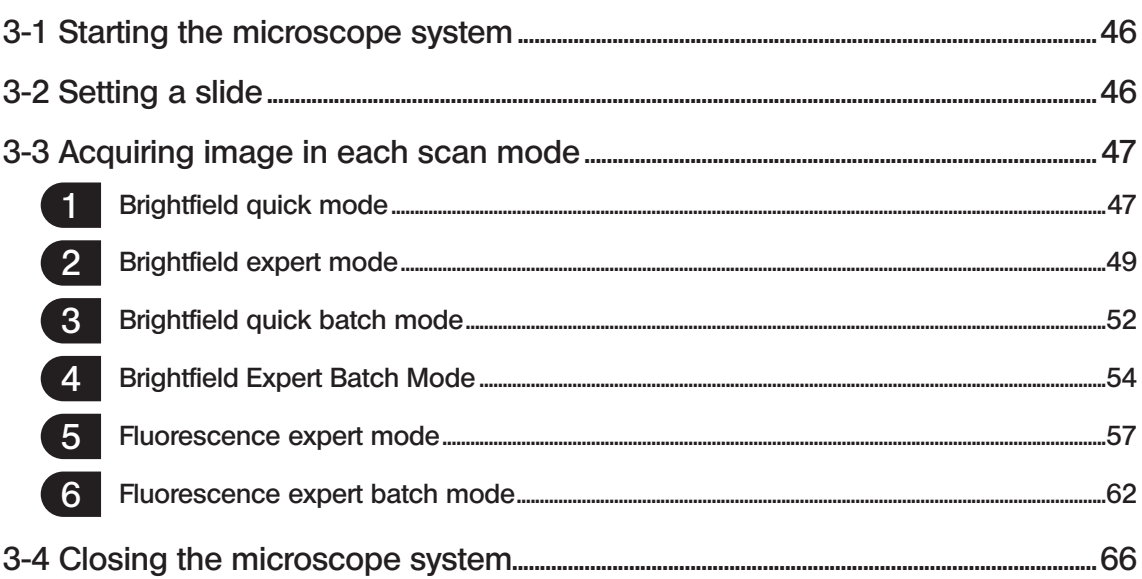

# 4 Acquiring Images Explanation of Functions.......................... 67

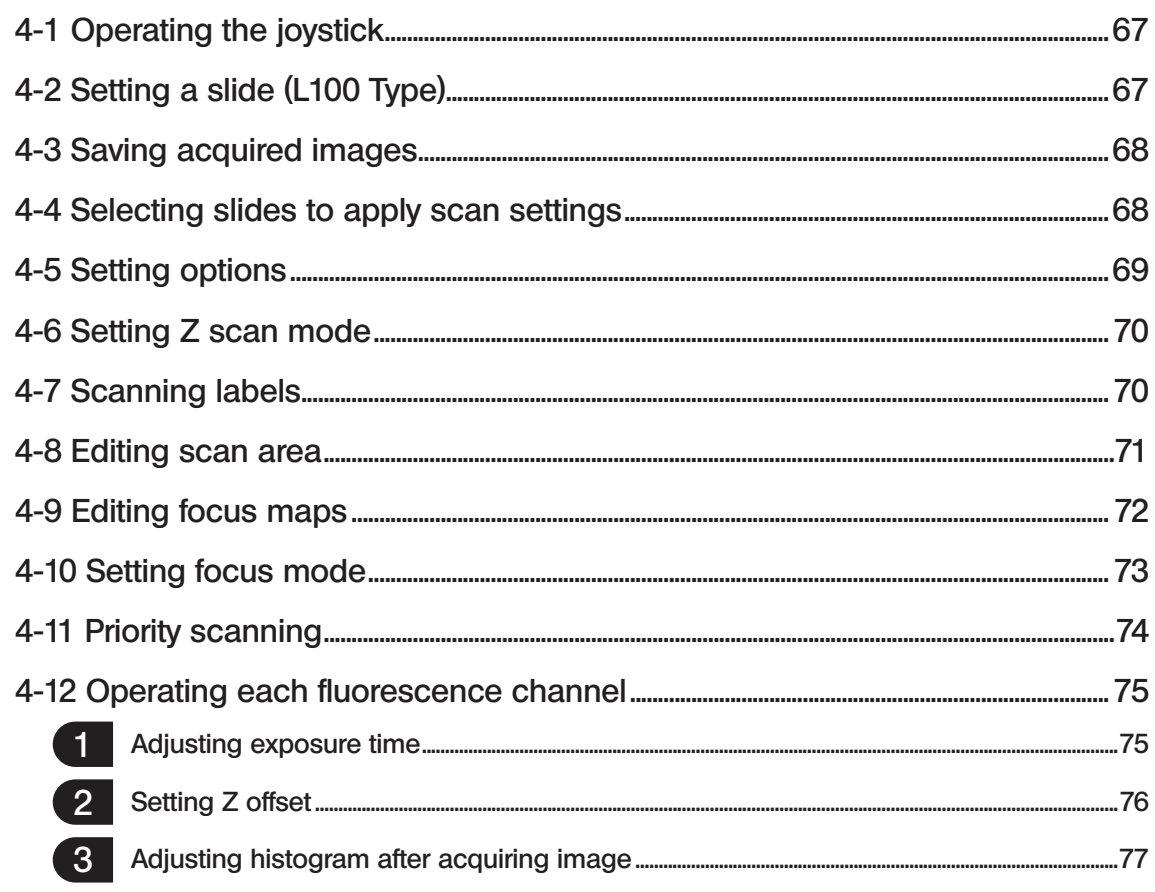

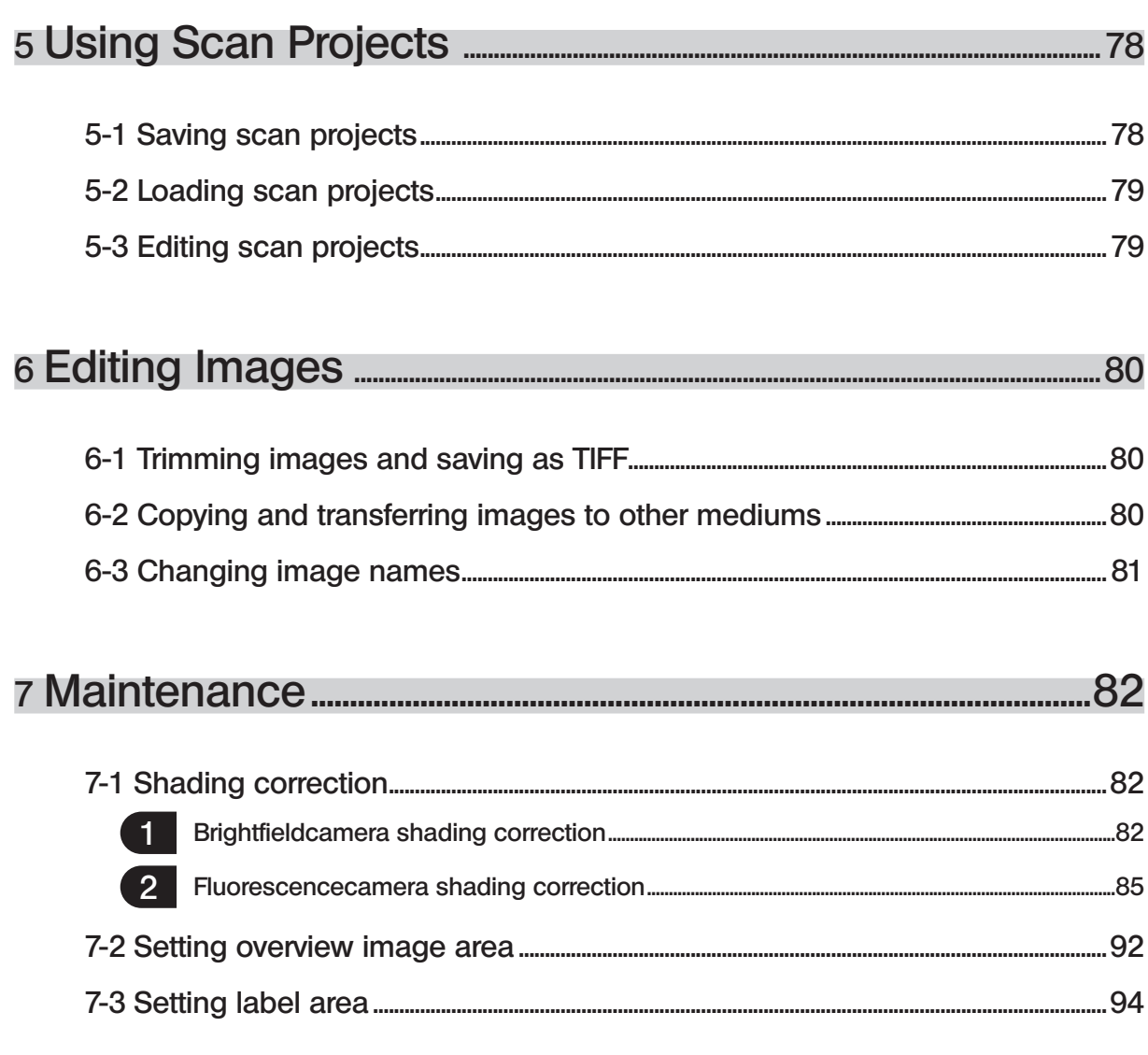

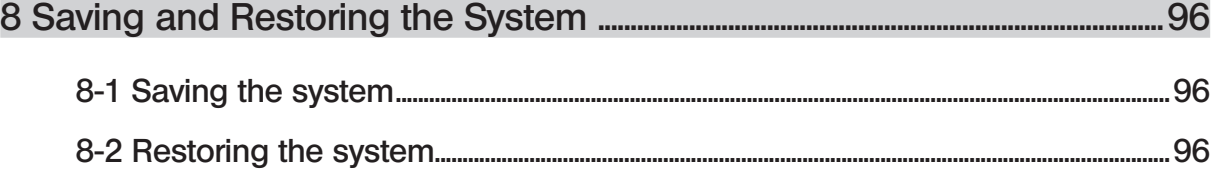

#### CAUTION

This software and manual may not be used or copied in whole or in part without permission.

#### Registered trademark

Microsoft and Windows are registered trademarks of Microsoft Corporation in the United States. Other company and product names are trademarks or registered trademarks of the respective company.

# <span id="page-4-0"></span>Introduction

This system constructs a digitized high-resolution image of a part or whole of a slide glass specimen. Three different types are provided according to whether slide glass specimens are transferred manually or automatically and the number of slide glass specimens transferrable at one time: (1) 5 slides manual loading type, (2) 6 slides manual loading type, and (3) 100 slides autoloader type.

#### Configuration of instruction manuals

Since this microscope is expandable to a variety of systems, separate instruction manuals are prepared so that the user has to read only the manuals according to the user's own system.

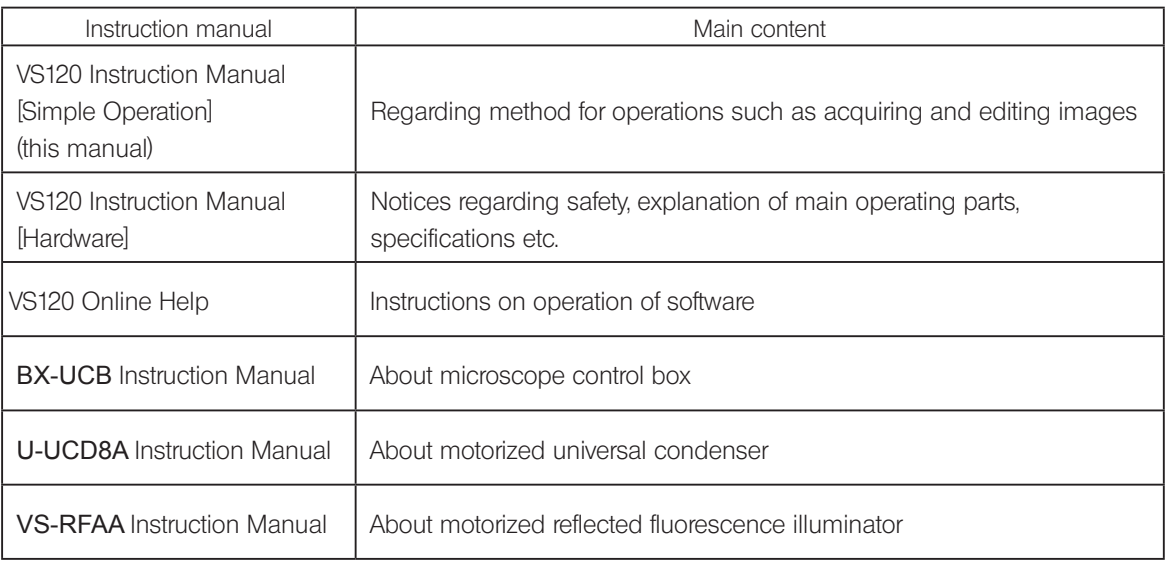

If the product is used in a manner not specified by this manual, the safety of the user may be imperiled. In addition, the product may also be damaged. Always use the product as outlined in this instruction manual.

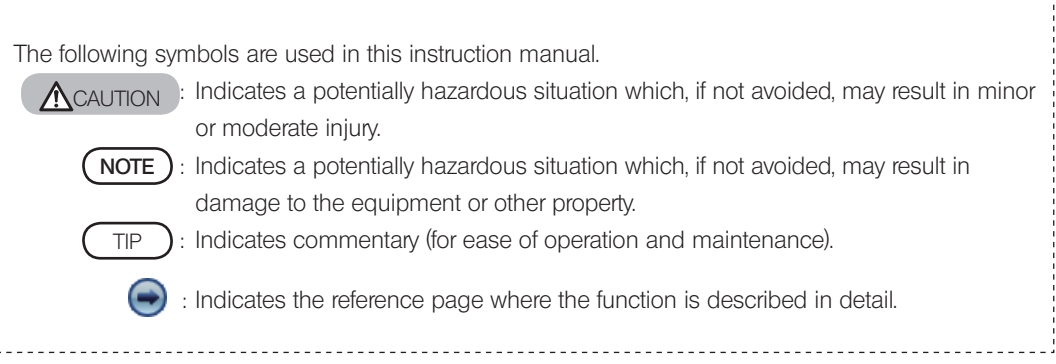

#### Handling precautions

- · Be careful not to bump the microscope system during scanning.
- · Do not touch the image such as opening files, zooming or panning during scanning. There is a risk that the scan operation will become unstable.
- · Set the cover glass up (objective lens side). If mounted upside-down, it will not be possible to focus on the specimen.
- · When moving slides of different thickness manually, because it may interfere with the 40x or higher objective lens, please move the slide after moving the objective lens to standby or switching to a low-magnification objective.
- · When setting the slide specimen on the stage,

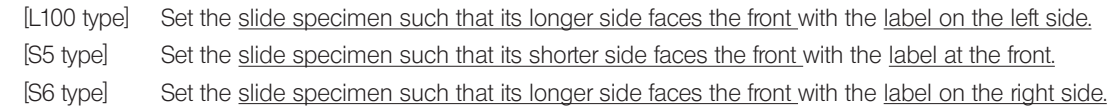

- · If you want to restart the VS-ASW after closing it, please wait at least 10 seconds before restarting. There is a risk that settings made at the time of closing may not be reflected properly.
- · If you want to apply settings with the batch scan mode [Scan Settings], please apply after having set all the settings. In addition, after changing settings under options etc., please re-apply the settings. If you do not apply the settings, the settings immediately prior and the changed contents will not be reflected. Please observe special caution when changing the settings immediately prior to a [Scan Now] operation.

# <span id="page-6-0"></span>Acquiring Images L100 Type

TIP

## 1-1 Starting the microscope system

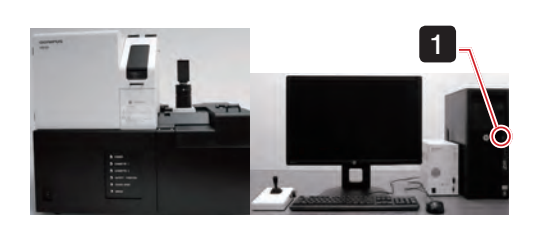

1 First, turn on the monitor, followed by the microscope control box, slide loader, and controller to start up the system.

If a fluorescence image is acquired, please switch on the power of a peripheral device such as a fluorescence light source.

2 After Windows<sup>®</sup> starts, enter your user name and password.

Please consult with the system administrator regarding user name and password. TIP

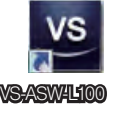

**3** After the system has started up, double click the [VS-ASW] icon on the desktop to start up the software and begin adjustment of the stage.

#### <span id="page-7-0"></span>Acquiring Images L100 Type

#### 1-2 Setting a slide

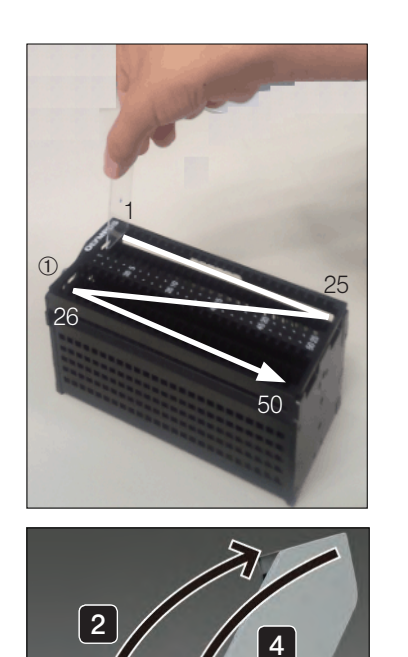

1 Set the slide in the cassette.

NOTE ) • Before setting the slide in the cassette, please wipe the slide clean of any dust etc.

> · Hold the slide specimen with the label on the front side, with the cover glass side in the direction of handle  $\Phi$ (direction becomes upwards when setting the slide loader) to set a slide.

2 Open the slide loader cassette cover.

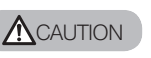

Please take care when opening or closing the cassette cover that you do not trap your fingers.

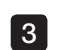

**3** Set the cassette in the specified position in the loader.

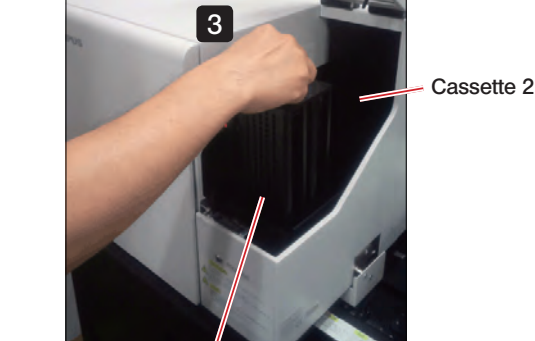

Cassette 1

4 Close the slide loader cassette cover.

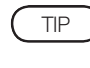

For details, refer to ["4-2 Setting a slide \(L100 Type\)" on page 67](#page-70-1) and the instruction manual [Hardware] "2-3 Setting a slide glass specimen".

# <span id="page-8-0"></span>1-3 Acquiring image in each scan mode **Brightfield quick mode** Acquire a specimen image without detailed settings. 1 1 Select **S** scan from the top right of the screen.  $2$  Click  $2$   $\frac{2\pi}{2}$ 2 **Expertise** 3 Click  $\Rightarrow$  Manual Load The stage moves to the front right, and the [VS-ASW] dialog box displays a [Please insert a new slide.] message. Set the slide in the stage, click of the [VS-ASW] 24 4 dialog box.  $\overline{3}$ The stage will then move back to its original position.  [4-2 Setting a slide \(L100 Type\) \(page 67\)](#page-70-1) 5 If necessary, input the slide information. 6 Click the automatic save settings button  $\leq$  (to disk) and specify the file destination for the acquired image.  [4-3 Saving acquired images \(page 68\)](#page-71-1) 5 6 7  $\frac{1}{2}$  $7$  Click  $2$  Mext |

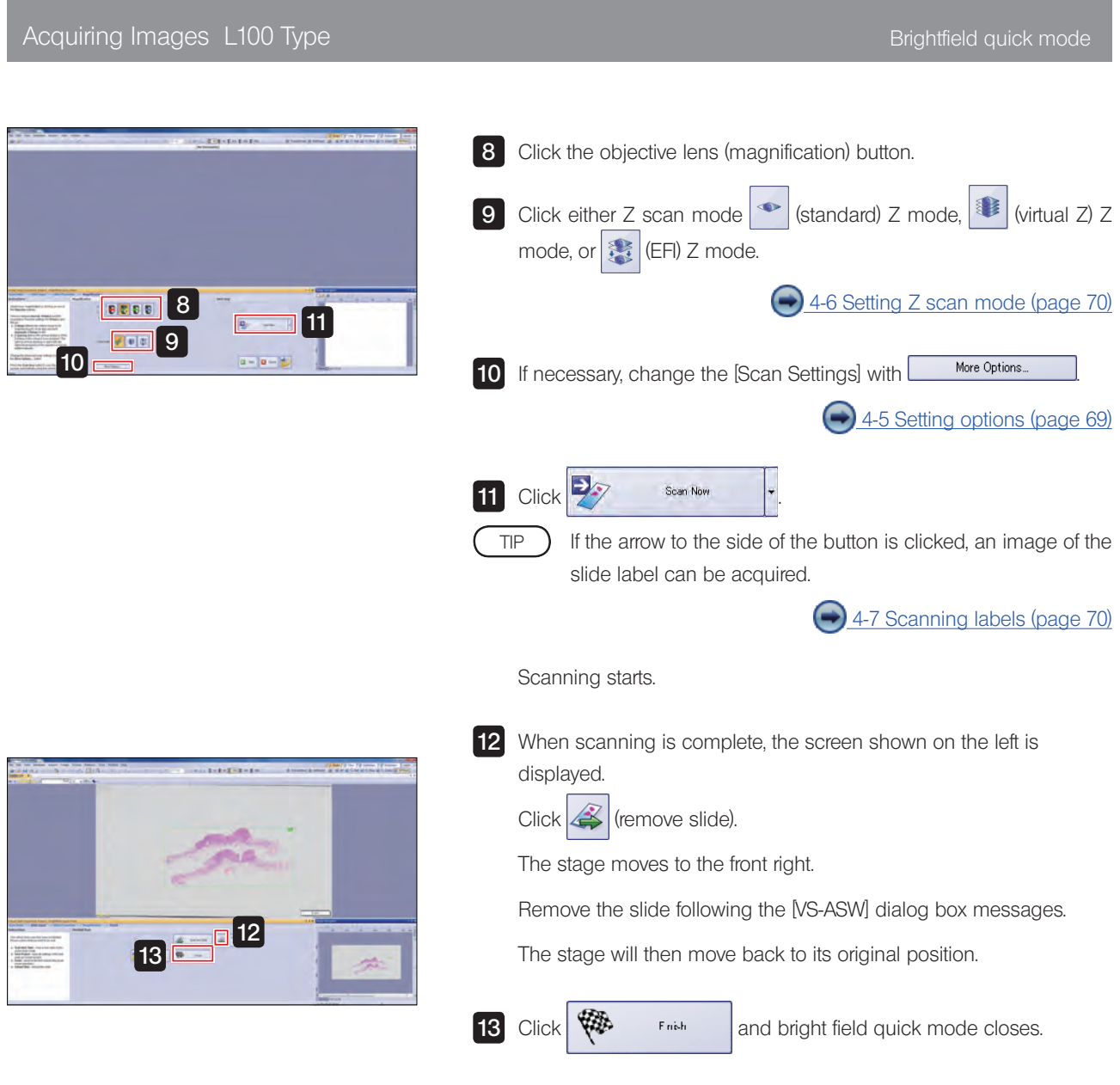

### <span id="page-10-0"></span>2 Brightfield expert mode Acquire a specimen image by setting the objective lens (magnification), scan area (XY) and focus. 1  $\frac{1}{1}$  Select  $\frac{1}{1}$  Select  $\frac{1}{1}$  Select  $\frac{1}{1}$  $2$  Click  $8/$  $2$   $\Box$  $-14$  $3$  Click  $\leftrightarrow$  Manual Load The stage moves to the front right, and the [VS-ASW] dialog box displays a [Please insert a new slide.] message. 44 Set the slide in the stage, click  $\frac{X}{x}$  of the [VS-ASW] dialog  $3E$ box. The stage will then move back to its original position.  [4-2 Setting a slide \(L100 Type\) \(page 67\)](#page-70-1) 5 If necessary, input the slide information.  $\begin{bmatrix} 6 \end{bmatrix}$  Click (disable automatic save).  [4-3 Saving acquired images \(page 68\)](#page-71-1)  $\frac{5}{6}$  7  $\equiv \sqrt{2.5}$  $\mathcal{V} \rightarrow \mathcal{V}$ 7 Click 23 Marvier | . TIP If the arrow to the side of the button is clicked, an image of the slide label can be acquired. 4-7 Scanning labels (page 70)

The specimen image is scanned by the 2x objective lens.

### Acquiring Images L100 Type **Brightfield expert mode** 8 Click the objective lens (magnification) button. **9** Click either Z scan mode  $\sim$  (standard) Z mode,  $\sim$  (virtual Z) Z mode, or (EFI) Z mode. 8 **BEER**  $10E$ [4-6 Setting Z scan mode \(page 70\)](#page-73-1) 9  $F[0]$ 10  $Click \rightarrow$  $E_{\text{data}}$  from from  $\vert$  to edit the scan area on the displayed screen. 11 Click 3 4-8 Editing scan area (page 71) 12  $\text{Click} \rightarrow \text{Next}$ 11 **12** 12 13 Click | <sub>3</sub>  $\mathbb{C}$   $\mathbb{C}$   $\mathbb{C}$  and edit the focus map on the displayed screen. 4-9 Editing focus maps (page 72) 14 Click **TAF** (automatic focus). [4-10 Setting focus mode \(page 73\)](#page-76-1)  $13$ 15日14  $\frac{15}{2}$  Click  $\frac{1}{2}$  scen New Scanning starts.

#### Acquiring Images L100 Type Brightfield expert mode

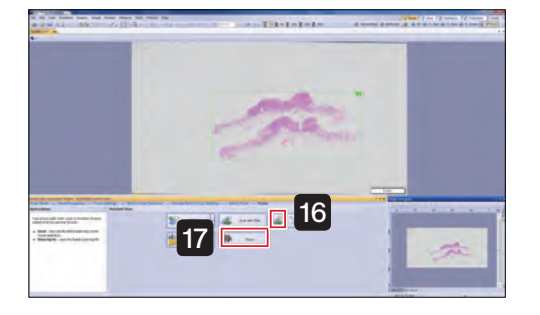

16 When scanning is complete, the screen shown on the left is displayed.

If necessary, save files.

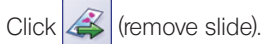

The stage moves to the front right.

Remove the slide following the [VS-ASW] dialog box messages.

The stage will then move back to its original position.

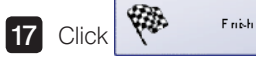

**COL** Frish and brightfield expert mode closes.

<span id="page-13-0"></span>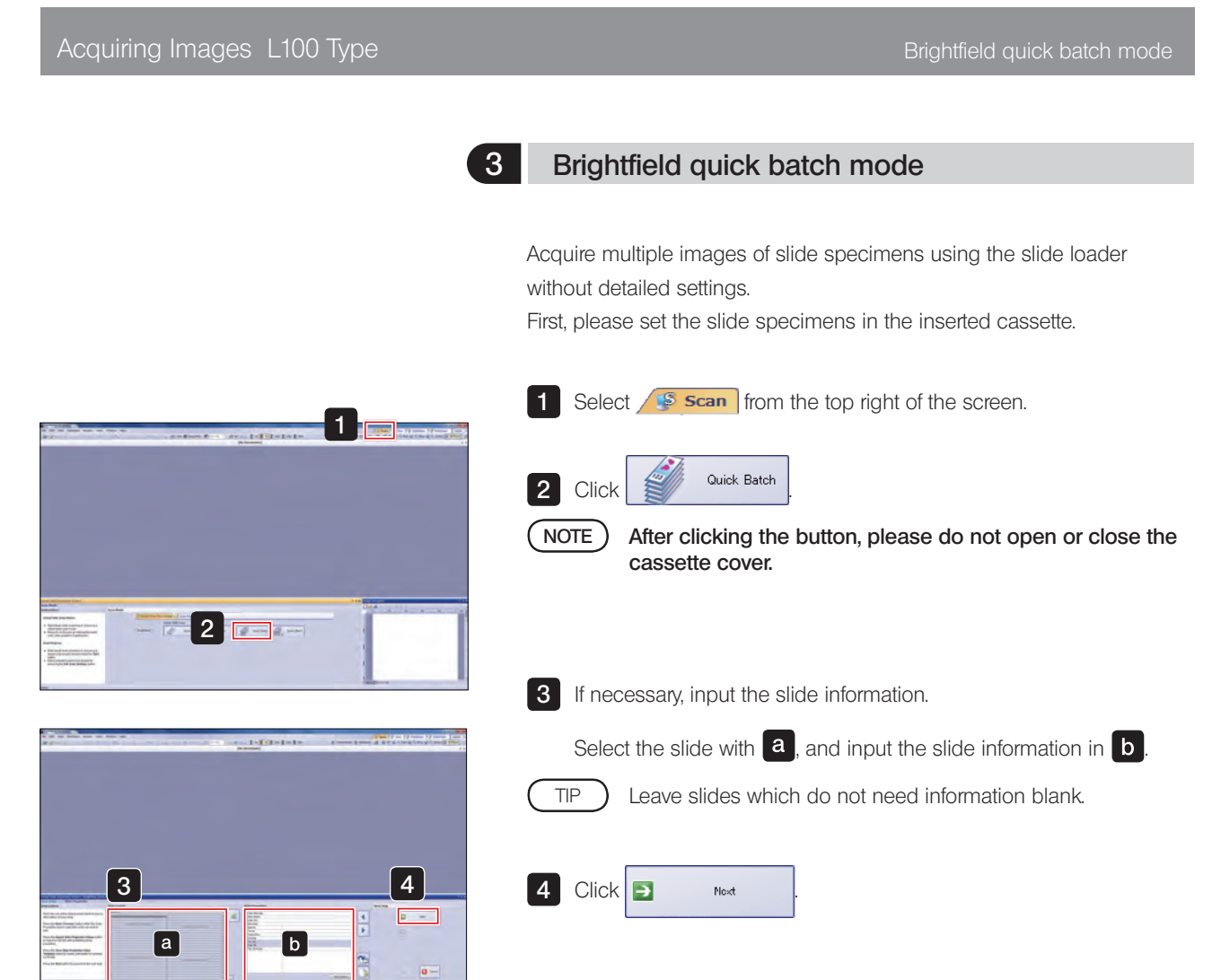

#### Acquiring Images L100 Type **Britain Community** Brightfield quick batch mode

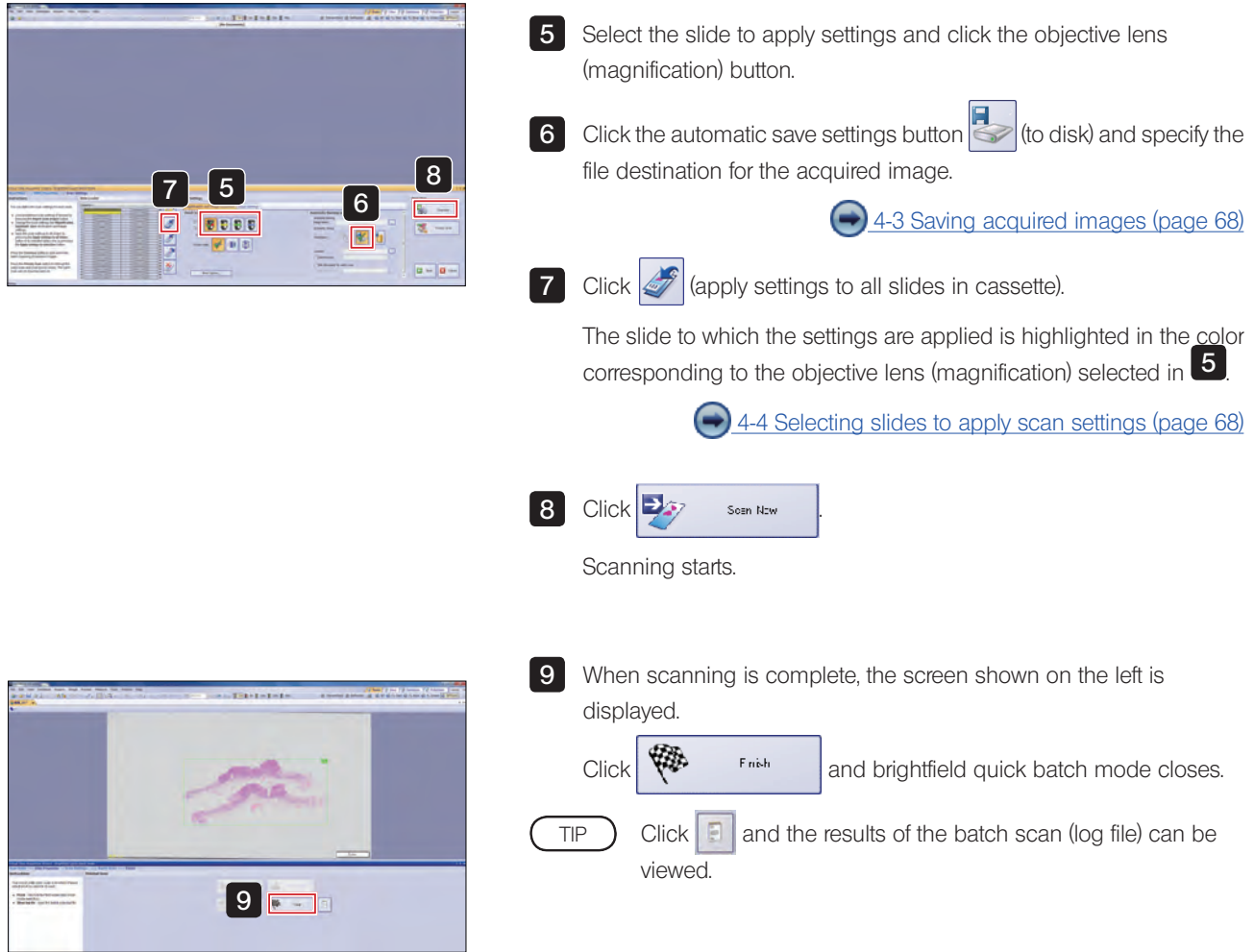

<span id="page-15-0"></span>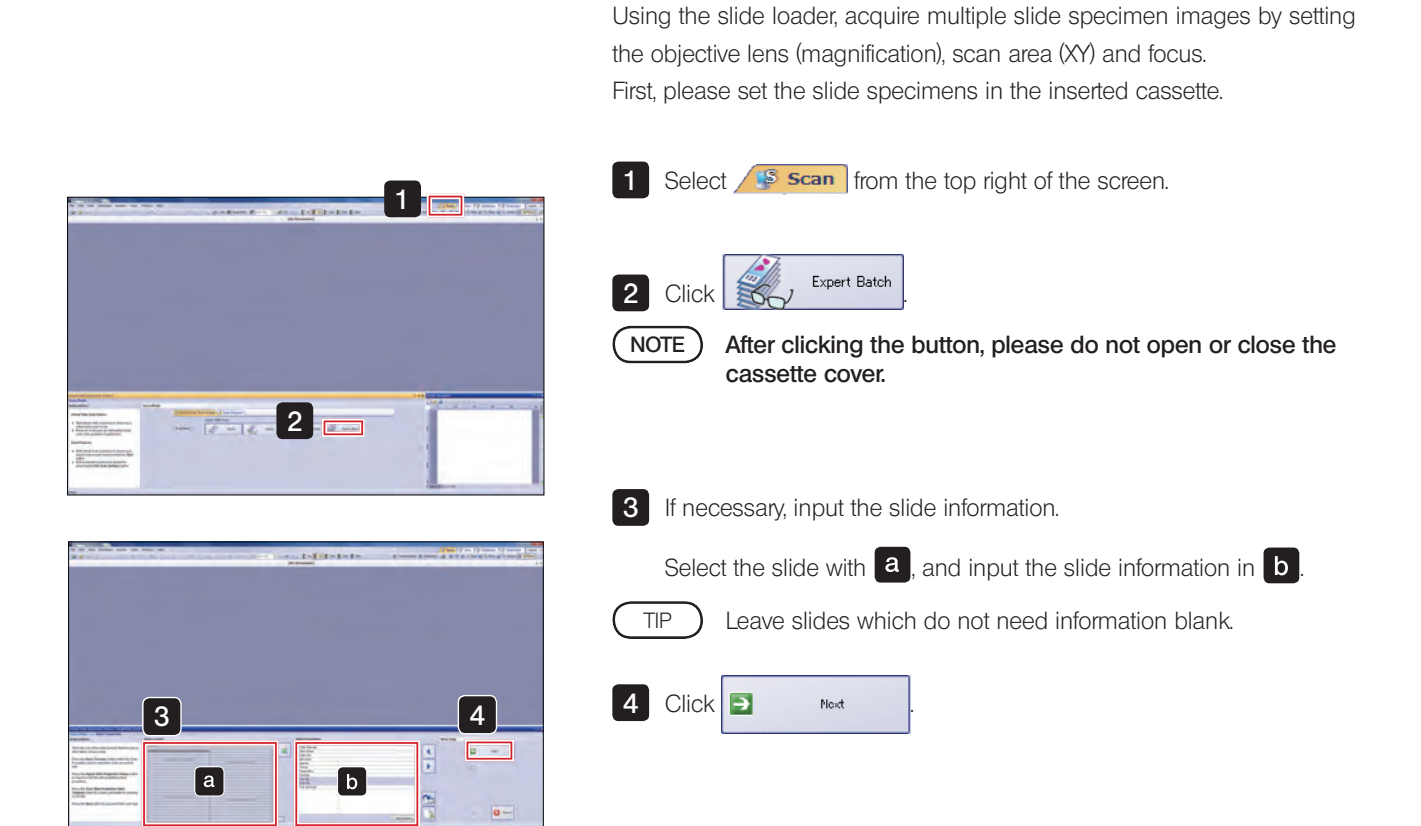

4 Brightfield expert batch mode

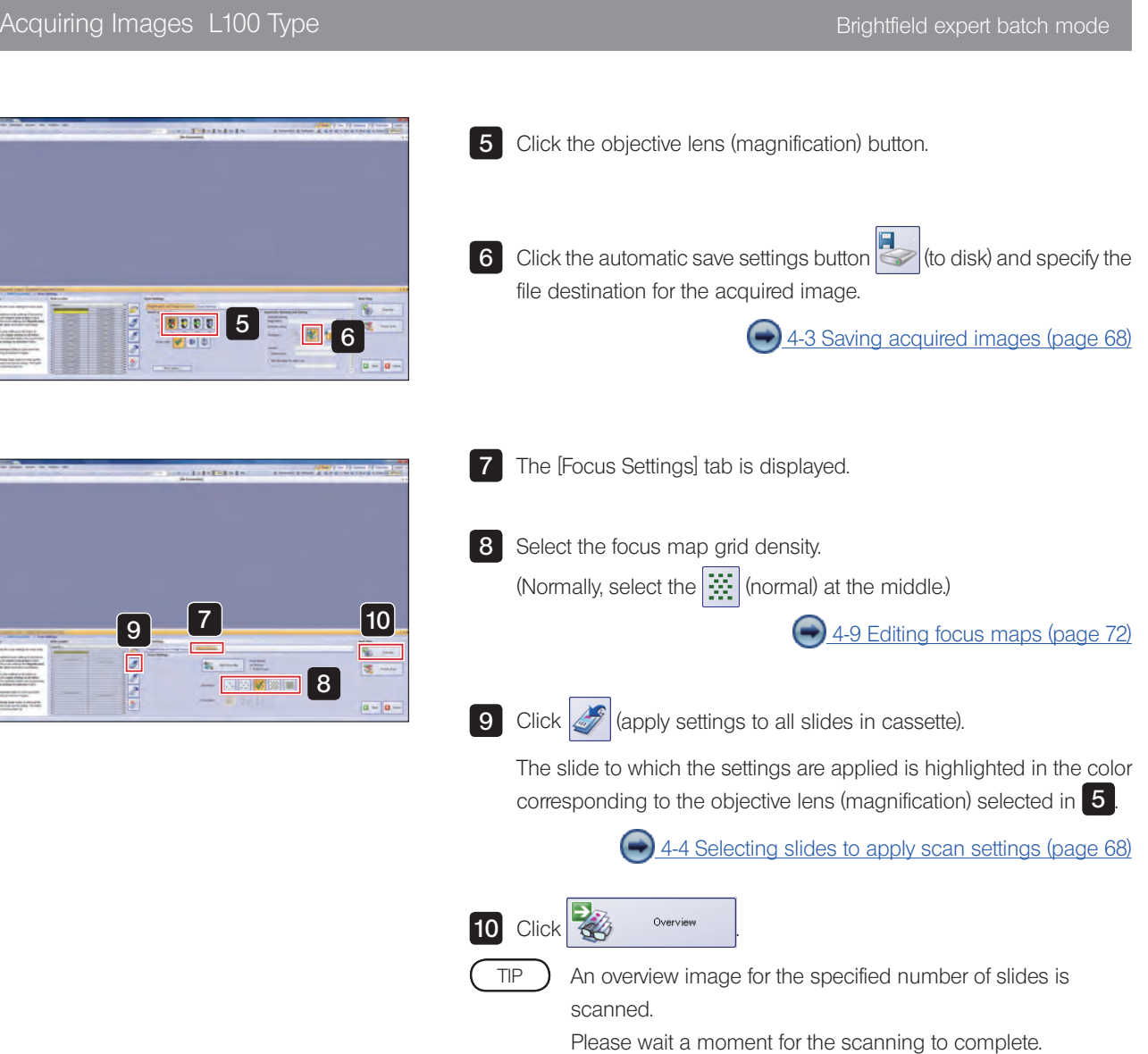

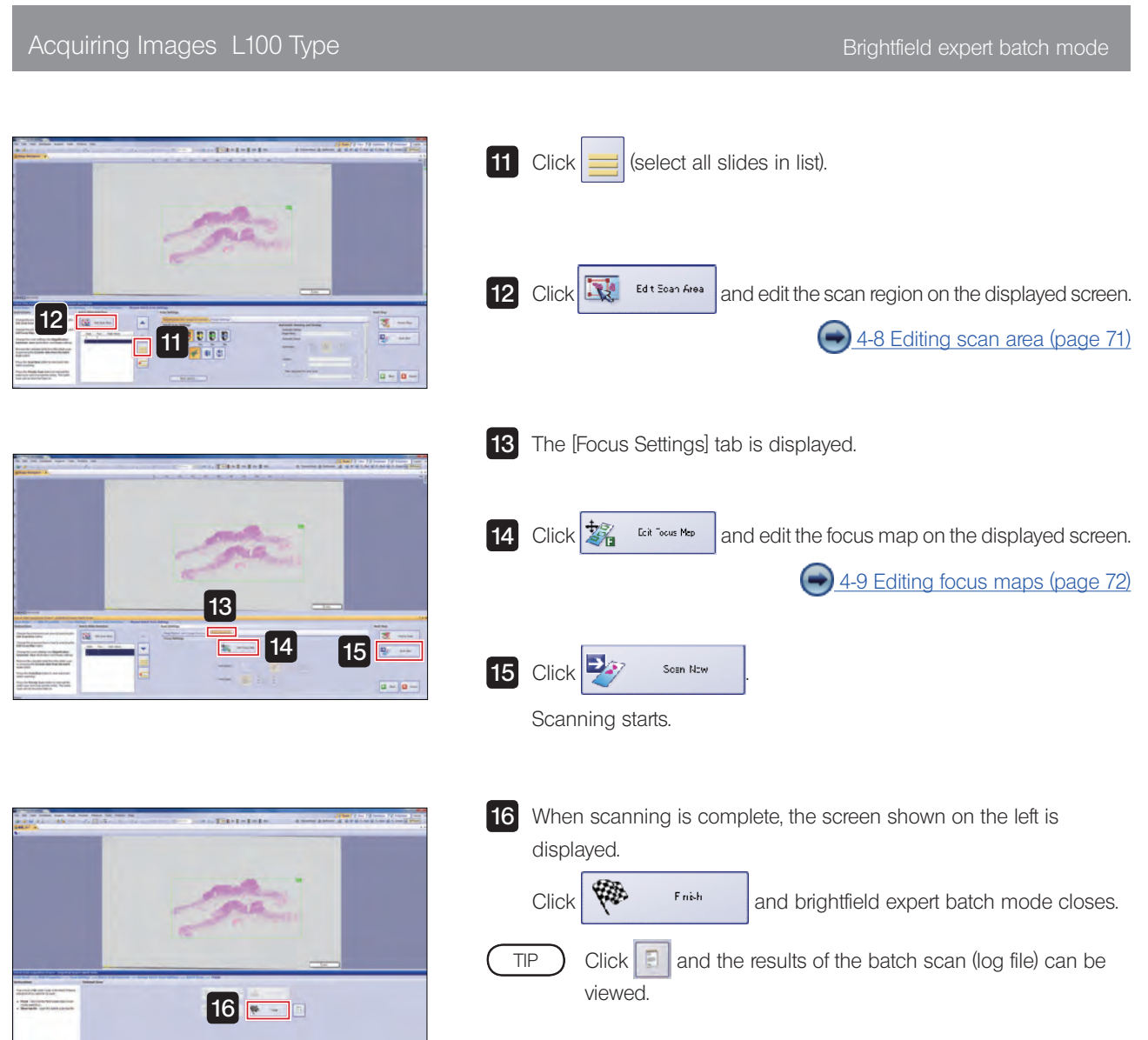

<span id="page-18-0"></span>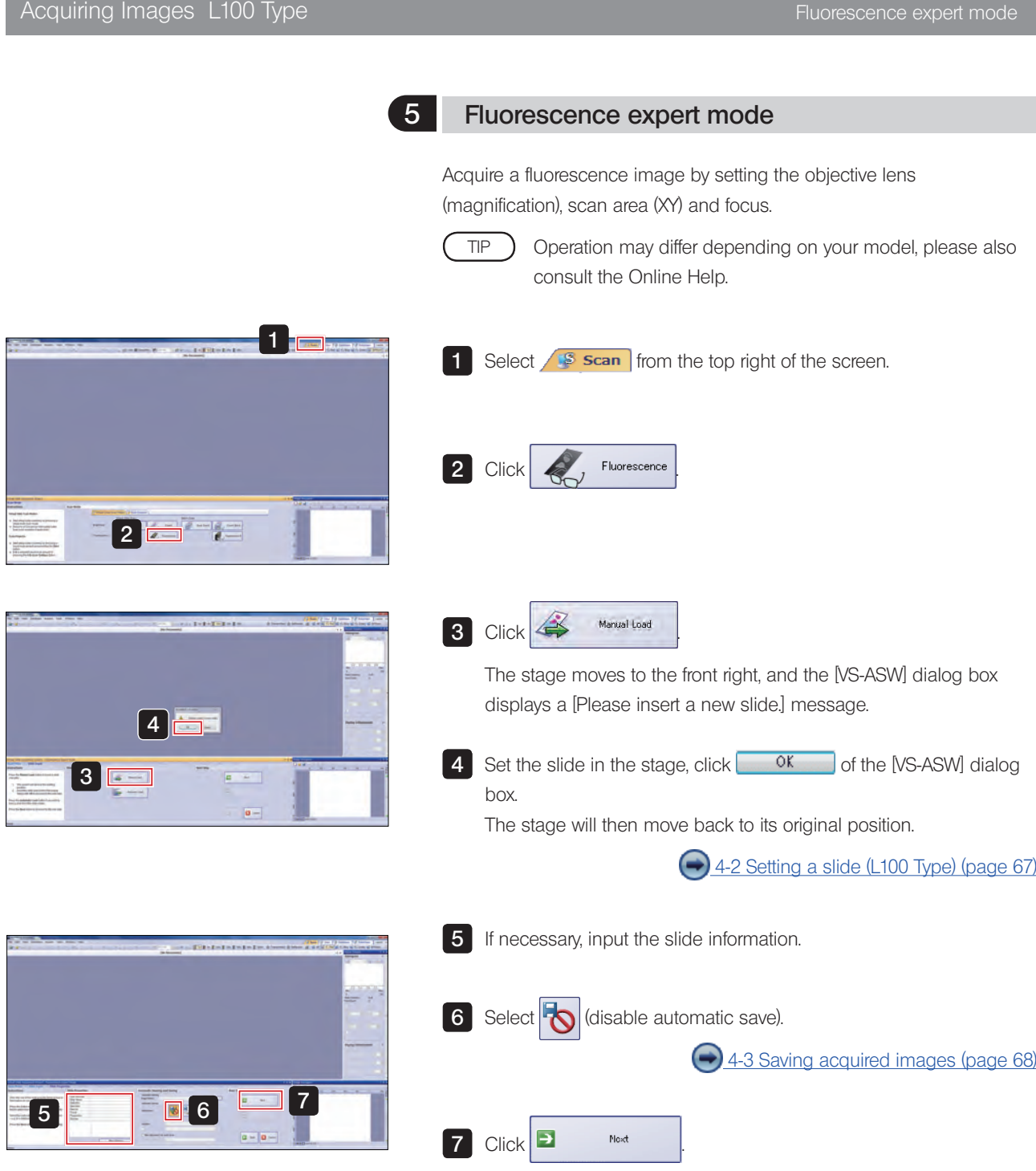

#### Acquiring Images L100 Type Fluorescence expert mode

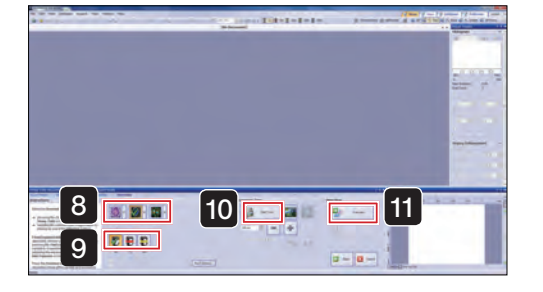

8 Select the observation mode for acquiring image from the following.  $\blacksquare$ Brightfield overview image BF (Brightfield)  $\mathbf{Z}$ Fluorescence overview image Low brightness areas are not recognized. **Tissue** Fluorescence overview image  $\circledast$ Low brightness areas can also be recognized. Cells Click the arrow next to the selected button, and choose the acquisition channel (FL Red, FL Blue, FL Green) from the pulldown menu. **9** Select the objective lens (magnification) to use for the overview. (Normally select 2x.)  $\sqrt{\frac{1}{\sqrt{2}}}$  start Live and display the image. 10 Click Set the exposure time while looking at the image. Adjusting exposure time (page 75) 11 After live is finished, click **14 After Live of Live of Live After Live After** TIP If the arrow to the side of the button is clicked, an image of the slide label can be acquired. 4-7 Scanning labels (page 70)

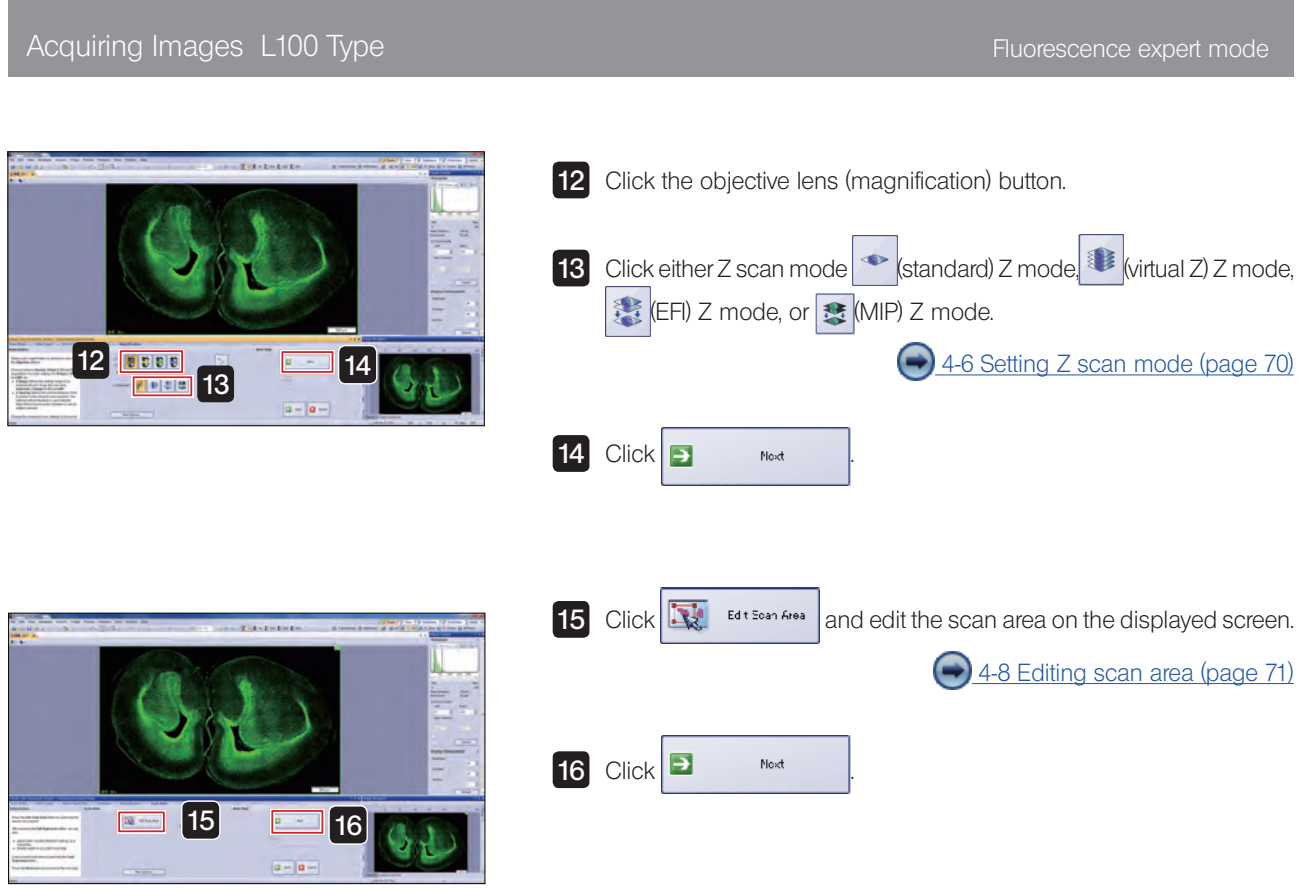

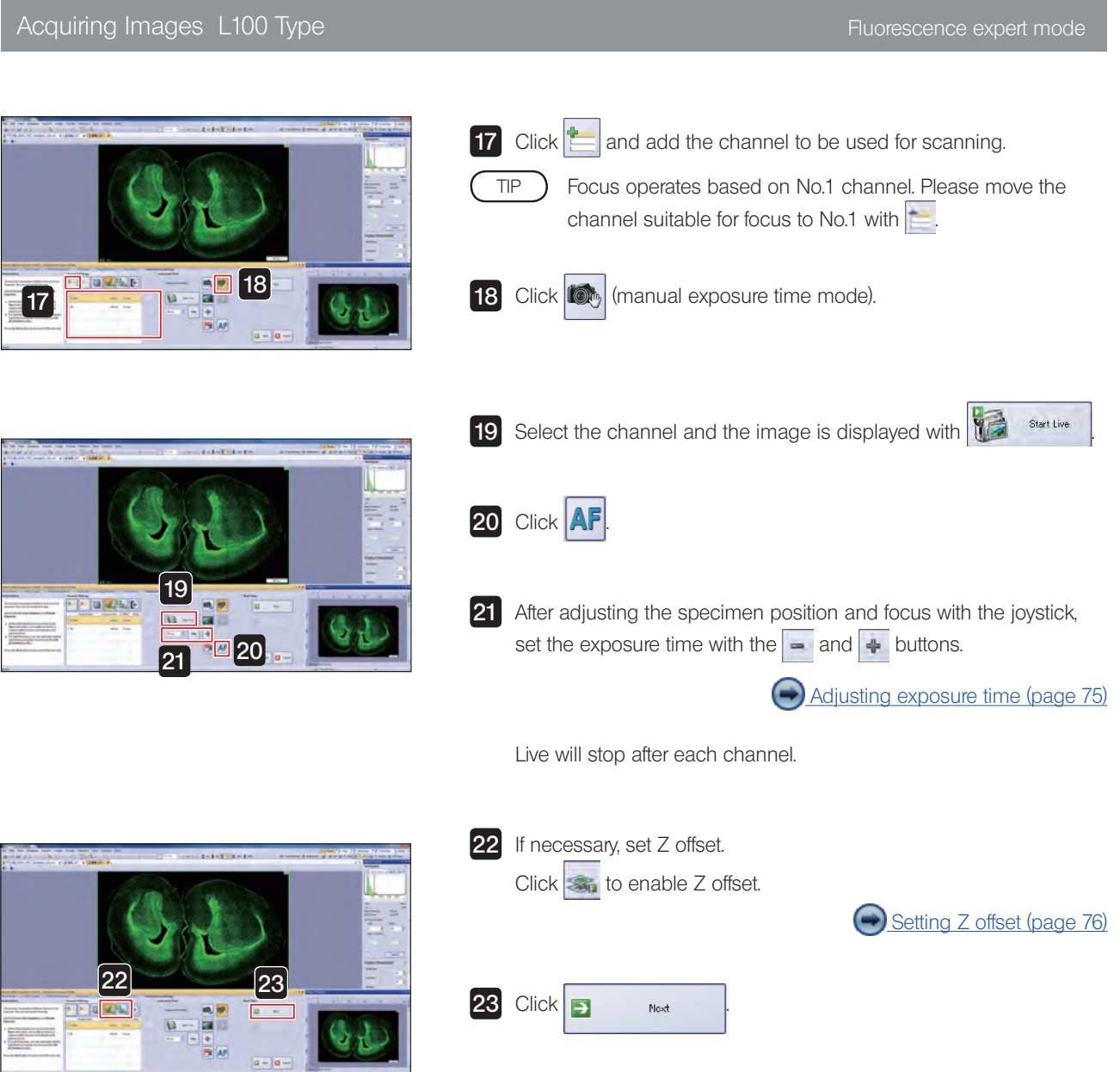

#### Acquiring Images L100 Type Figure 100 and the Fluorescence expert mode

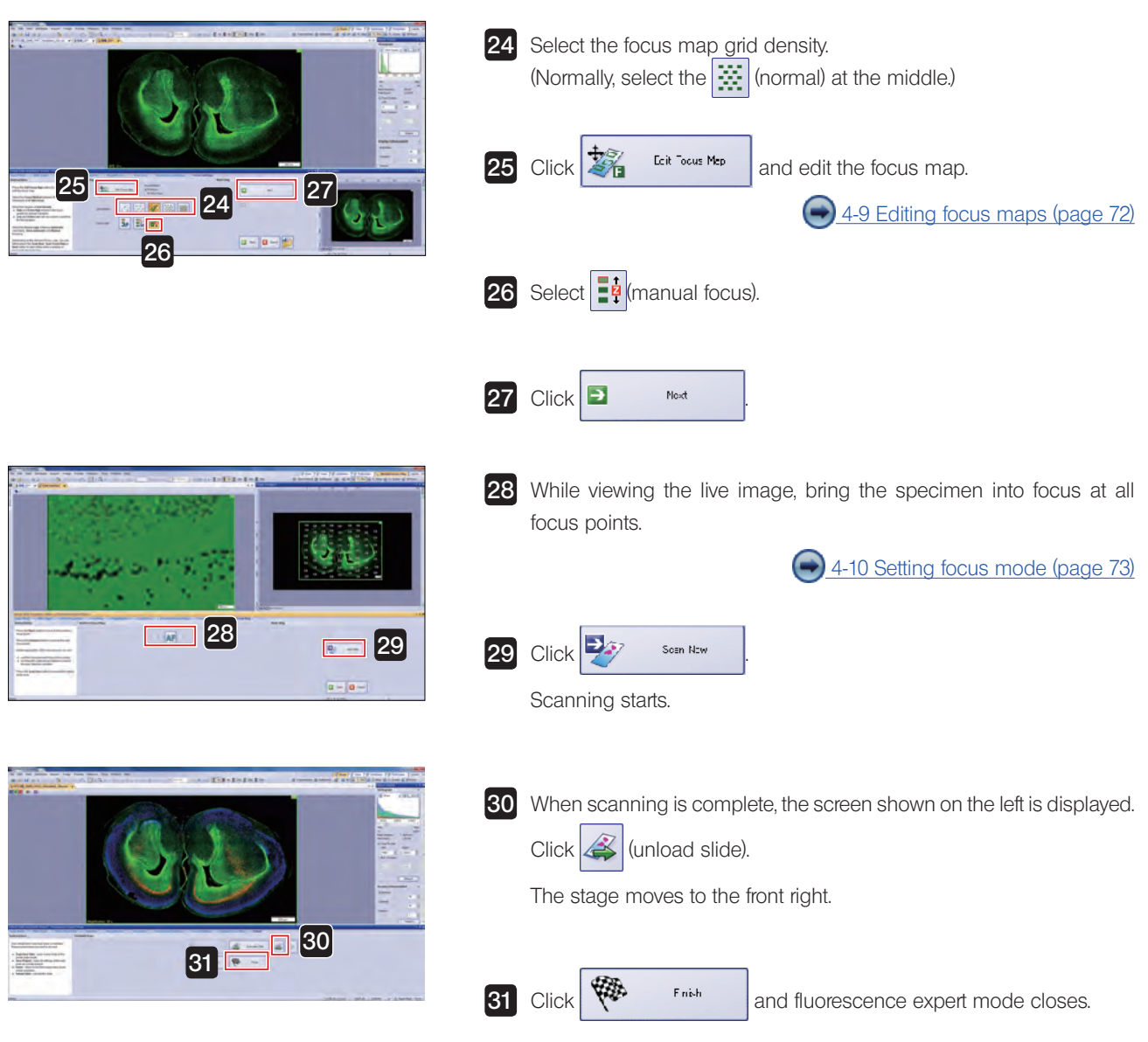

<span id="page-23-0"></span>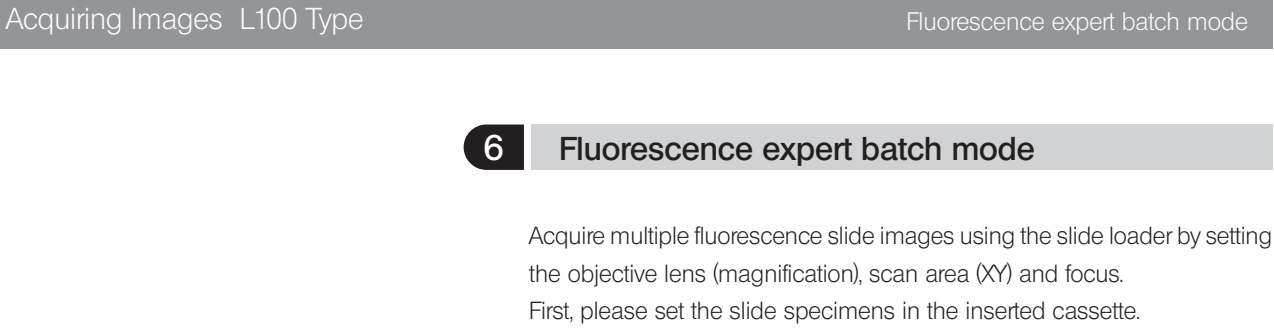

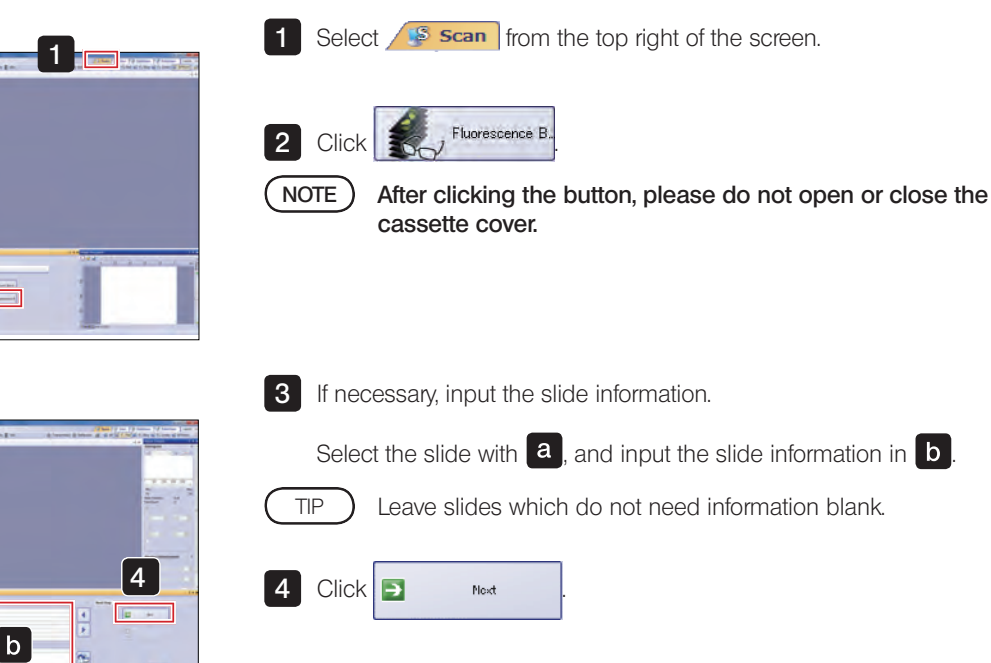

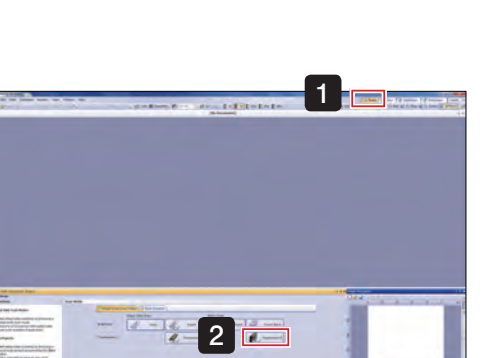

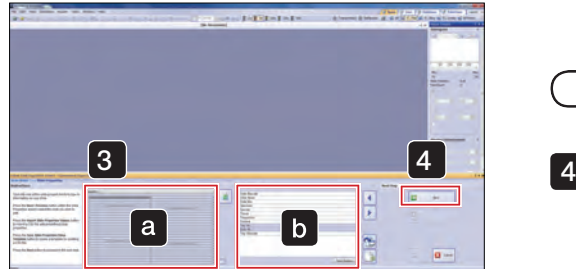

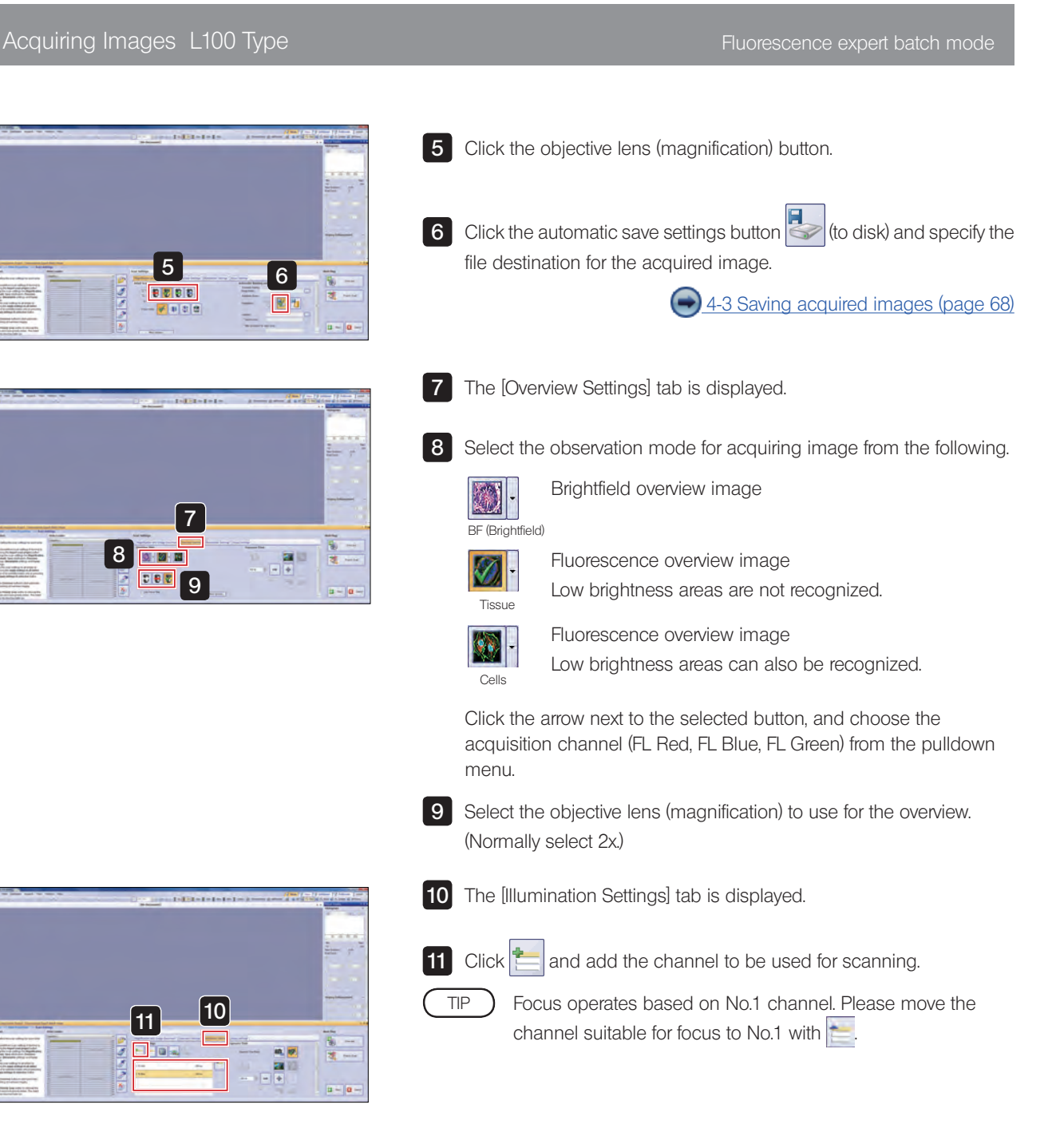

#### Acquiring Images L100 Type Fluorescence expert batch mode

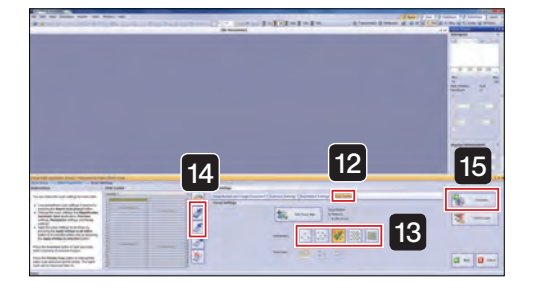

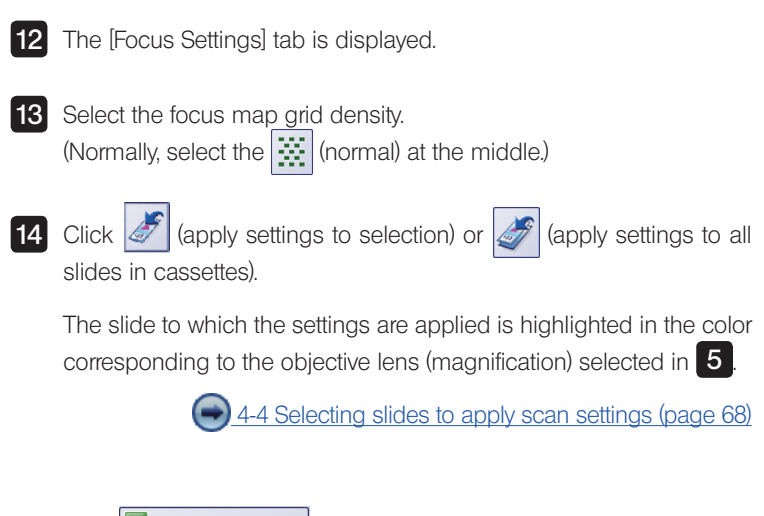

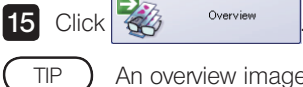

An overview image for the specified number of slides is scanned.

Please wait a moment for the scanning to complete.

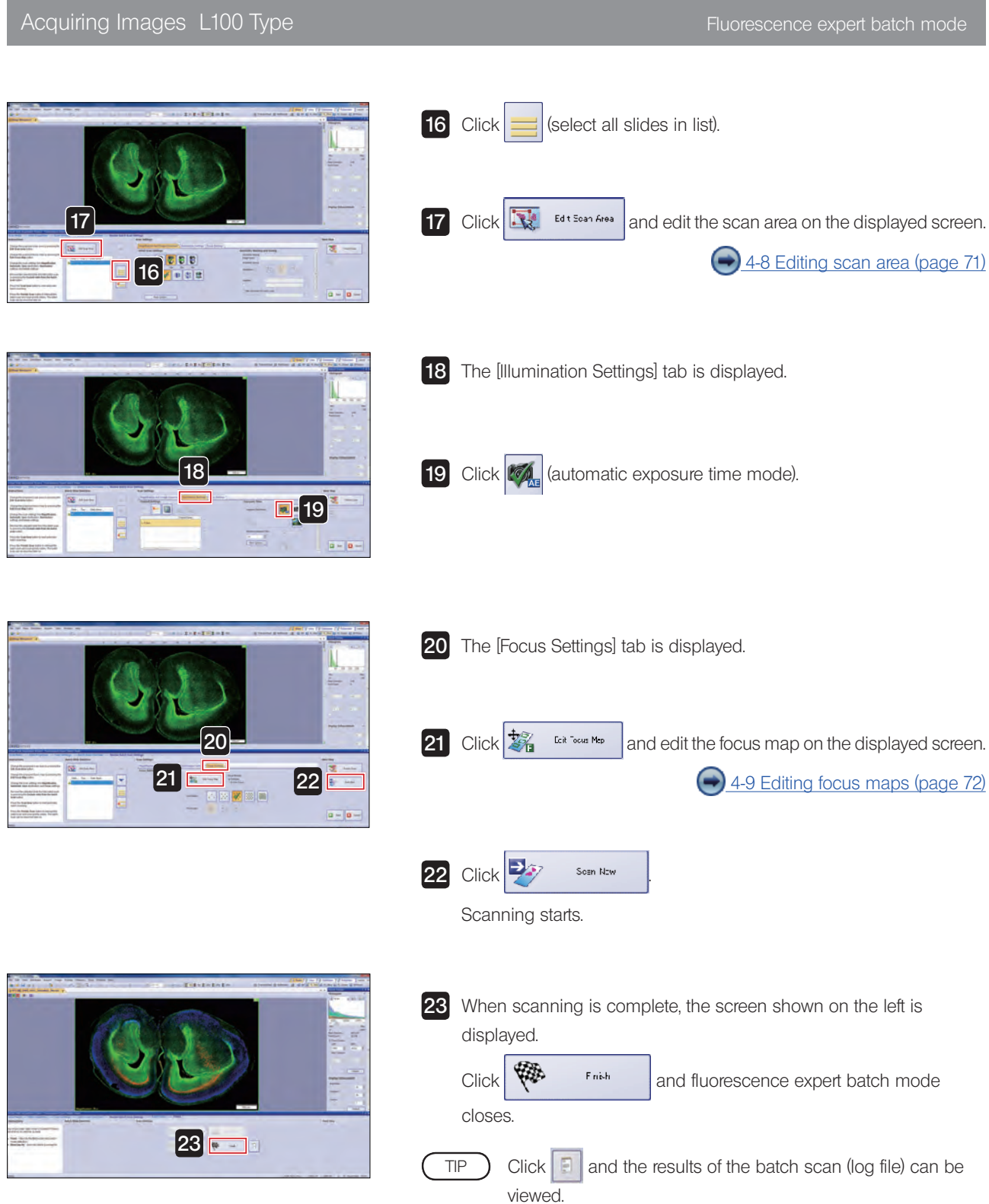

### <span id="page-27-0"></span>1-4 Closing the microscope system

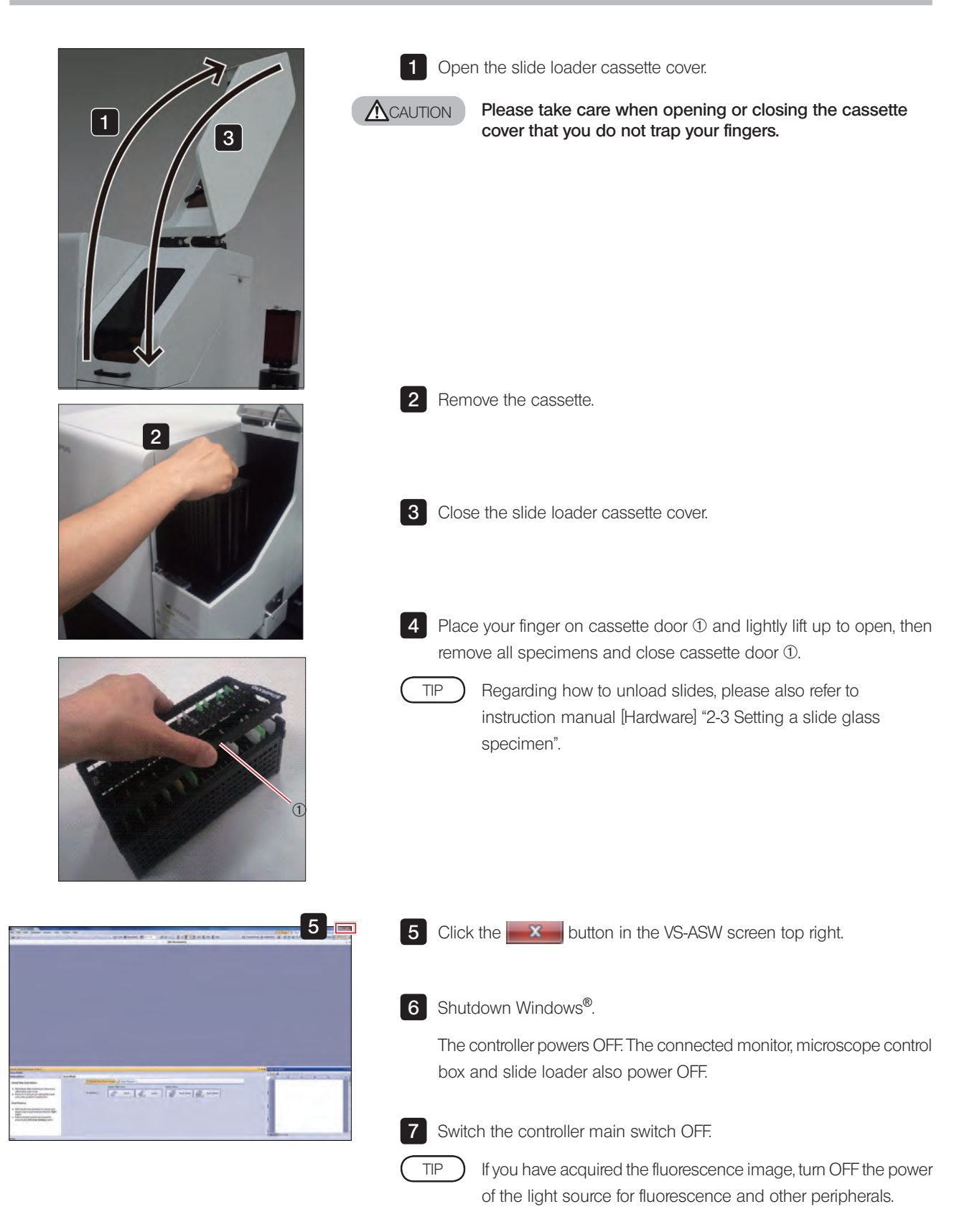

# <span id="page-28-0"></span>2 Acquiring Images S5 Type

### 2-1 Starting the microscope system

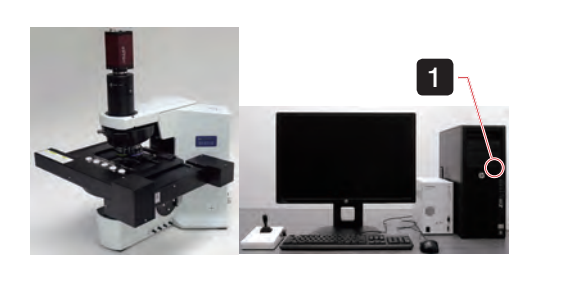

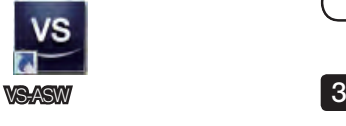

1 First, turn on the monitor, followed by the microscope control box, slide loader, and controller to start up the system.

If a fluorescence image is acquired, please switch on the power of a peripheral device such as a fluorescence light source.

2 After Windows<sup>®</sup> starts, enter your user name and password.

Please consult with the system administrator regarding user name and password.

**3** After the system has started up, double click the [VS-ASW] icon on the desktop to start up the software and begin adjustment of the stage.

#### 2-2 Setting a slide

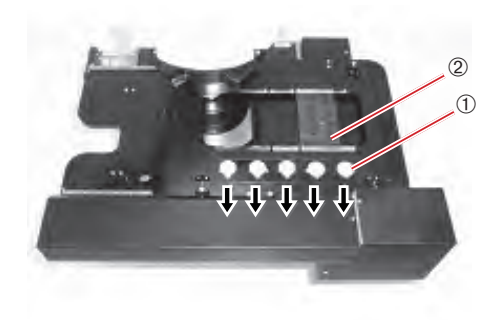

1 Pull the specimen holder open/close slider  $\Phi$  towards you, and with the specimen holder open, set the slide specimen.

Set the specimen such that its shorter side faces the front and the label 2 is toward the front.

Please observe caution not to touch the objective lens.  $N$ OTE $)$ 

2 Gently return the specimen holder open/close slider and confirm that the specimen has been correctly set.

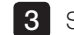

TIP

TIP

TIP

**3** Set as many specimens as required.

Regarding how to set the slide, please also refer to the instruction manual [Hardware] "2-3 Setting a slide glass specimen".

# <span id="page-29-0"></span>2-3 Acquiring image in each scan mode

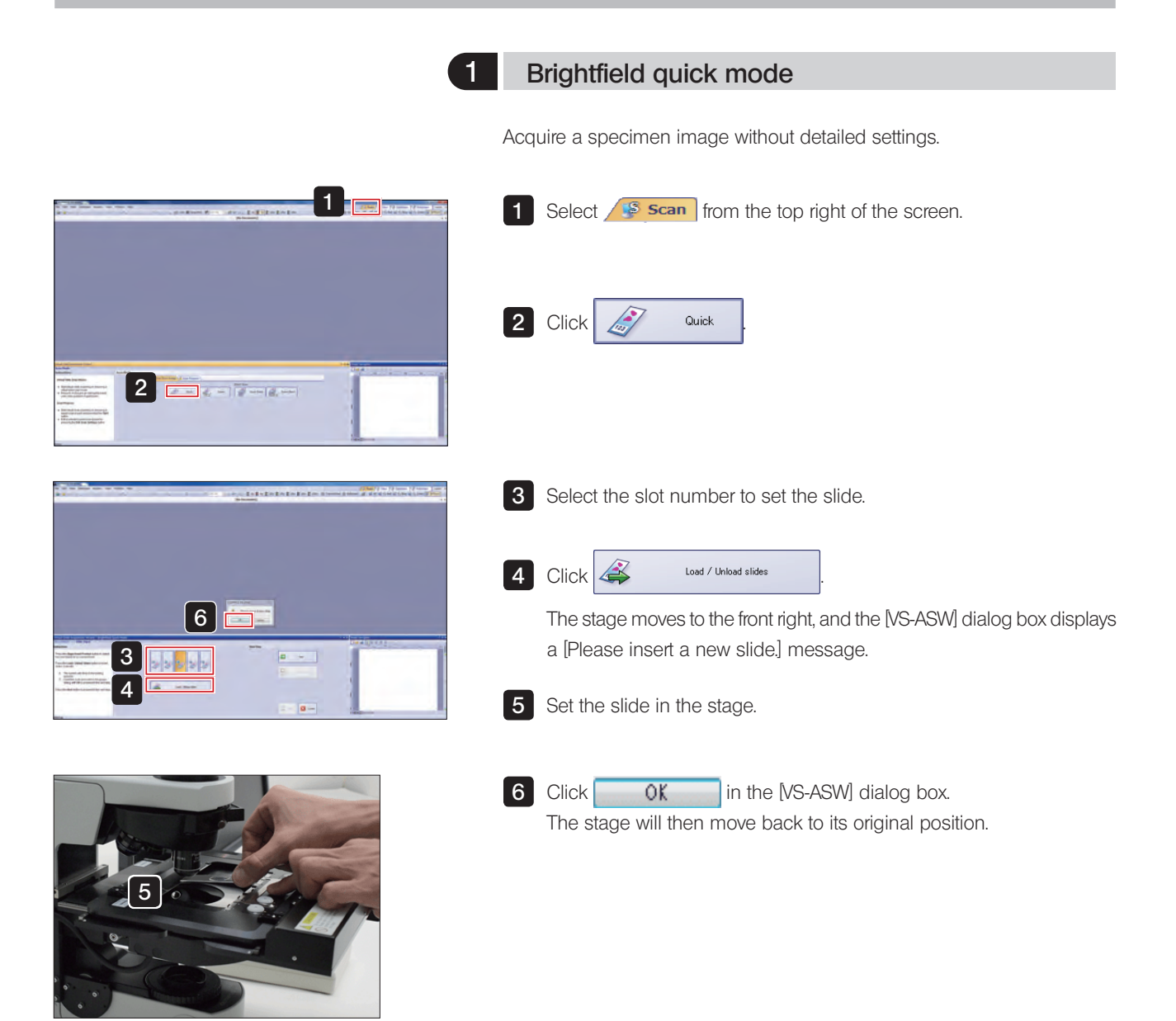

#### Acquiring Images S5 Type Brightfield quick mode

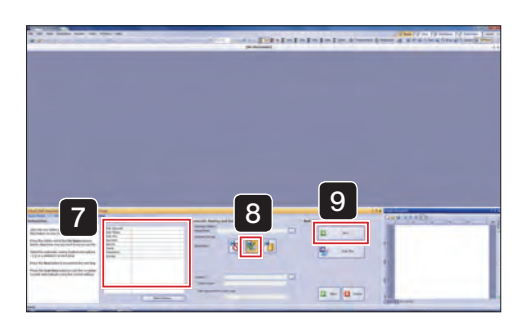

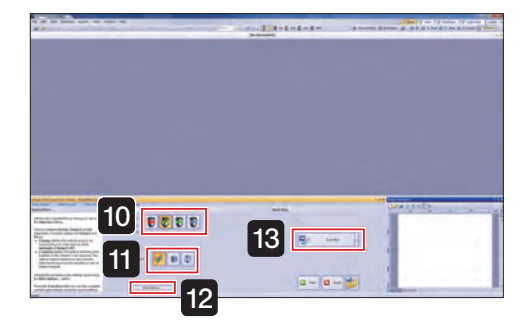

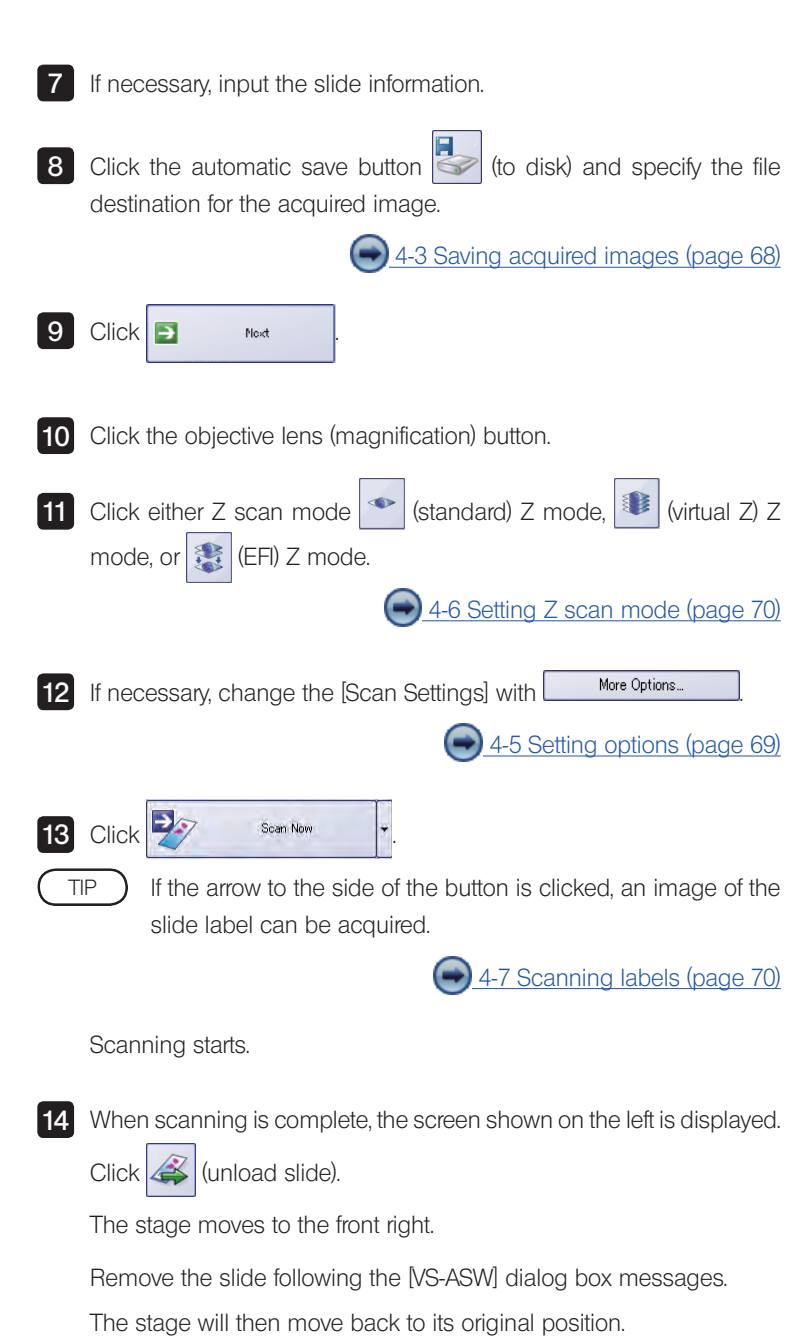

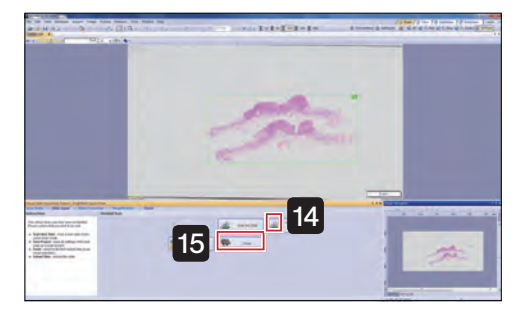

**Collection** and bright field quick mode closes. 15 Click

in .

### 2 Brightfield expert mode

Acquire a specimen image by setting the objective lens (magnification), scan area (XY) and focus.

<span id="page-31-0"></span>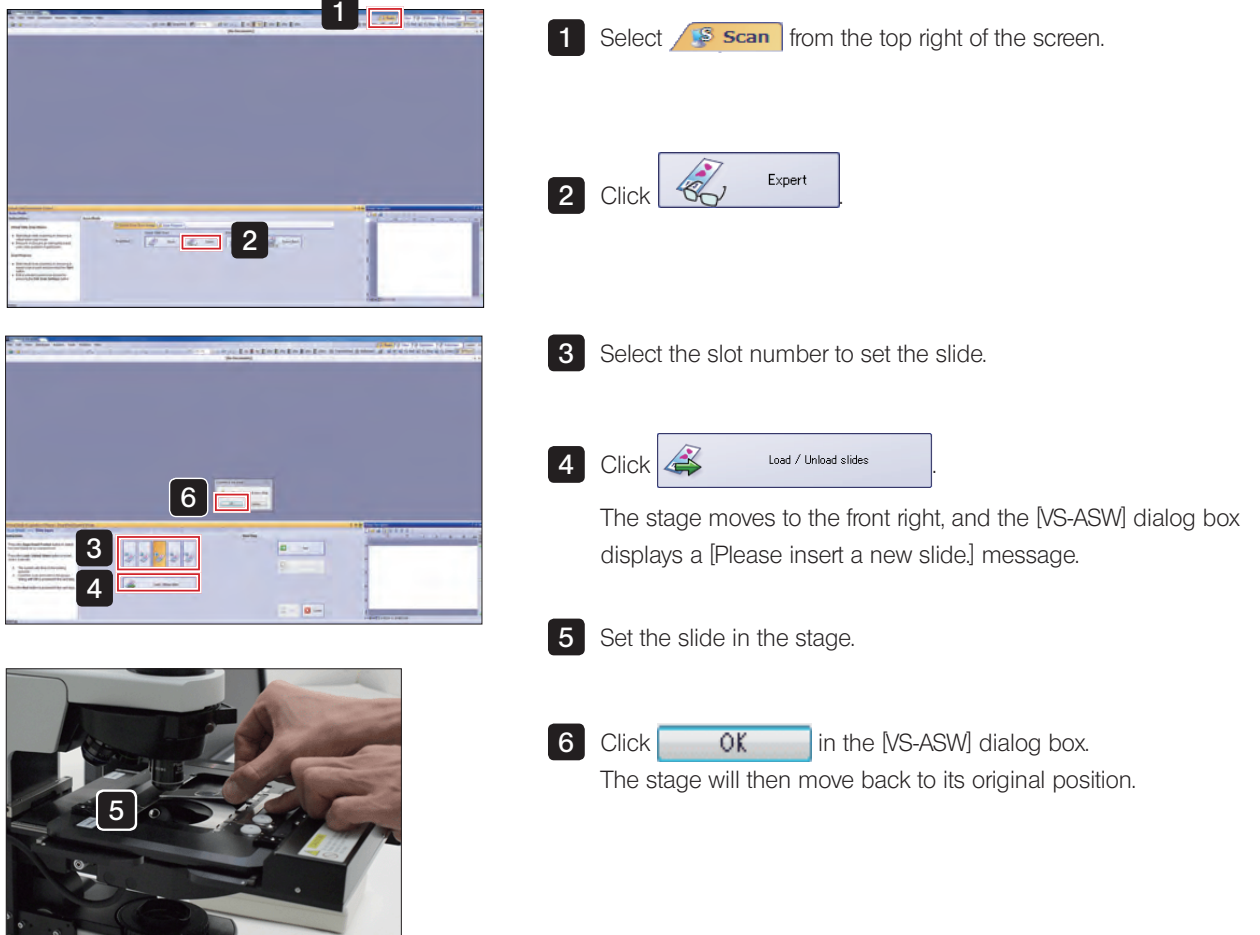

#### Acquiring Images S5 Type **Brightfield expert mode**

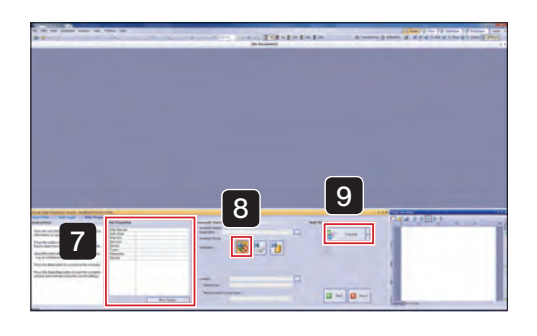

**7** If necessary, input the slide information. 8 Select **(N** (disable automatic save). 4-3 Saving acquired images (page 68) 9 Click 23 **Marylang** | 1 If the arrow to the side of the button is clicked, an image of the slide label can be acquired. 4-7 Scanning labels (page 70) The specimen image is scanned by the 2x objective lens. 10 Click the objective lens (magnification) button. **11** Click either Z scan mode  $\left| \cdot \right|$  (standard) Z mode,  $\left| \cdot \right|$  (virtual Z) Z mode, or E (EFI) Z mode. [4-6 Setting Z scan mode \(page 70\)](#page-73-1) TIP

10 **Febbe** 11-200 12

 $12$  Click  $\boxed{2}$  Mext

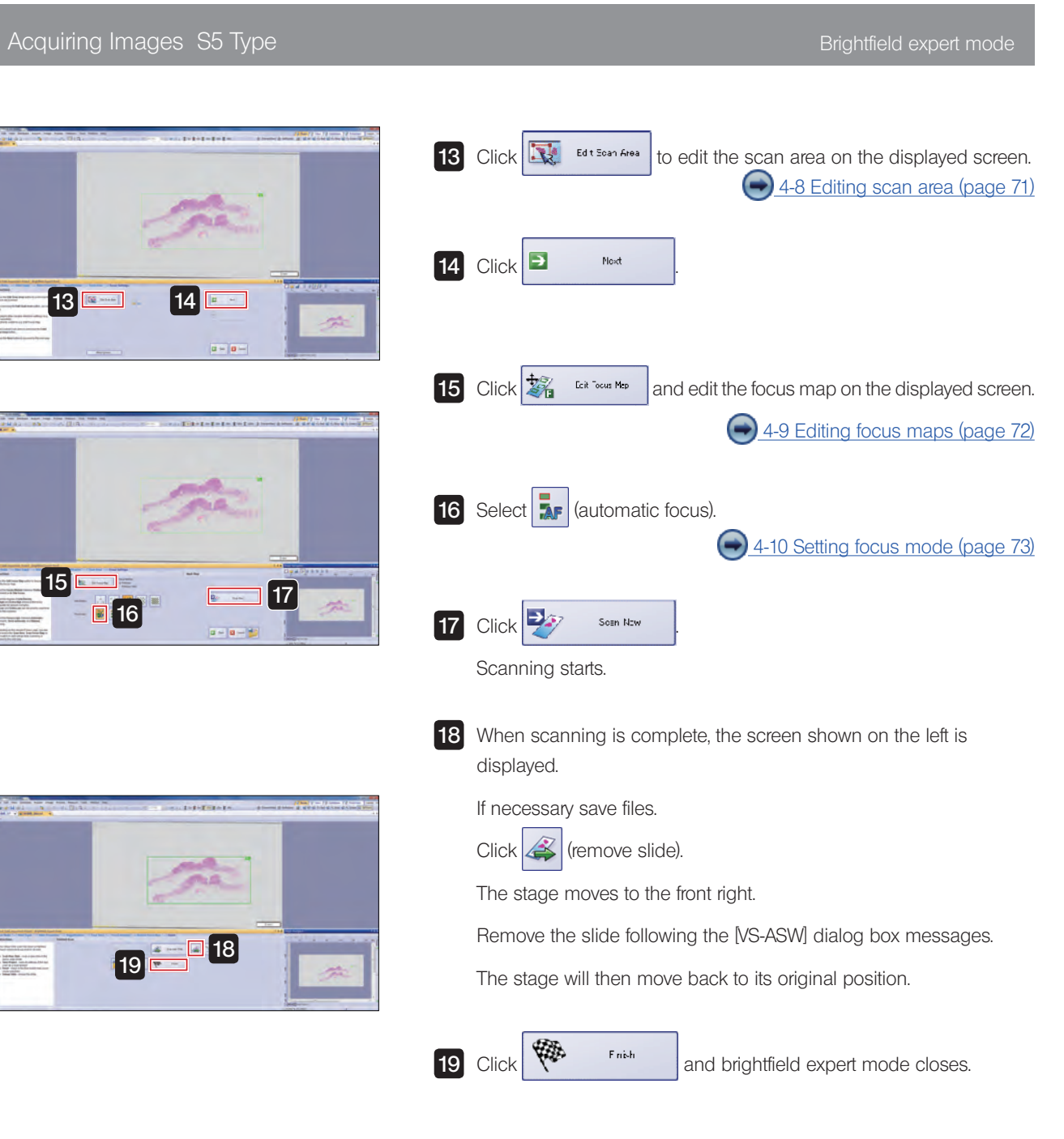

<span id="page-34-0"></span>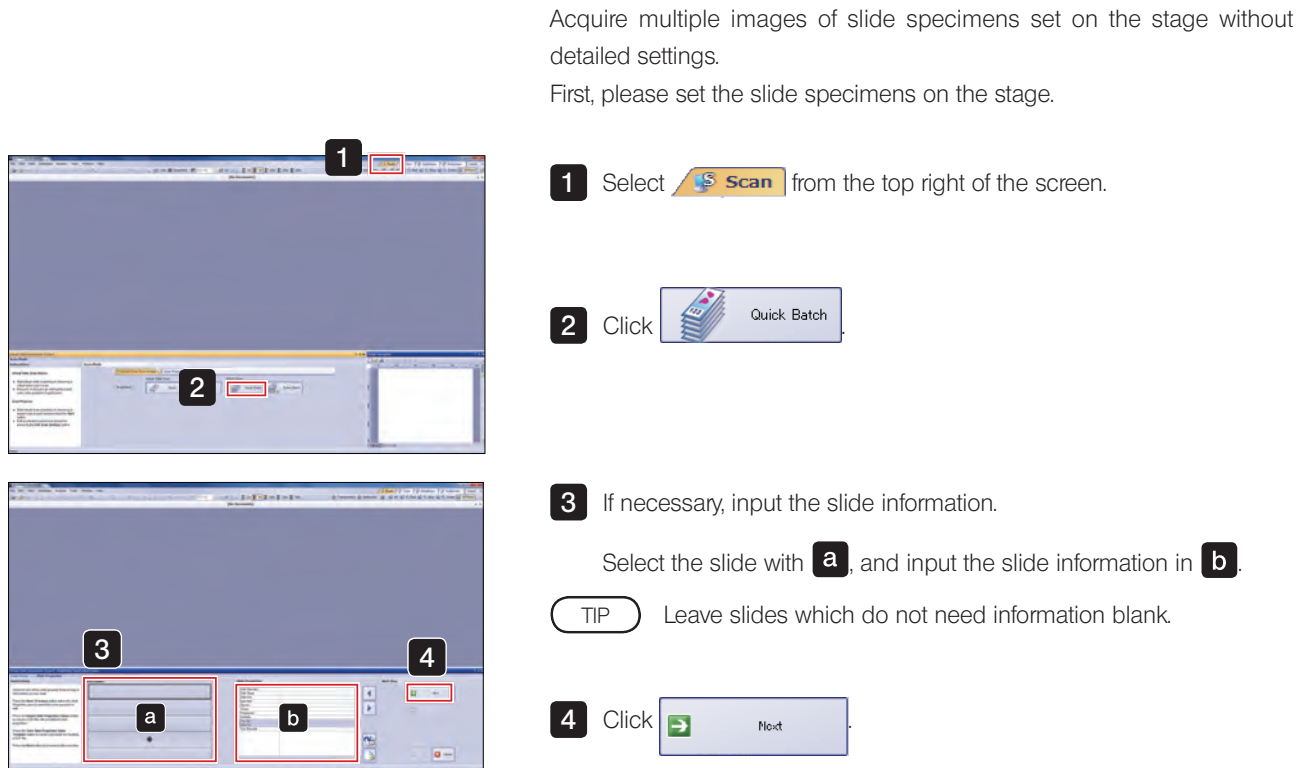

3 Brightfield quick batch mode

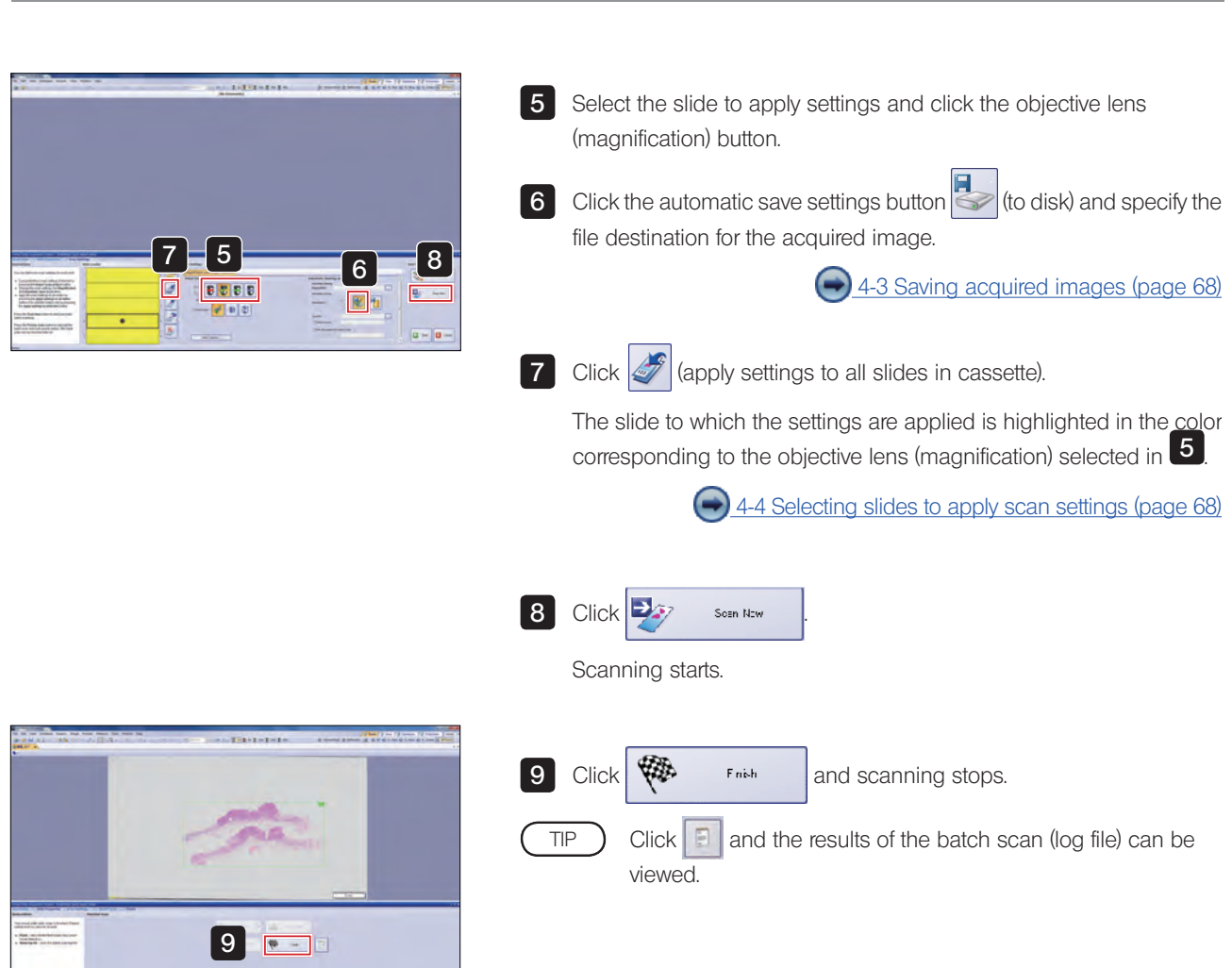

Acquiring Images S5 Type Brightfield quick batch mode
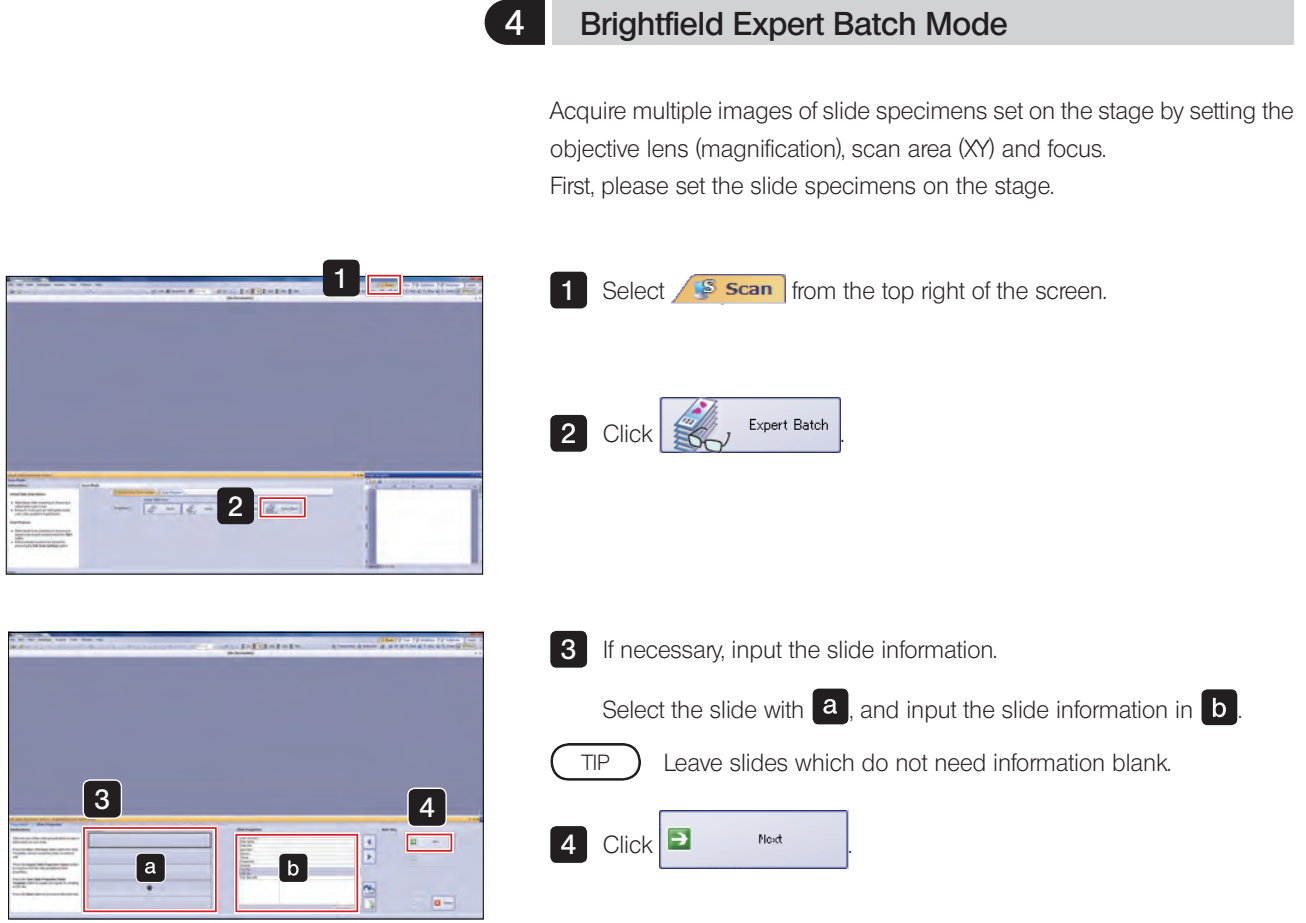

### Acquiring Images S5 Type Brightfield Expert Batch Mode

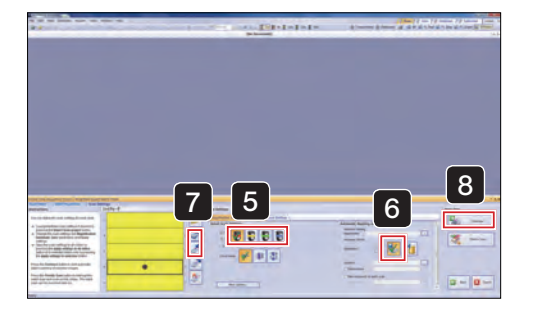

I

C

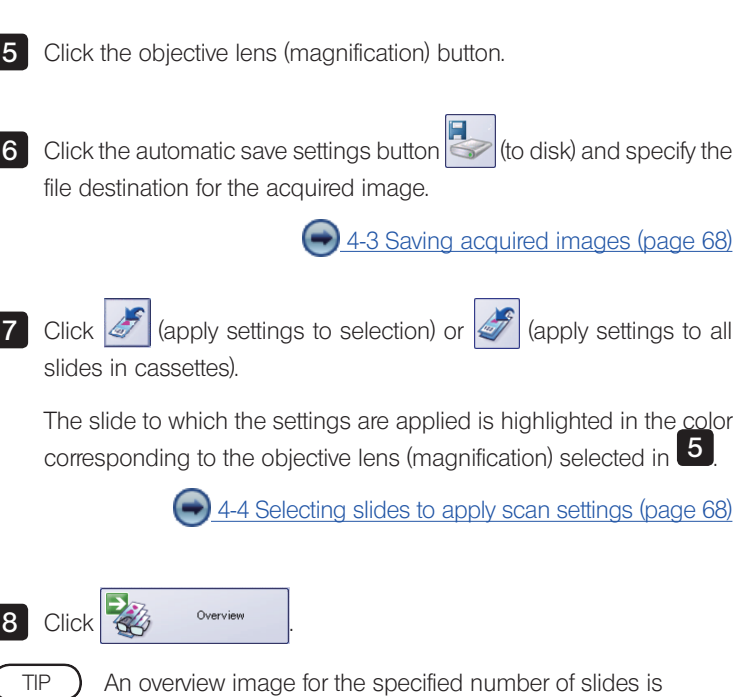

scanned.

Please wait a moment for the scanning to complete.

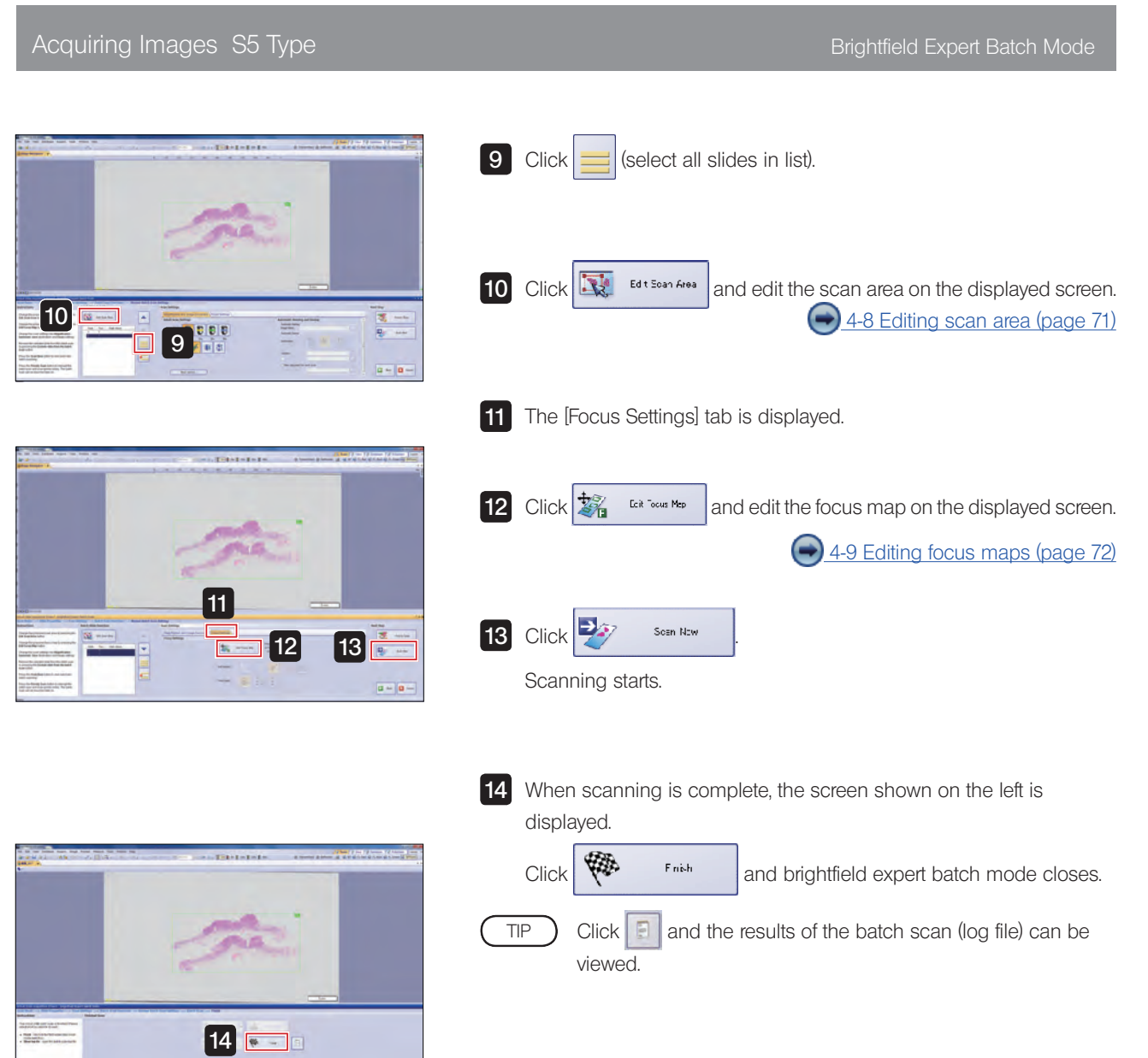

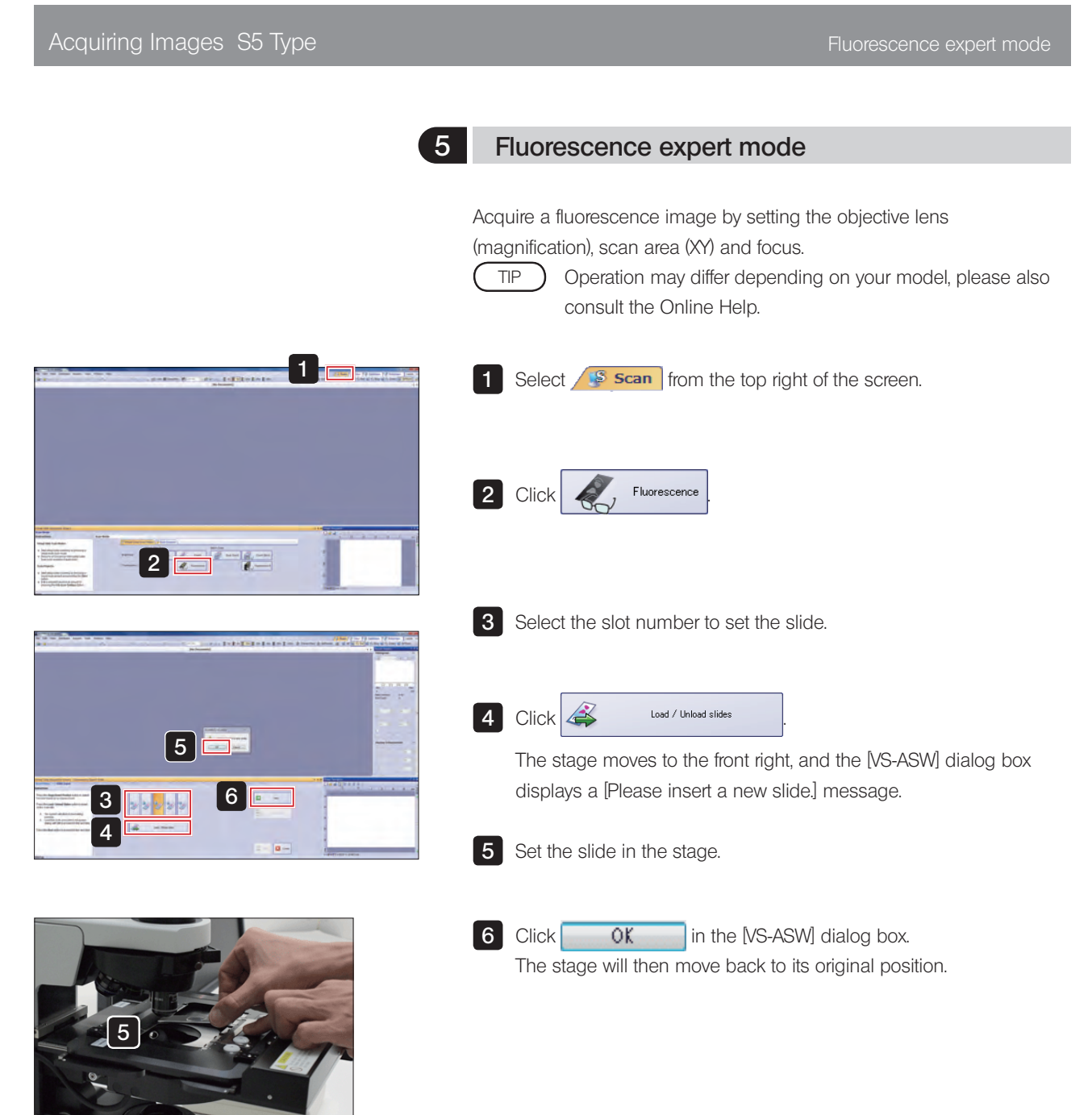

#### Acquiring Images S5 Type Fluorescence expert mode

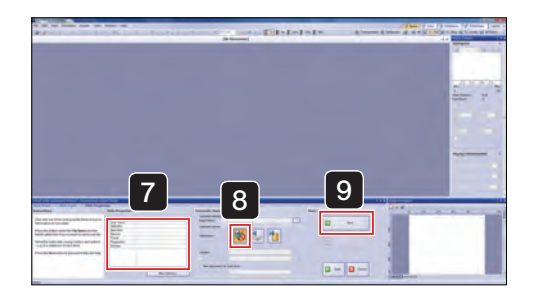

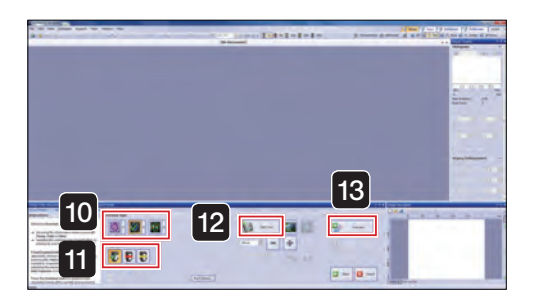

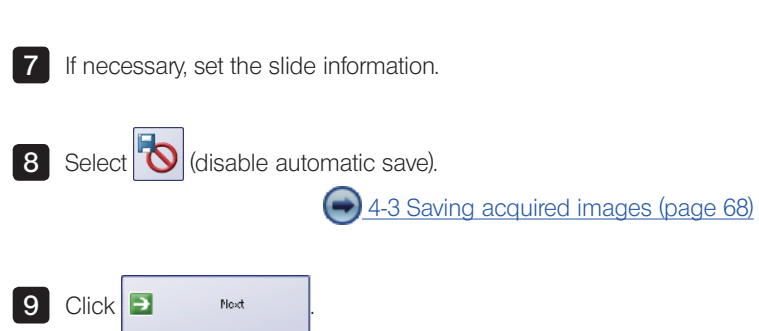

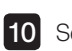

10 Select the observation mode for acquiring image from the following.

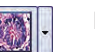

Brightfield overview image

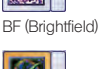

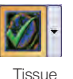

Fluorescence overview image Low brightness areas are not recognized.

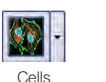

Fluorescence overview image Low brightness areas can also be recognized.

Click the arrow next to the selected button, and choose the acquisition channel (FL Red, FL Blue, FL Green) from the pulldown menu.

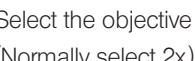

11 Select the objective lens (magnification) to use for the overview. (Normally select 2x.)

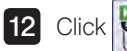

TIP

 $S<sub>start</sub>$  Live and display the image.

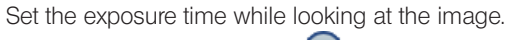

Adjusting exposure time (page 75)

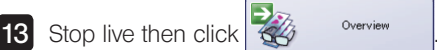

If the arrow to the side of the button is clicked, an image of the slide label can be acquired.

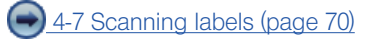

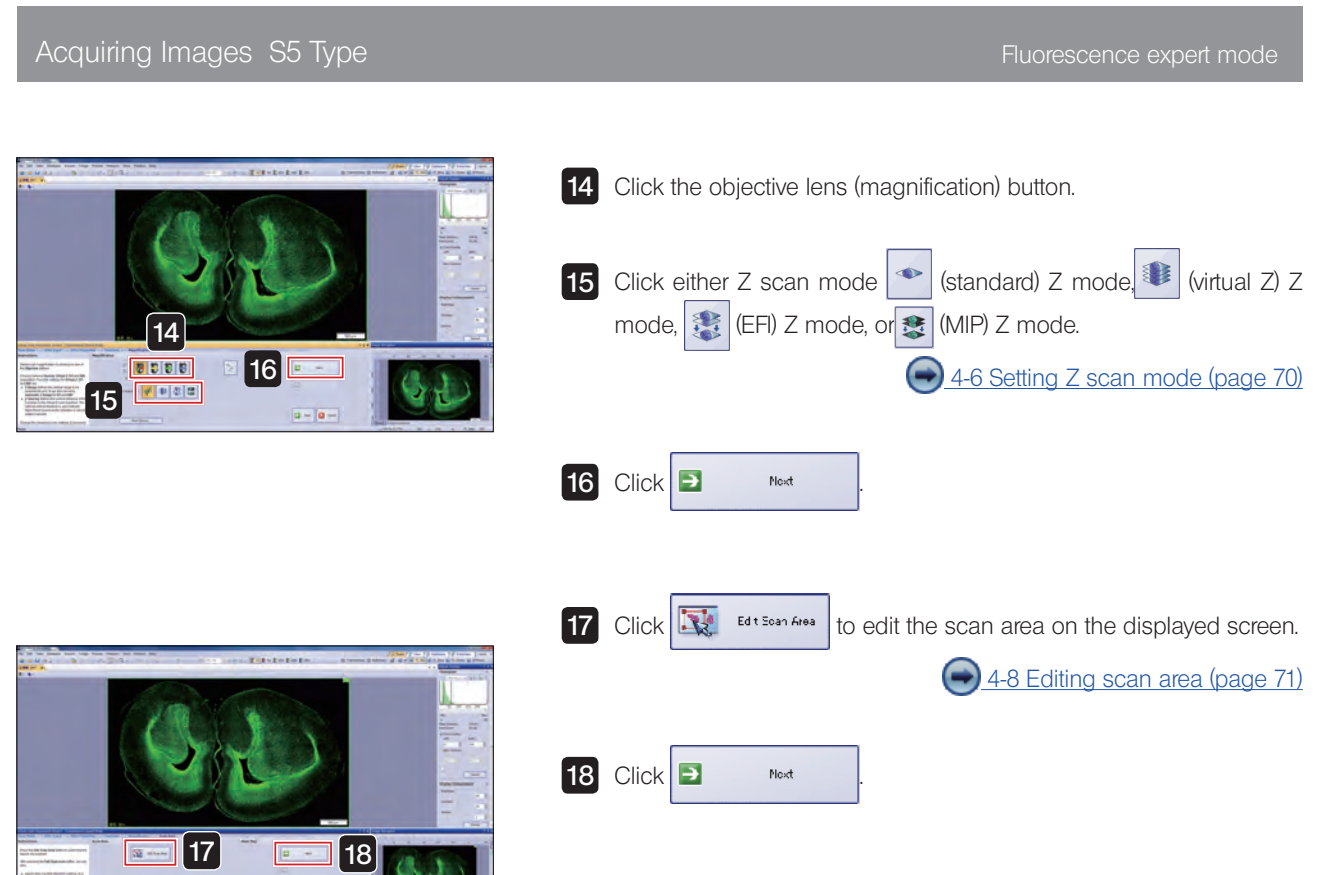

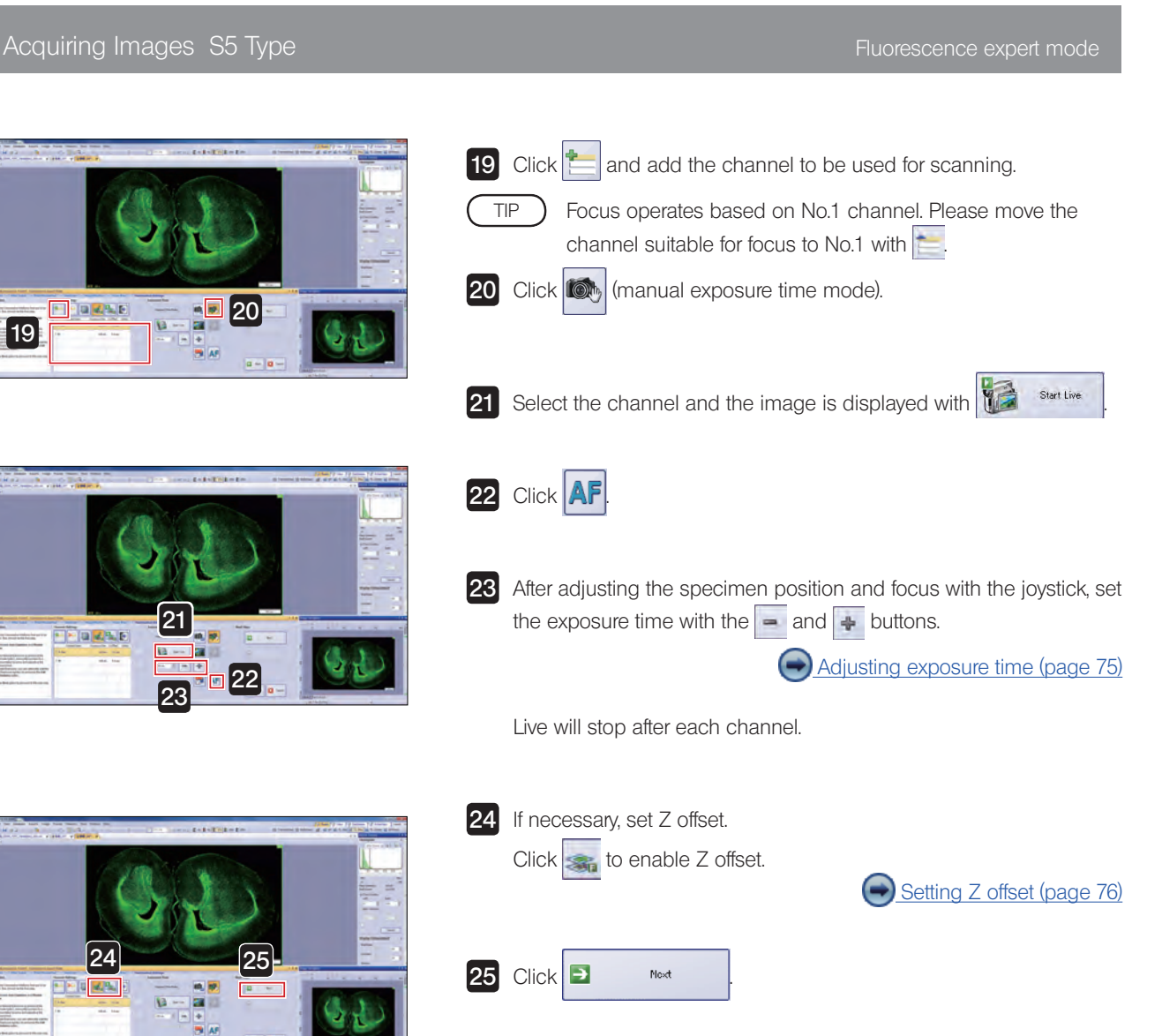

### Acquiring Images S5 Type Fluorescence expert mode

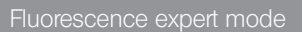

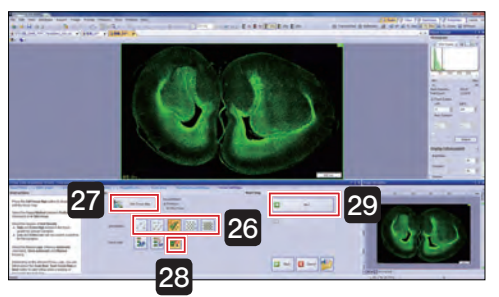

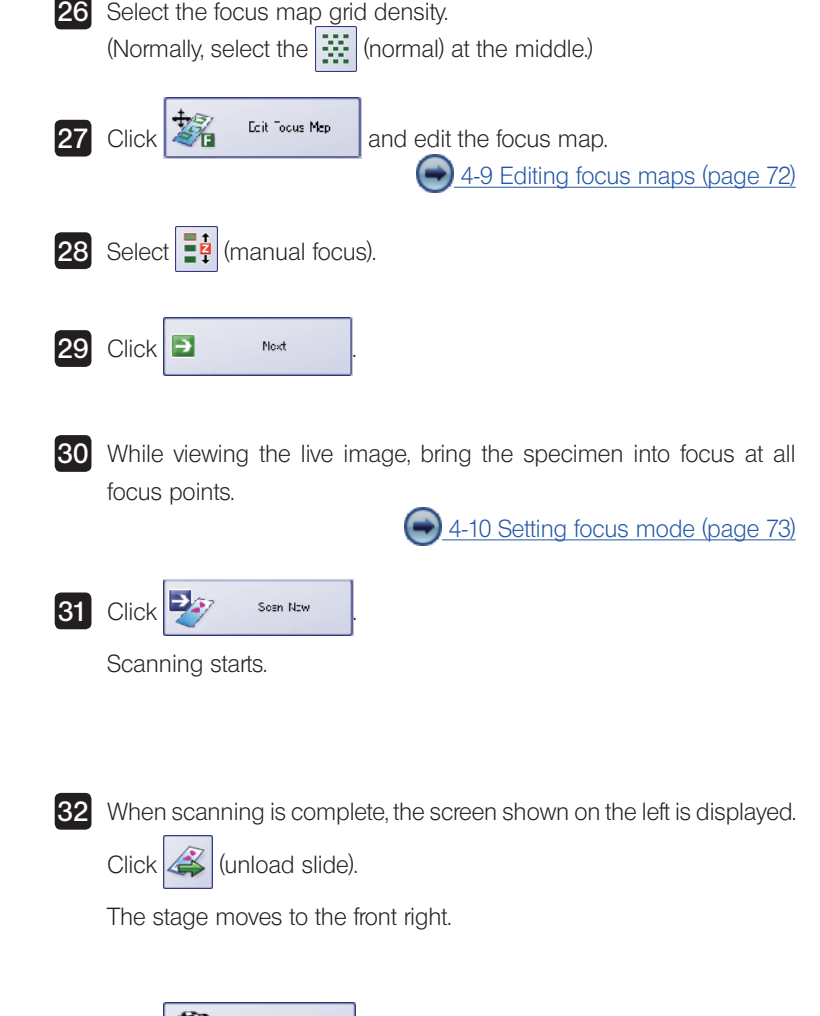

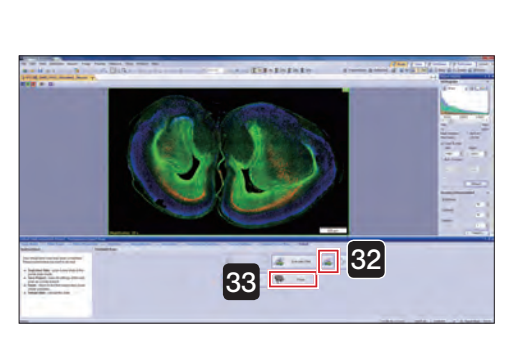

**30** 31

 $\overline{a}$  :

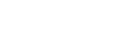

**COL** Frish and fluorescence expert mode closes.

**33** Click

#### 6 Fluorescence expert batch mode

Acquire multiple images of slide specimens set on the stage by setting the objective lens (magnification), scan area (XY) and focus. First, please set the slide specimens on the stage.

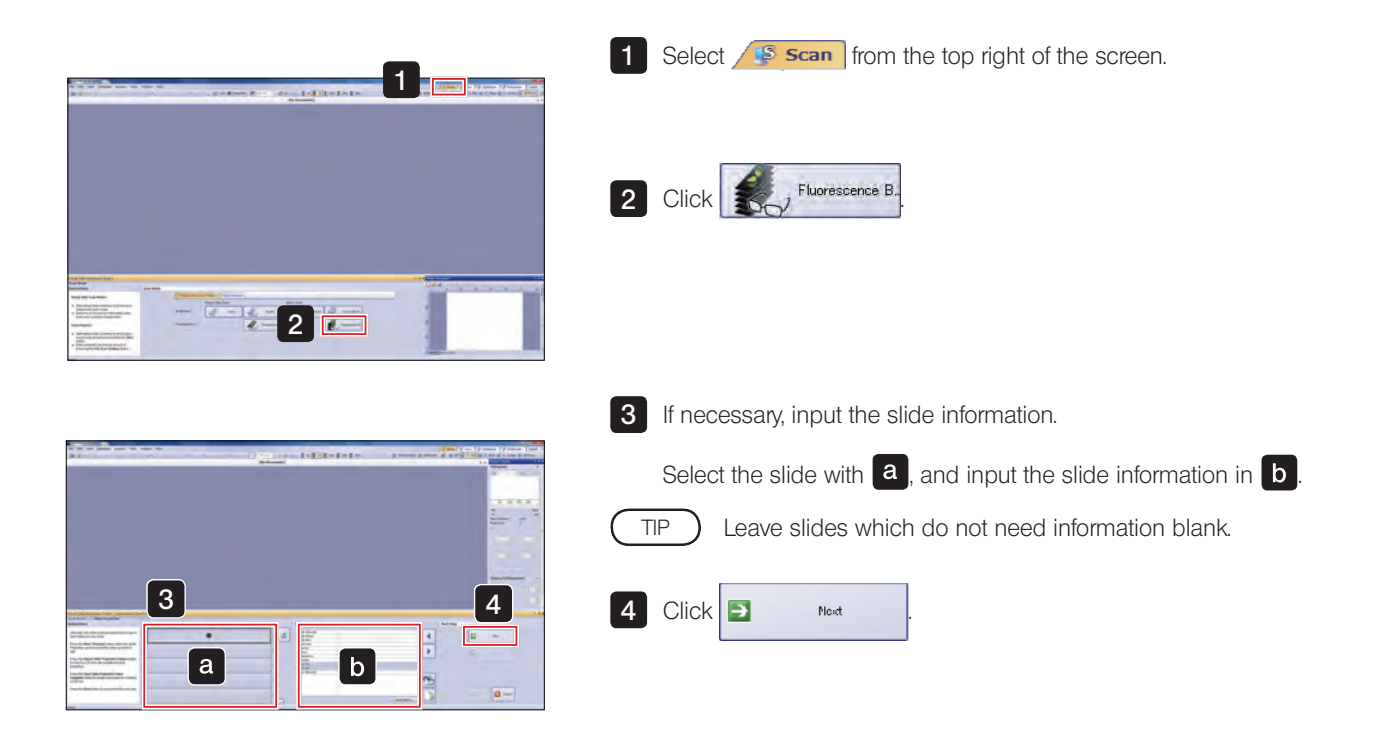

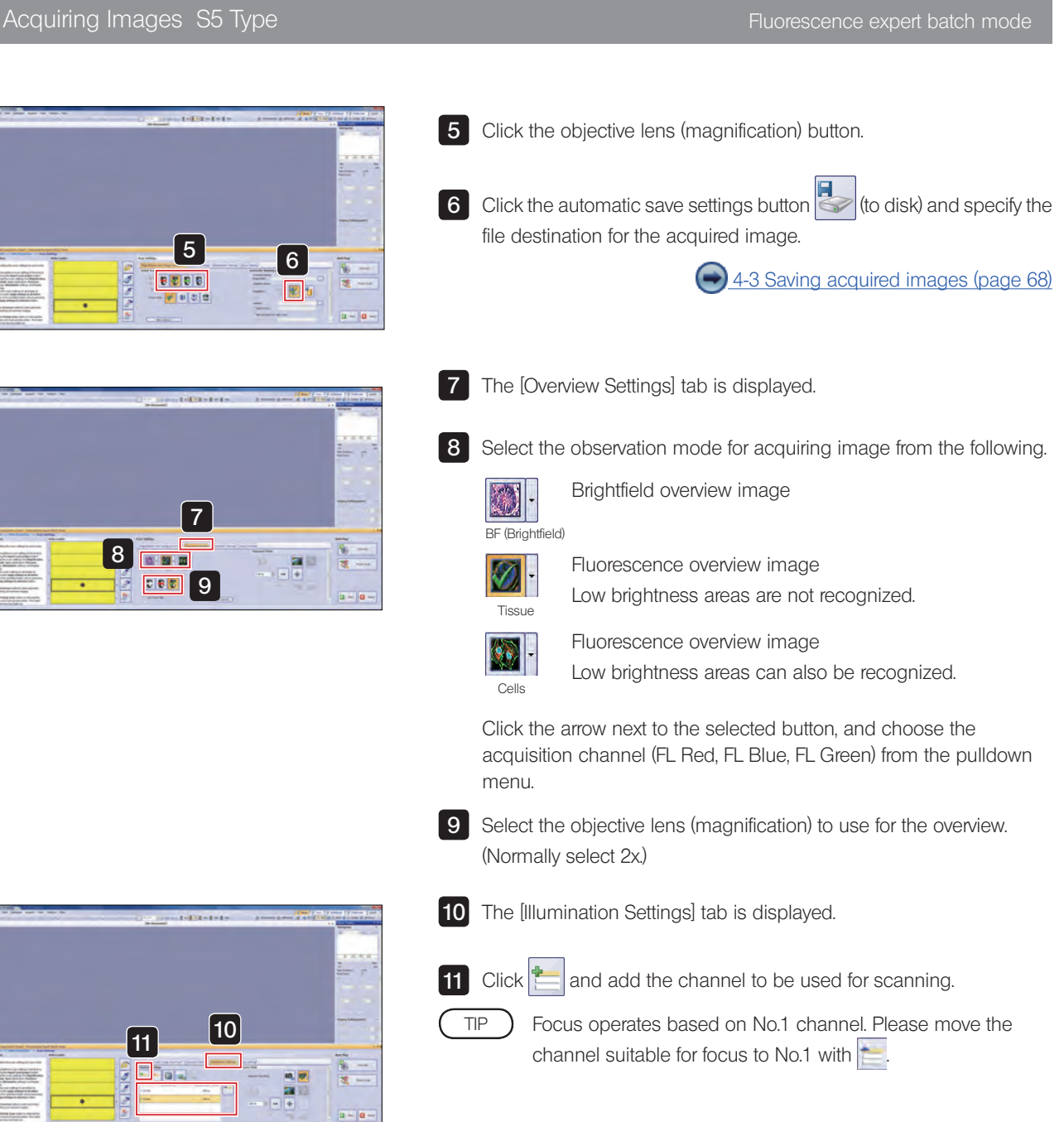

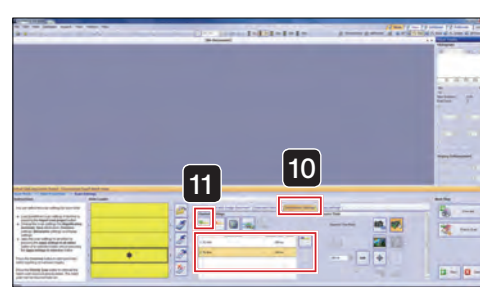

#### Acquiring Images S5 Type Fluorescence expert batch mode

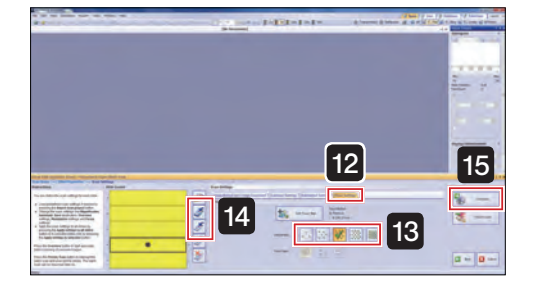

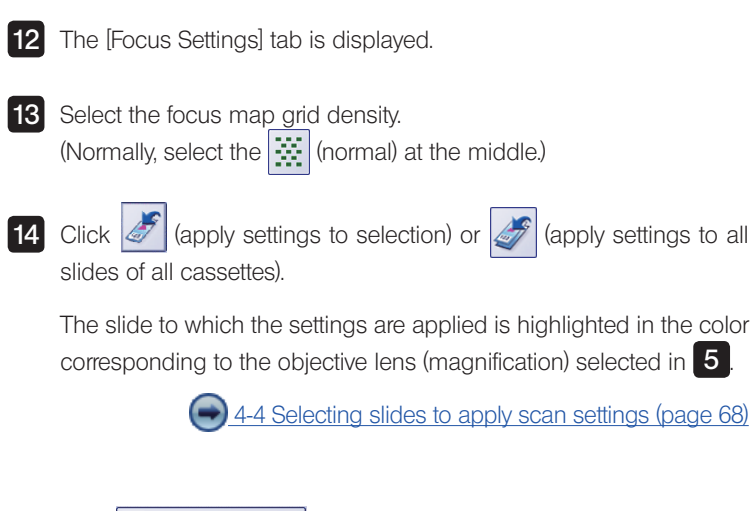

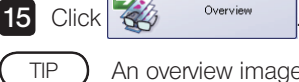

An overview image for the specified number of slides is scanned.

Please wait a moment for the scanning to complete.

ė

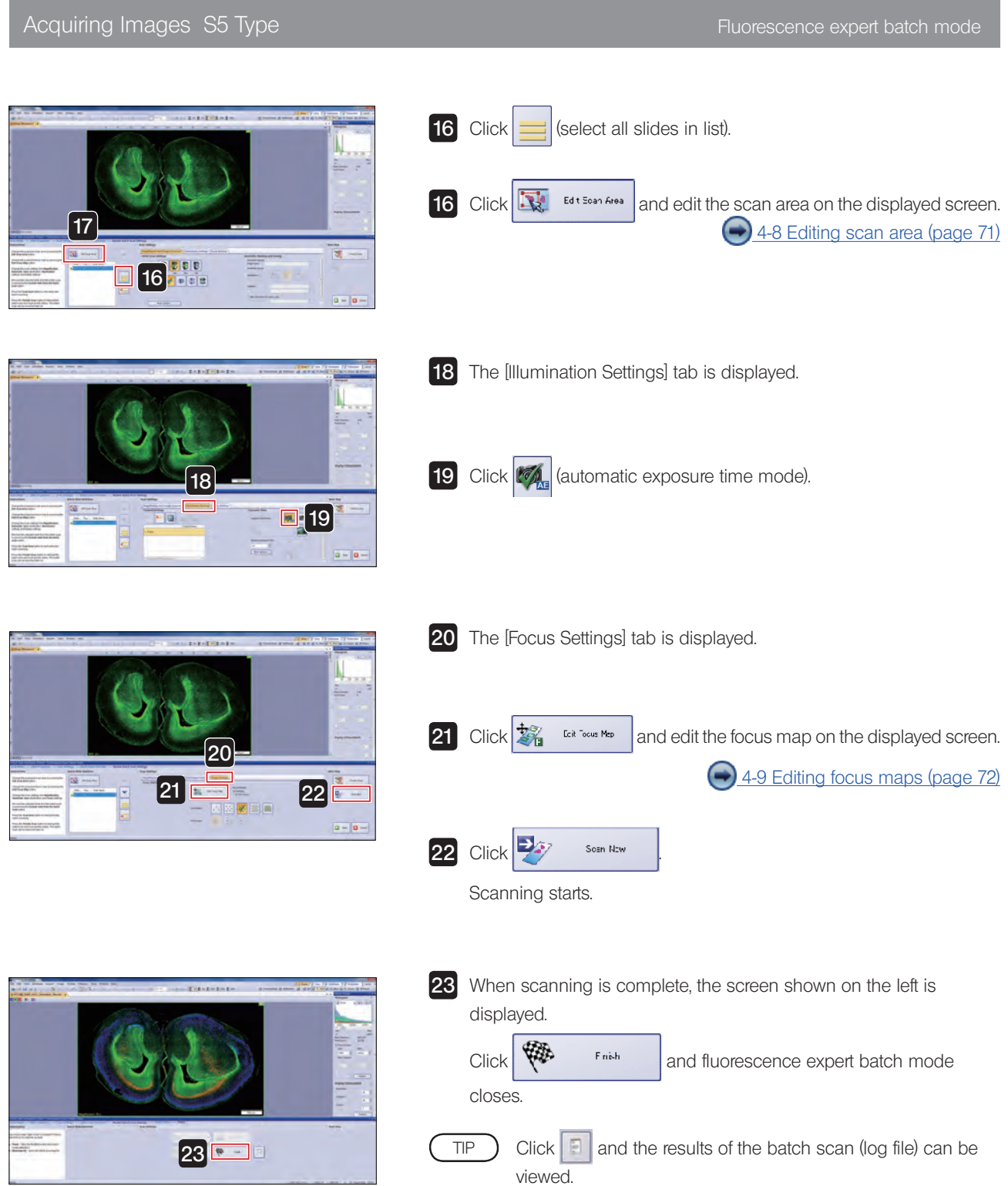

## 2-4 Closing the microscope system

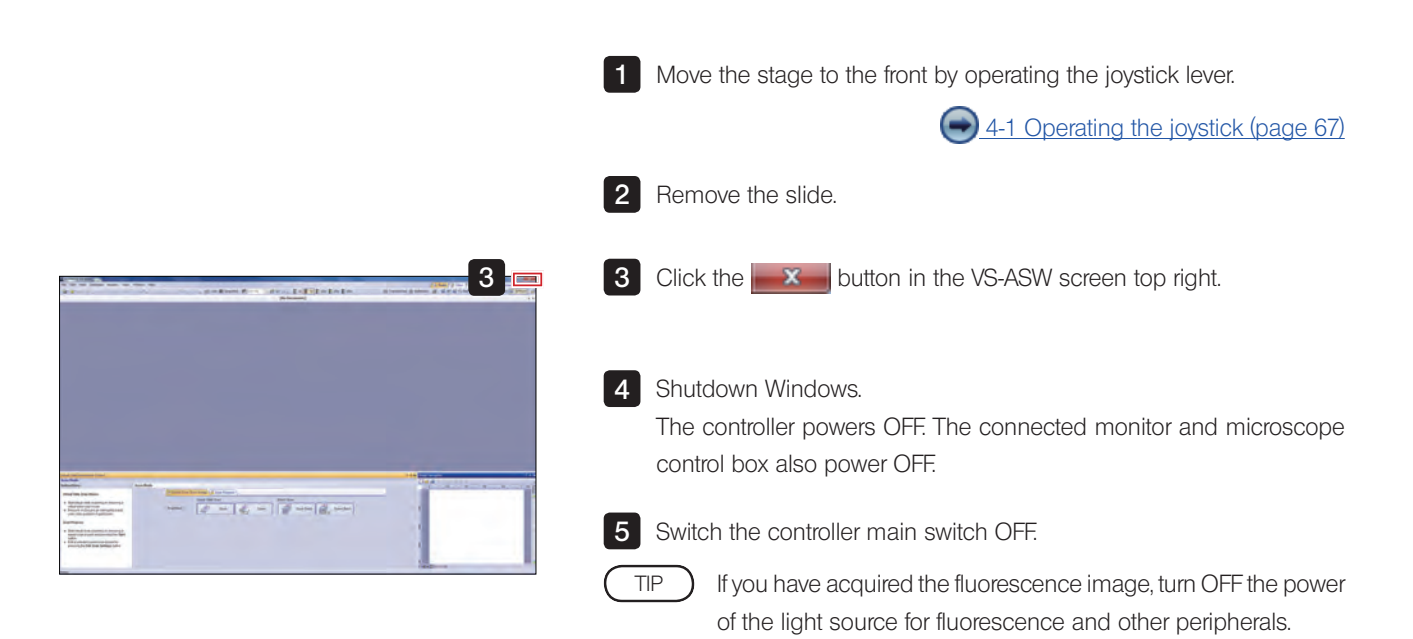

# $3$  Acquiring Images S6 Type

### 3-1 Starting the microscope system

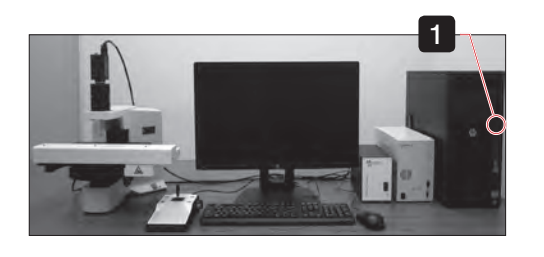

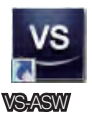

1 First, turn on the monitor, followed by the microscope control box, slide loader, and controller to start up the system.

If a fluorescence image is acquired, please switch on the power of a peripheral device such as a fluorescence light source.

2 After Windows<sup>®</sup> starts, enter your user name and password.

TIP

TIP

Please consult with the system administrator regarding user name and password.

**3** After the system has started up, double click the [VS-ASW] icon on the desktop to start up the software and begin adjustment of the stage.

### 3-2 Setting a slide

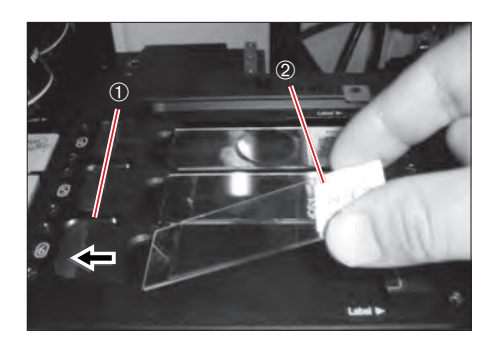

**1** Open the specimen holder by sliding the specimen holder open/close slider  $\odot$  to the left. Set a slide glass specimen in place.

Set a slide glass specimen such that its longer side faces the front and the label  $\oslash$  is on the right side.

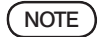

Take care that you do not touch the objective lens.

2 Gently return the specimen holder open/close slider back to its original position and check that the specimen is securely seated and not tilted.

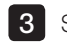

**3** Set the required number of slide glass specimens in the same manner as described in 1 and 2.

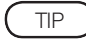

Regarding how to set the slide, please also refer to the instruction manual [Hardware] "2-3 Setting a slide glass specimen".

# **Brightfield quick mode** Acquire a specimen image without detailed settings.  $\sqrt{25}$ 3-3 Acquiring image in each scan mode

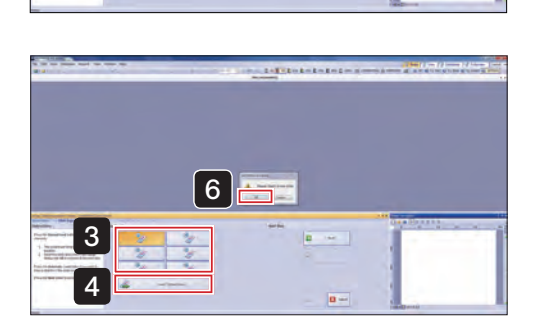

**Expertise** 

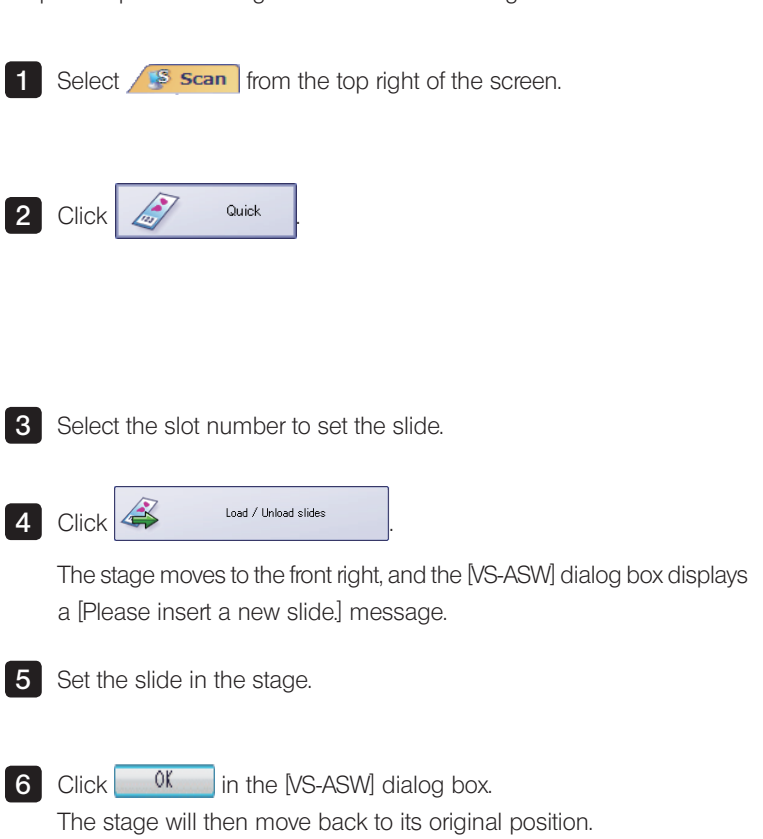

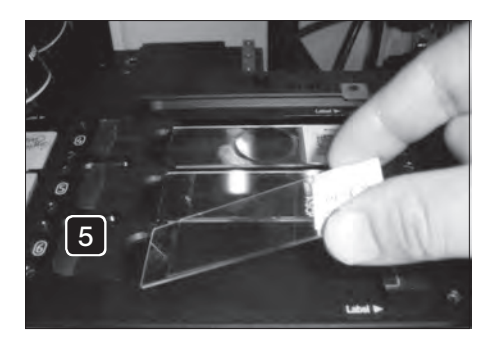

### Acquiring Images S6 Type **Brightfield quick mode**

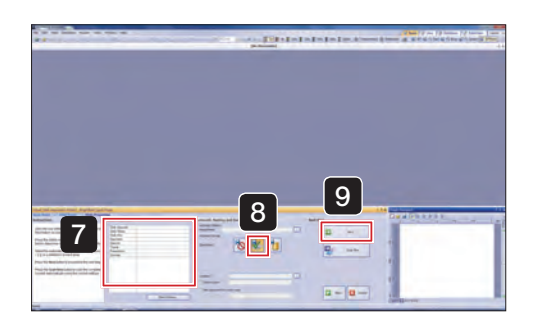

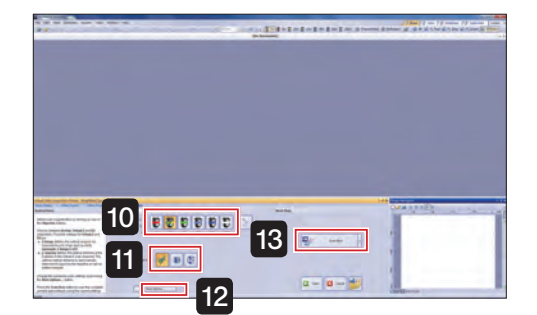

15 **14** 

 $\begin{tabular}{|c|c|c|c|} \hline $150,1000$ & $1000,1000$ \\ \hline \hline $150,1000$ & $1000,1000$ \\ \hline \hline $150,1000$ & $1000,1000$ \\ \hline \end{tabular}$ 

**Signal** 

J.

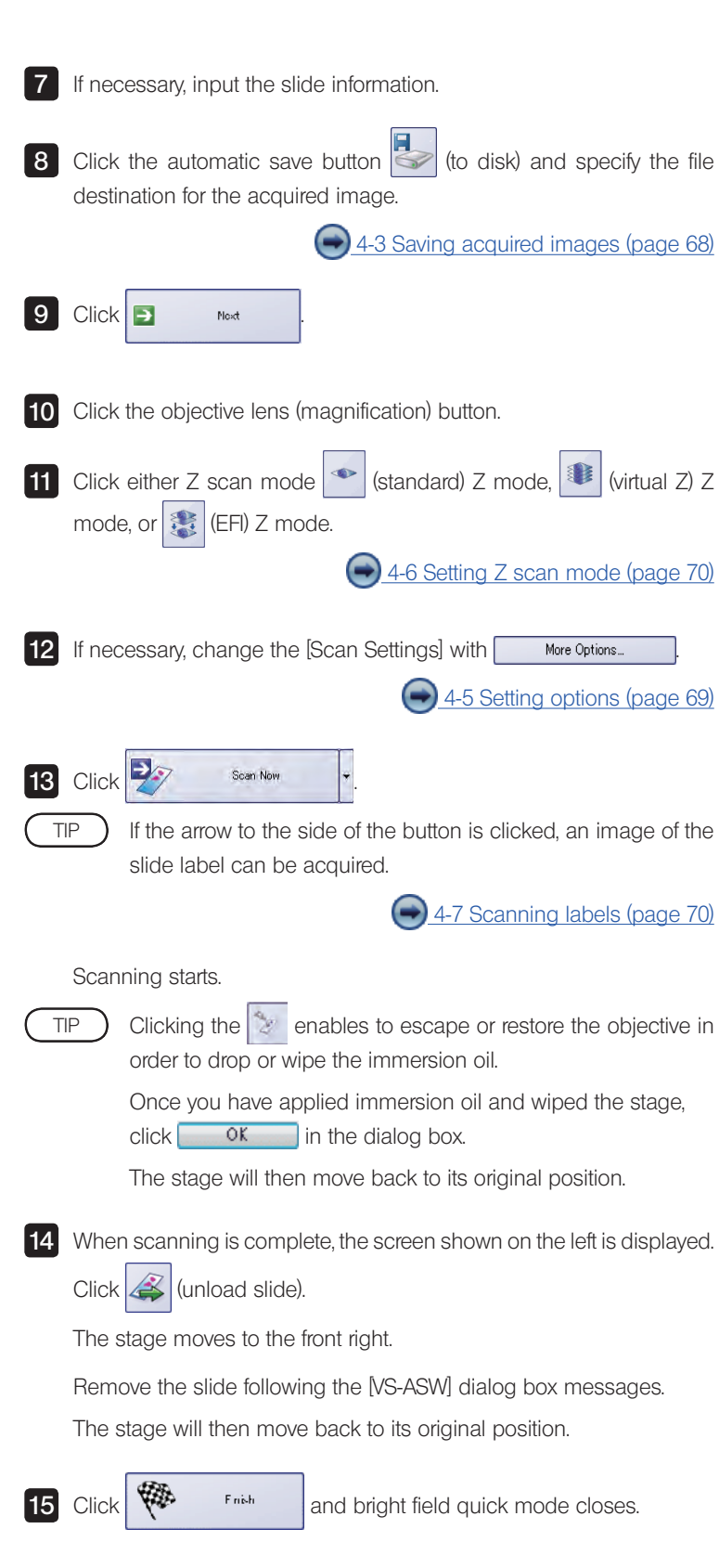

÷

目前

 $\sim$ 

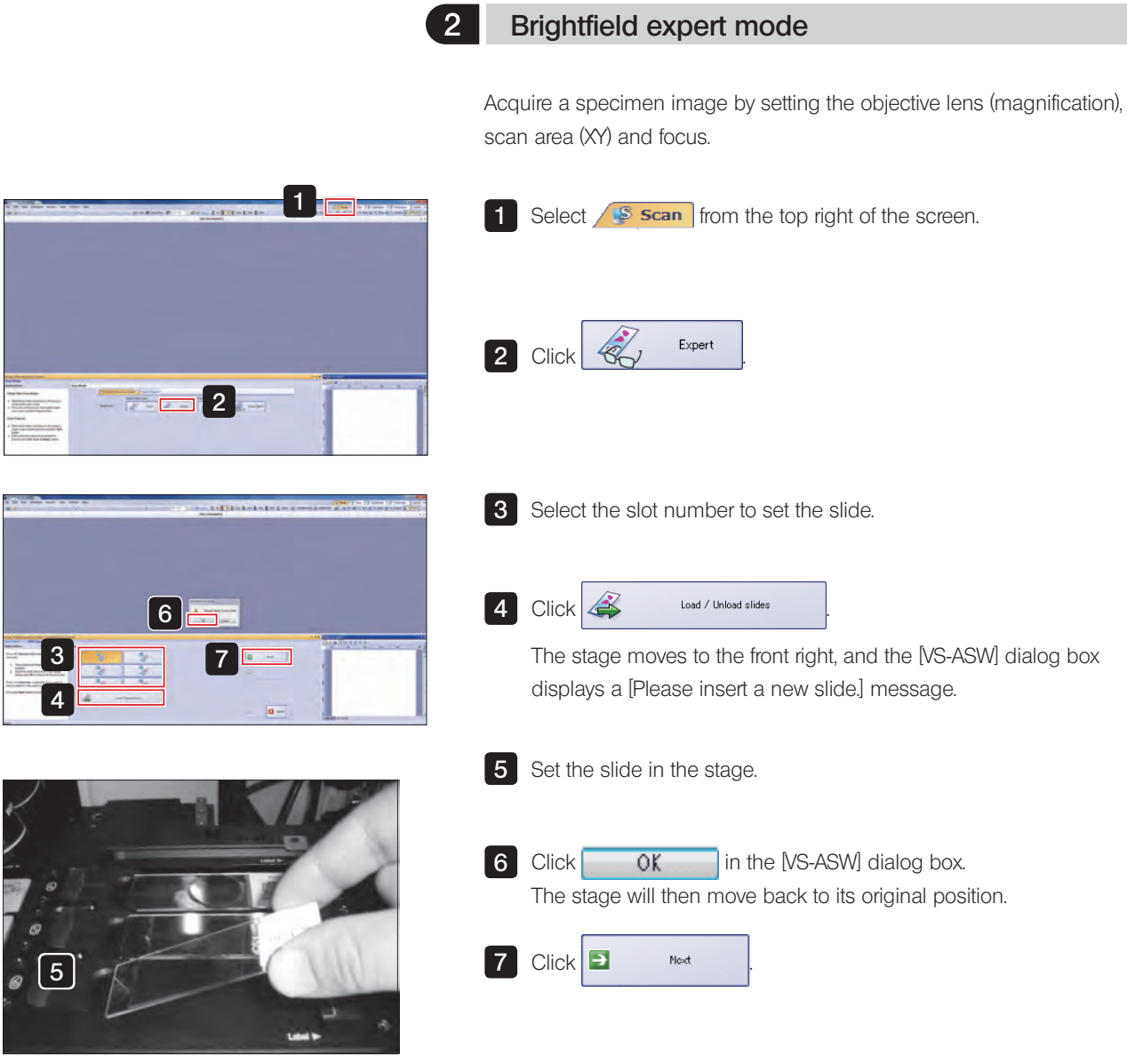

#### Acquiring Images S6 Type **Brightfield expert mode**

12

 $\boxed{11}$ 

 $\sqrt{10}$ 

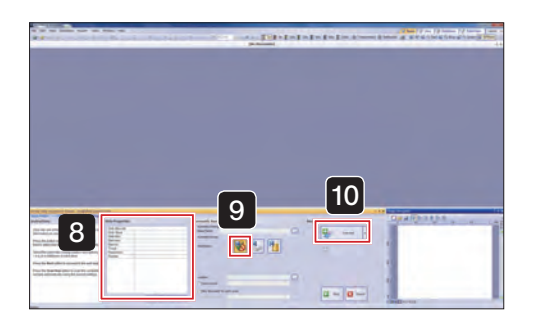

13

8 If necessary, input the slide information. 9 Select **(N** (disable automatic save).  [4-3 Saving acquired images \(page 68\)](#page-71-0) 10 Click 2<sup>2</sup> Norwism |-If the arrow to the side of the button is clicked, an image of the slide label can be acquired. 4-7 Scanning labels (page 70) The specimen image is scanned by the 2x objective lens. 11 Click the objective lens (magnification) button. **12** Click either Z scan mode  $\sim$  (standard) Z mode,  $\sim$  (virtual Z) Z mode, or E (EFI) Z mode. [4-6 Setting Z scan mode \(page 70\)](#page-73-1) Clicking the  $\approx$  enables to escape or restore the objective in order to drop or wipe the immersion oil. Once you have applied immersion oil and wiped the stage,  $click$  ok in the dialog box. The stage will then move back to its original position. TIP TIP

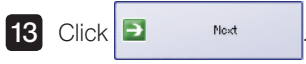

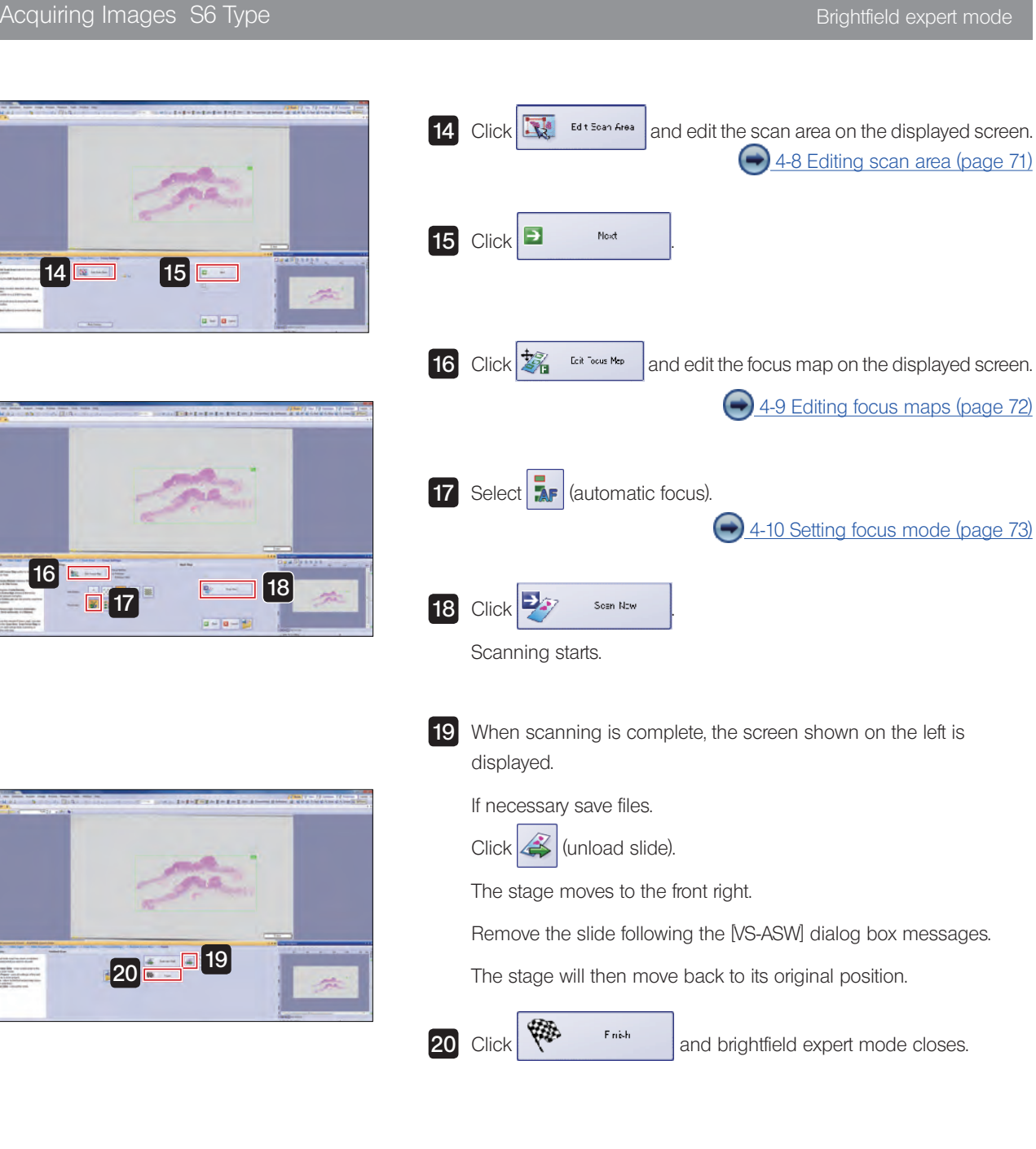

Ē

Acquire multiple images of slide specimens set on the stage without detailed settings.

First, please set the slide specimens on the stage.

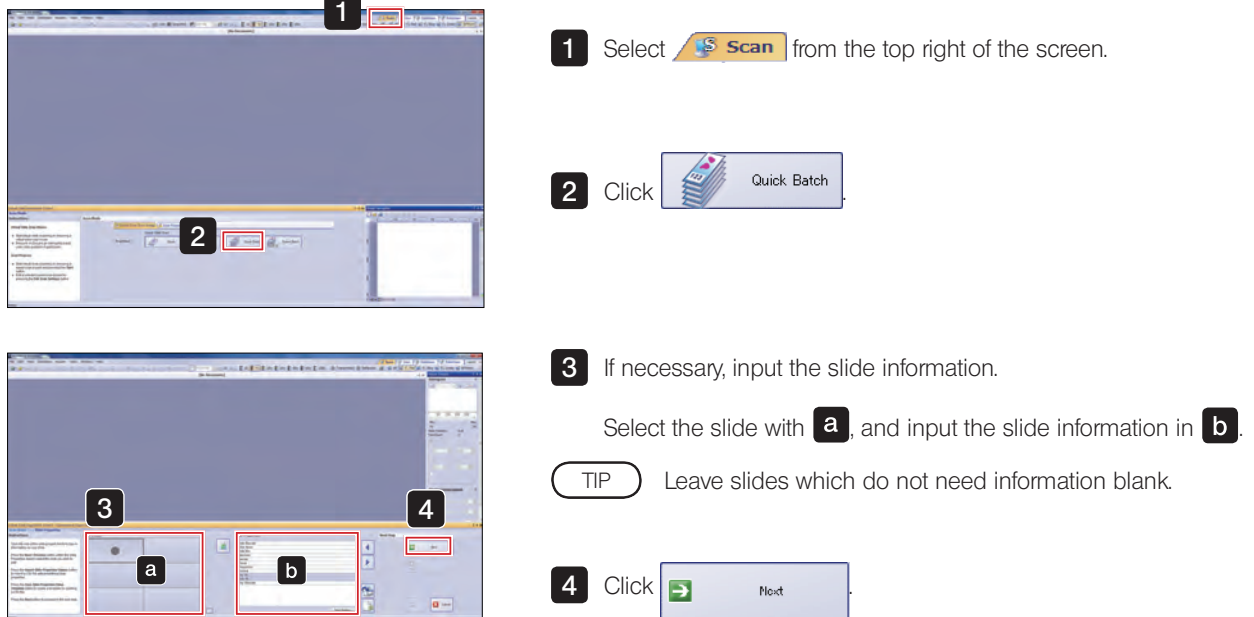

#### Acquiring Images S6 Type **Brightfield quick batch mode**

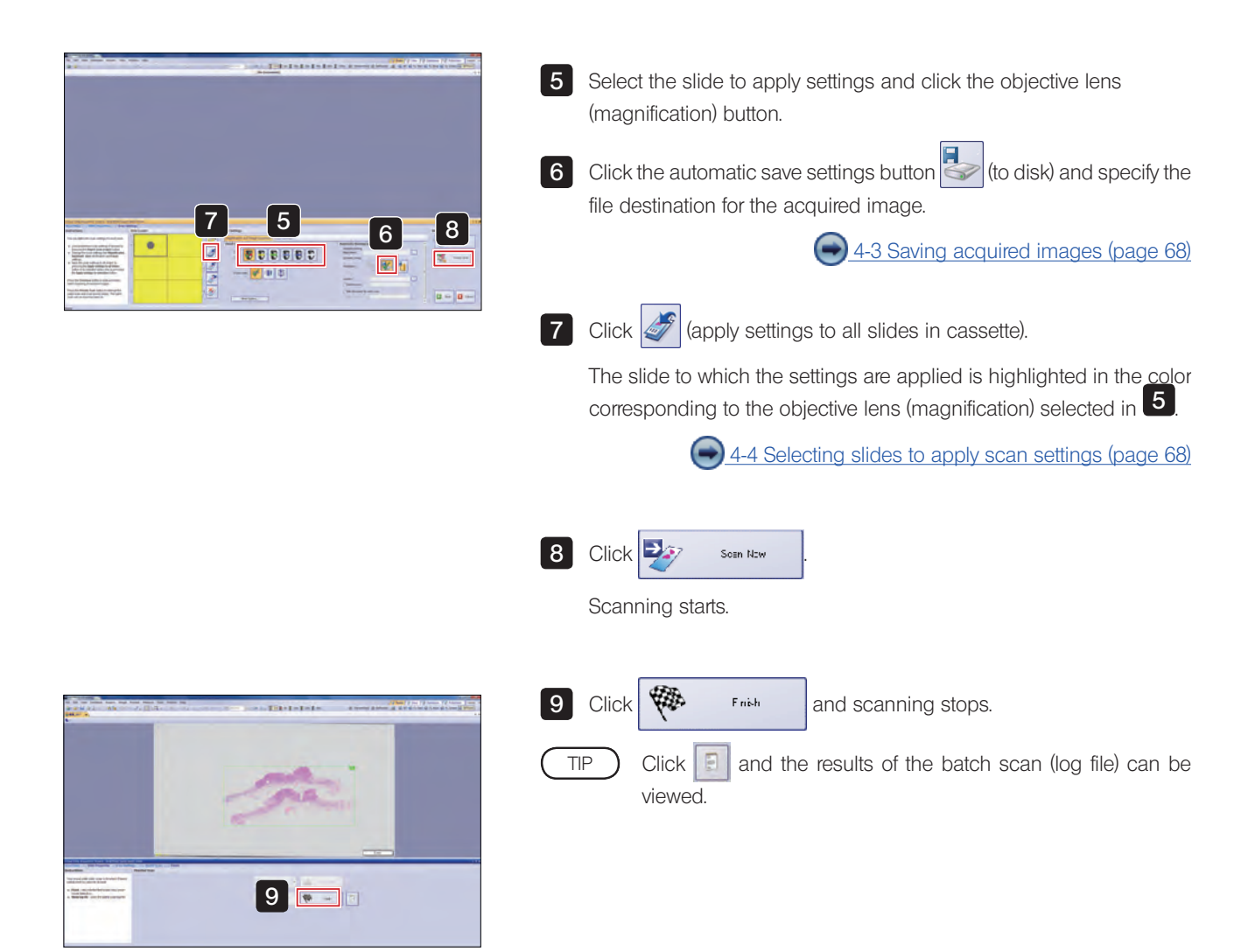

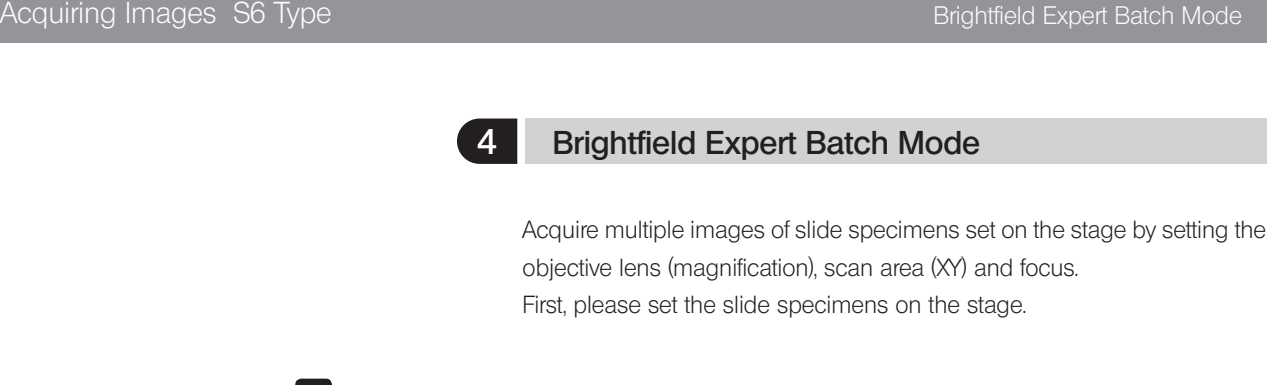

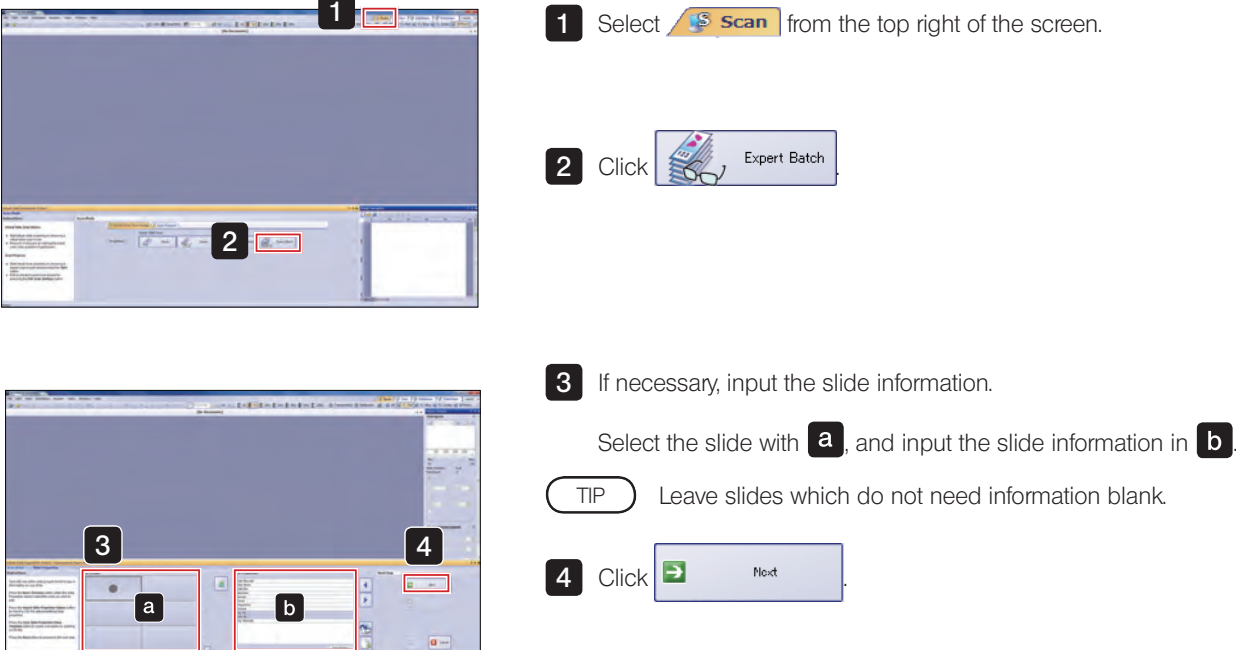

#### Acquiring Images S6 Type Brightfield Expert Batch Mode

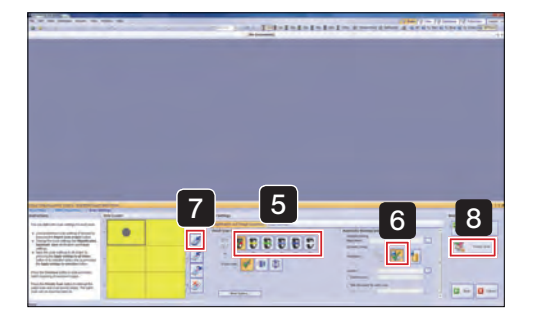

**5** Click the objective lens (magnification) button. 6 Click the automatic save settings button  $\leq$  (to disk) and specify the file destination for the acquired image. 4-3 Saving acquired images (page 68) (apply settings to selection) or  $\left| \mathcal{F} \right|$  (apply settings to all slides of all cassettes). The slide to which the settings are applied is highlighted in the color corresponding to the objective lens (magnification) selected in  $\overline{5}$ .  [4-4 Selecting slides to apply scan settings \(page 68\)](#page-71-1)  $8$  Click  $33$  <sup>Overview</sup> . An overview image for the specified number of slides is scanned. **7** Click TIP

Please wait a moment for the scanning to complete.

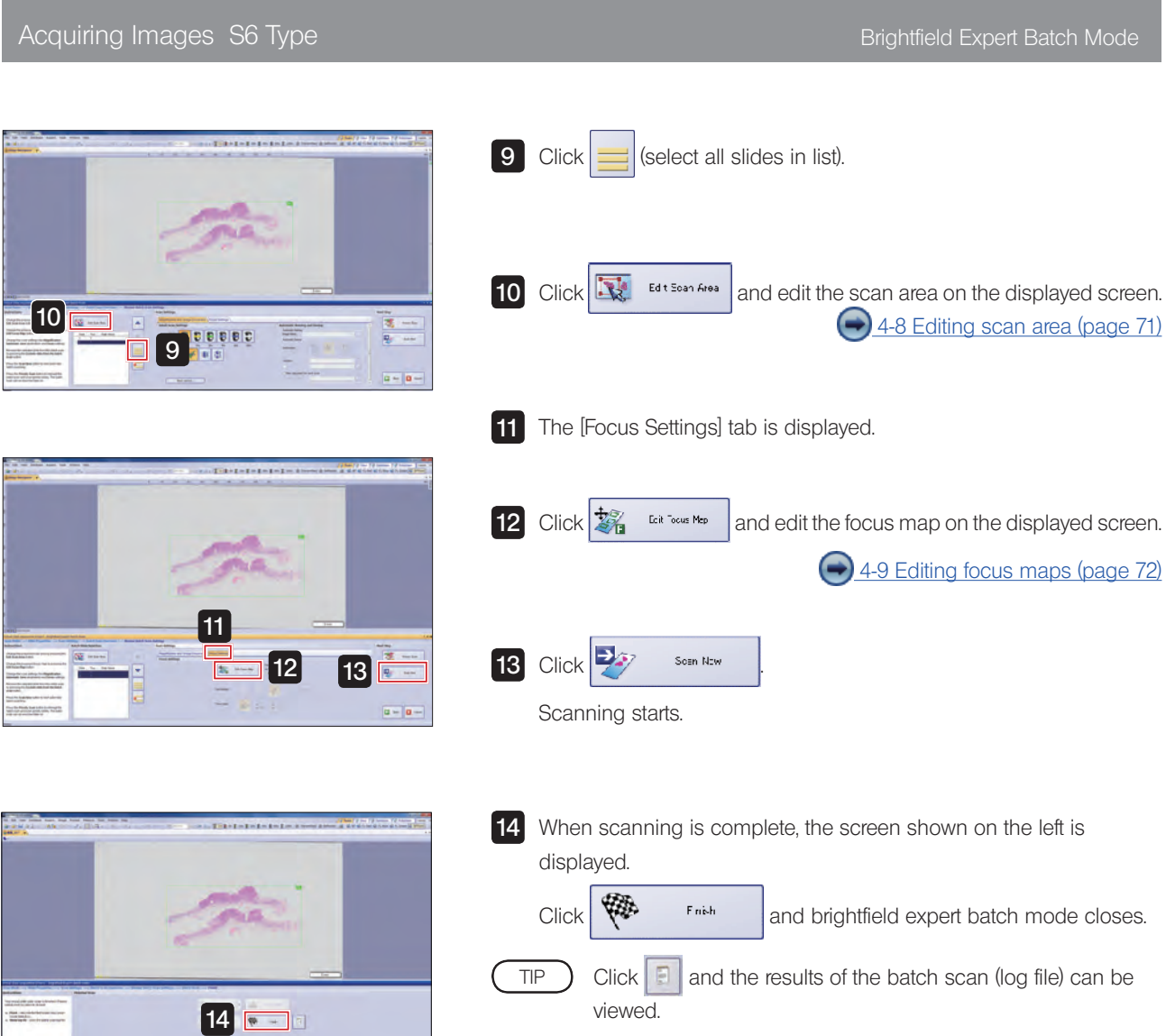

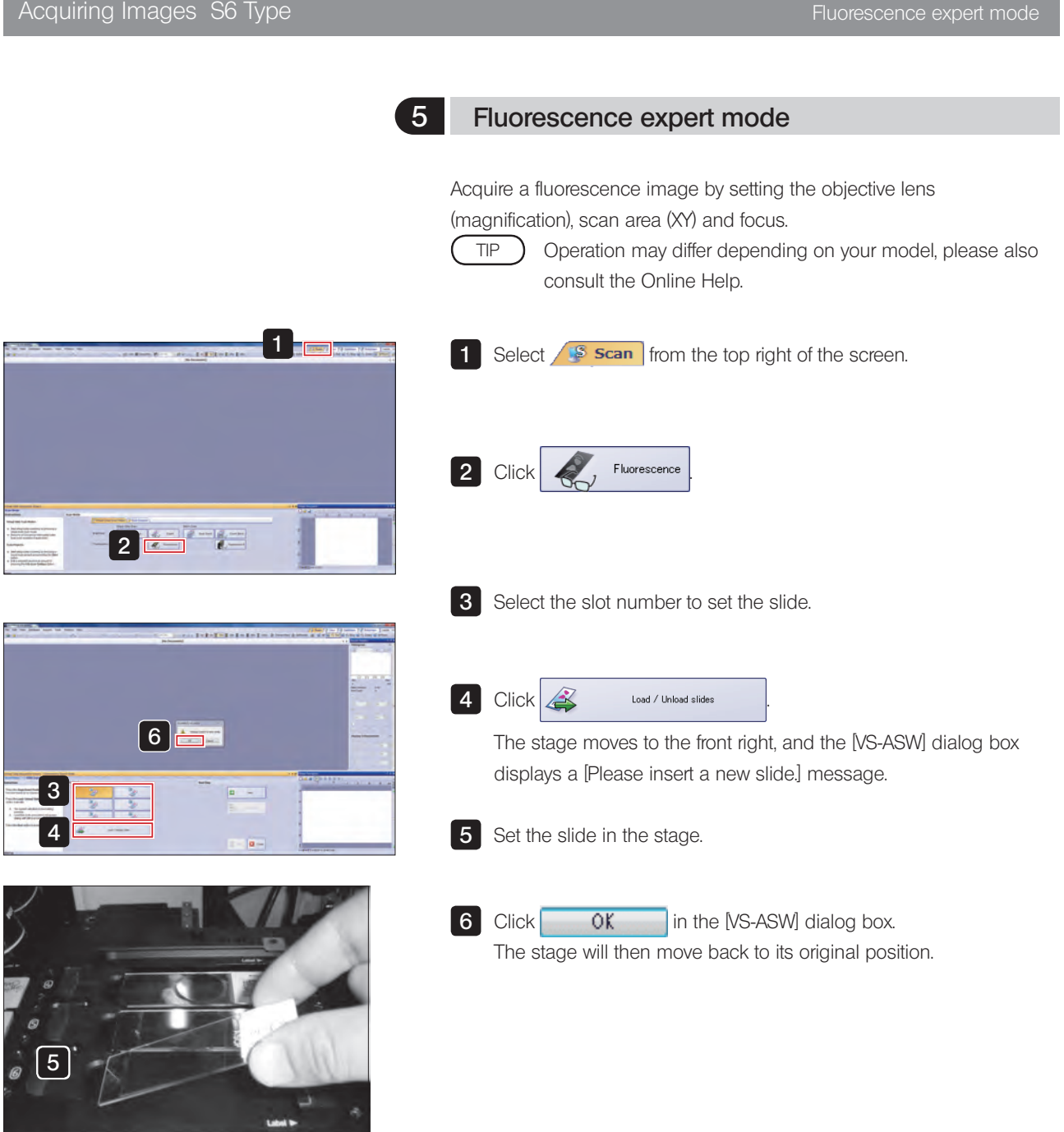

#### Acquiring Images S6 Type Fluorescence expert mode

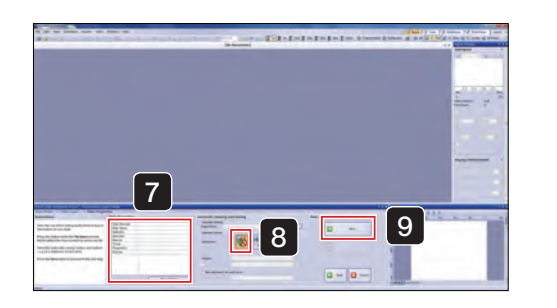

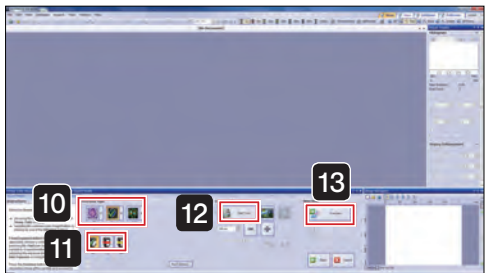

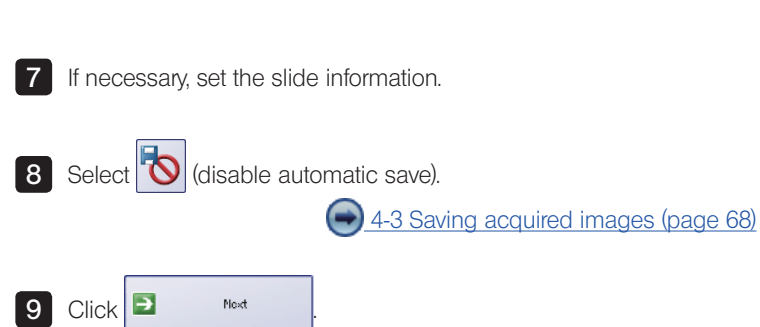

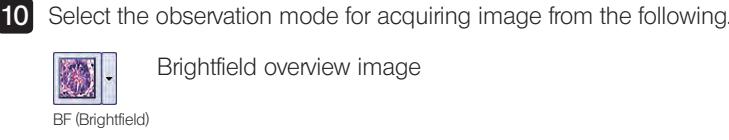

Brightfield overview image

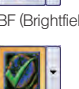

Cells

TIP

Fluorescence overview image

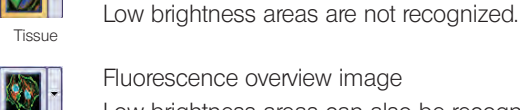

Fluorescence overview image Low brightness areas can also be recognized.

Click the arrow next to the selected button, and choose the acquisition channel (FL Red, FL Blue, FL Green) from the pulldown menu.

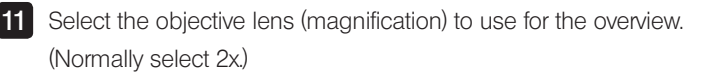

 $S<sub>start</sub>$  Live and display the image. 12 Click  $\frac{1}{N}$ 

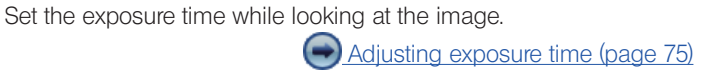

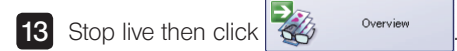

If the arrow to the side of the button is clicked, an image of the slide label can be acquired.

 [4-7 Scanning labels \(page 70\)](#page-73-0)

### Acquiring Images S6 Type Fluorescence expert mode 14 Click the objective lens (magnification) button. **15** Click either Z scan mode  $\left| \cdot \right|$  (standard) Z mode,  $\left| \cdot \right|$  (virtual Z) Z mode,  $\left| \right|$  (EFI) Z mode, or  $\left| \right|$  (MIP) Z mode. 14 $16$ [4-6 Setting Z scan mode \(page 70\)](#page-73-1) 15 Clicking the  $\gg$  enables to escape or restore the objective in TIP order to drop or wipe the immersion oil. Once you have applied immersion oil and wiped the stage, click  $\begin{array}{|c|c|c|c|c|}\n\hline\n\text{OK} & \text{in the dialog box.} \n\end{array}$ The stage will then move back to its original position.  $16$  Click  $\boxed{)}$  Mext 17 Click  $\mathbf{C}$   $\mathbf{E}$   $\mathbf{E}$   $\mathbf{E}$   $\mathbf{E}$   $\mathbf{E}$  area is the scan area on the displayed screen.  [4-8 Editing scan area \(page 71\)](#page-74-0)  $\begin{array}{ccc} \text{18} & \text{Click} & \end{array}$  Next |  $17$  18 國

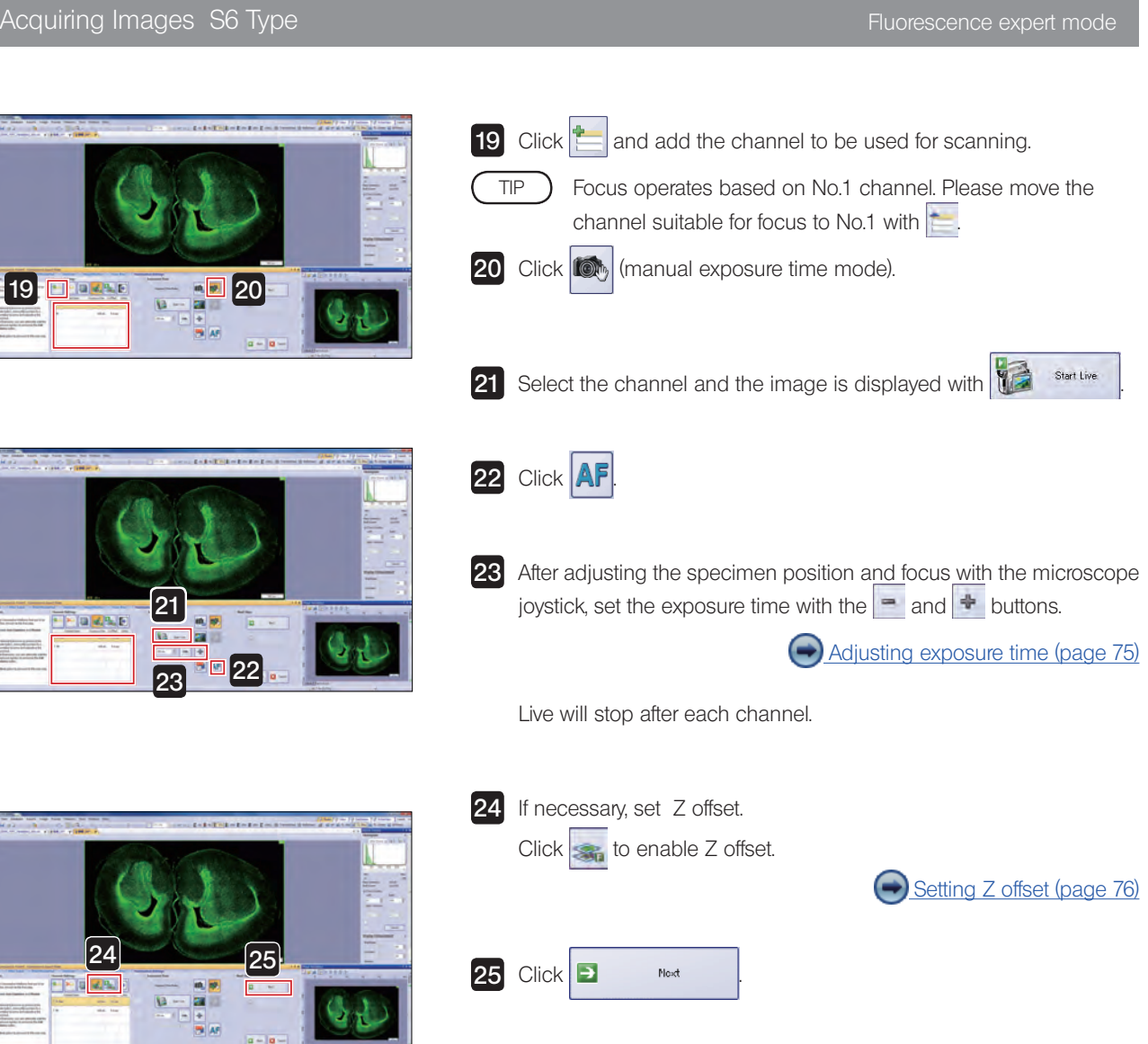

 $-19$   $\Box$ 

9L.

 $|a-|a|$ 

# Acquiring Images S6 Type Fluorescence expert mode

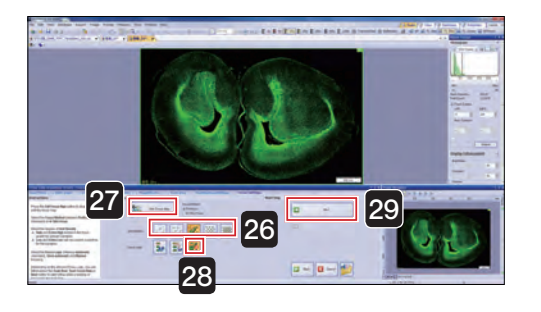

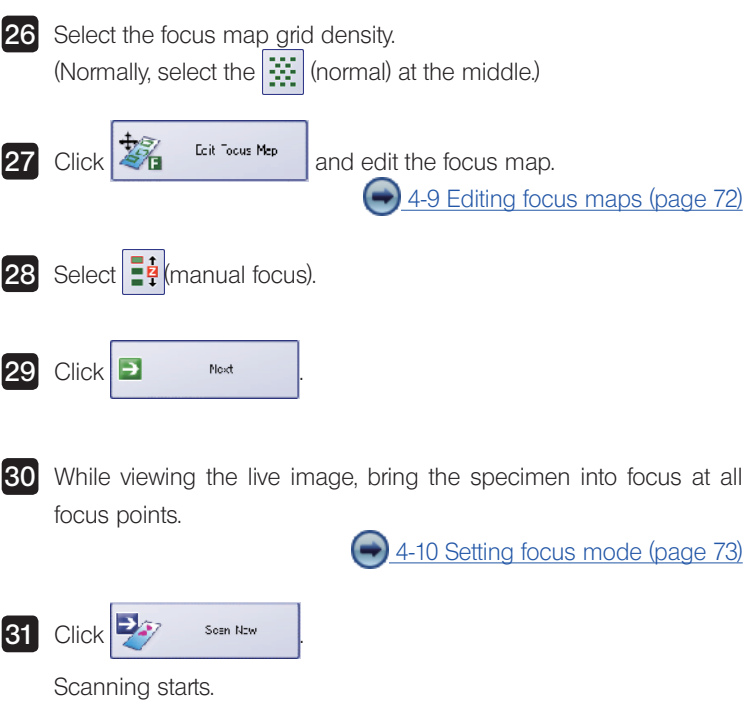

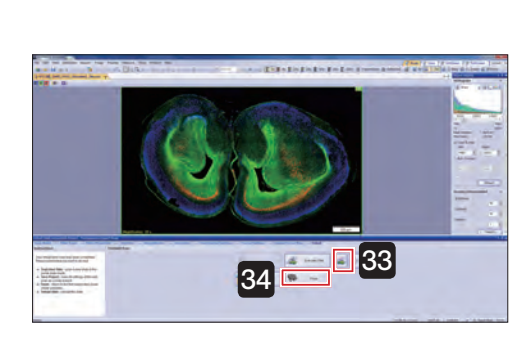

**30** 31

 $\overline{a}$  –  $\overline{a}$ 

**32** When scanning is complete, the screen shown on the left is displayed.

 $Click$  (unload slide).

The stage moves to the front right.

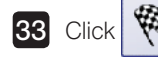

**COLIGE AND Finish** and fluorescence expert mode closes.

Acquiring Images S6 Type Fluorescence expert batch mode 6 Fluorescence expert batch mode Acquire multiple images of slide specimens set on the stage by setting the objective lens (magnification), scan area (XY) and focus. First, please set the slide specimens on the stage.  $1$  Select  $\sqrt{s}$  scan | from the top right of the screen. 1

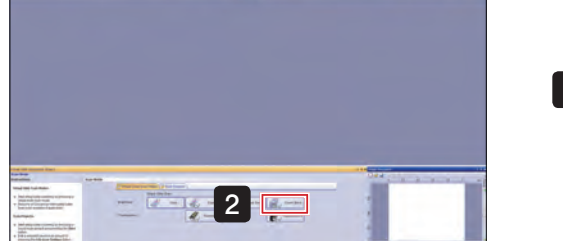

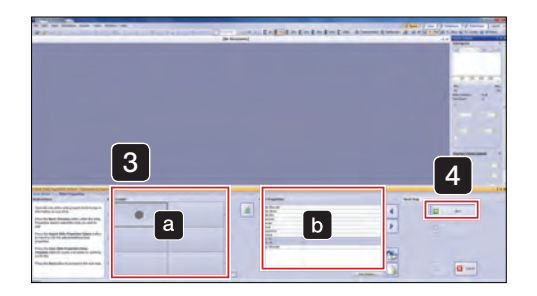

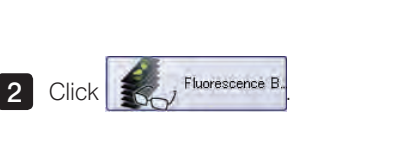

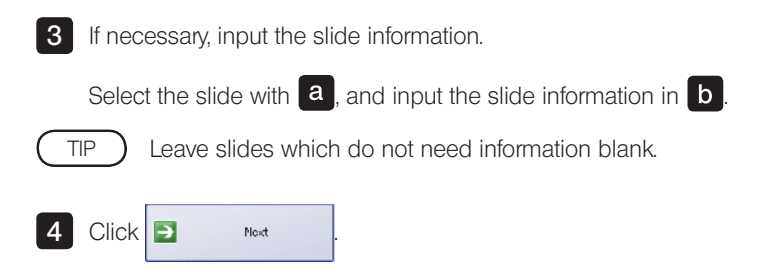

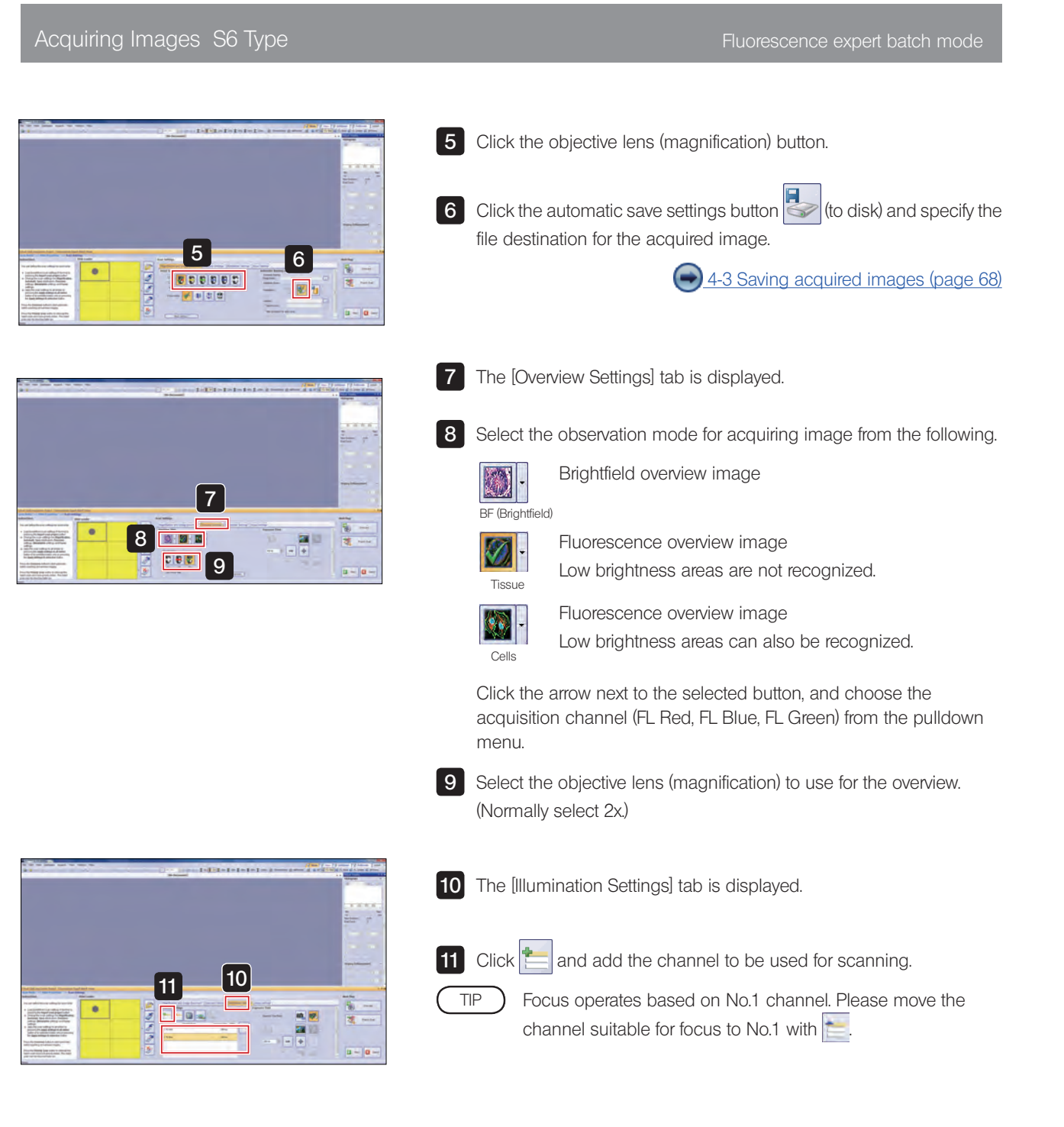

#### Acquiring Images S6 Type Fluorescence expert batch mode

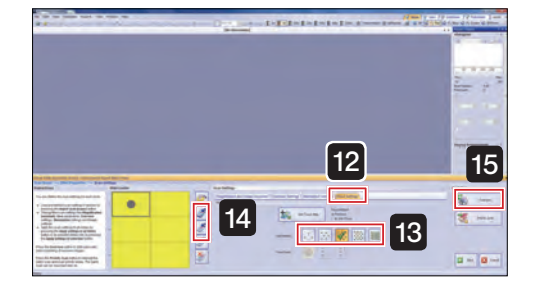

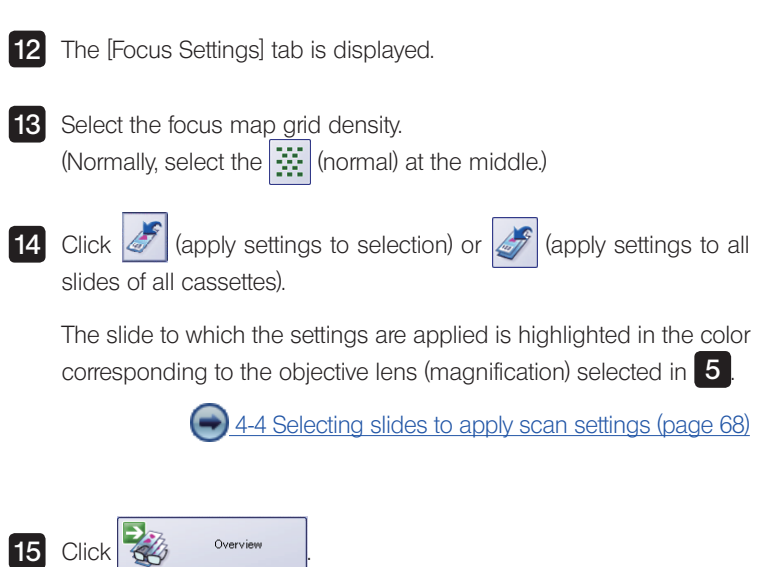

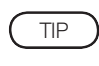

An overview image for the specified number of slides is scanned.

Please wait a moment for the scanning to complete.

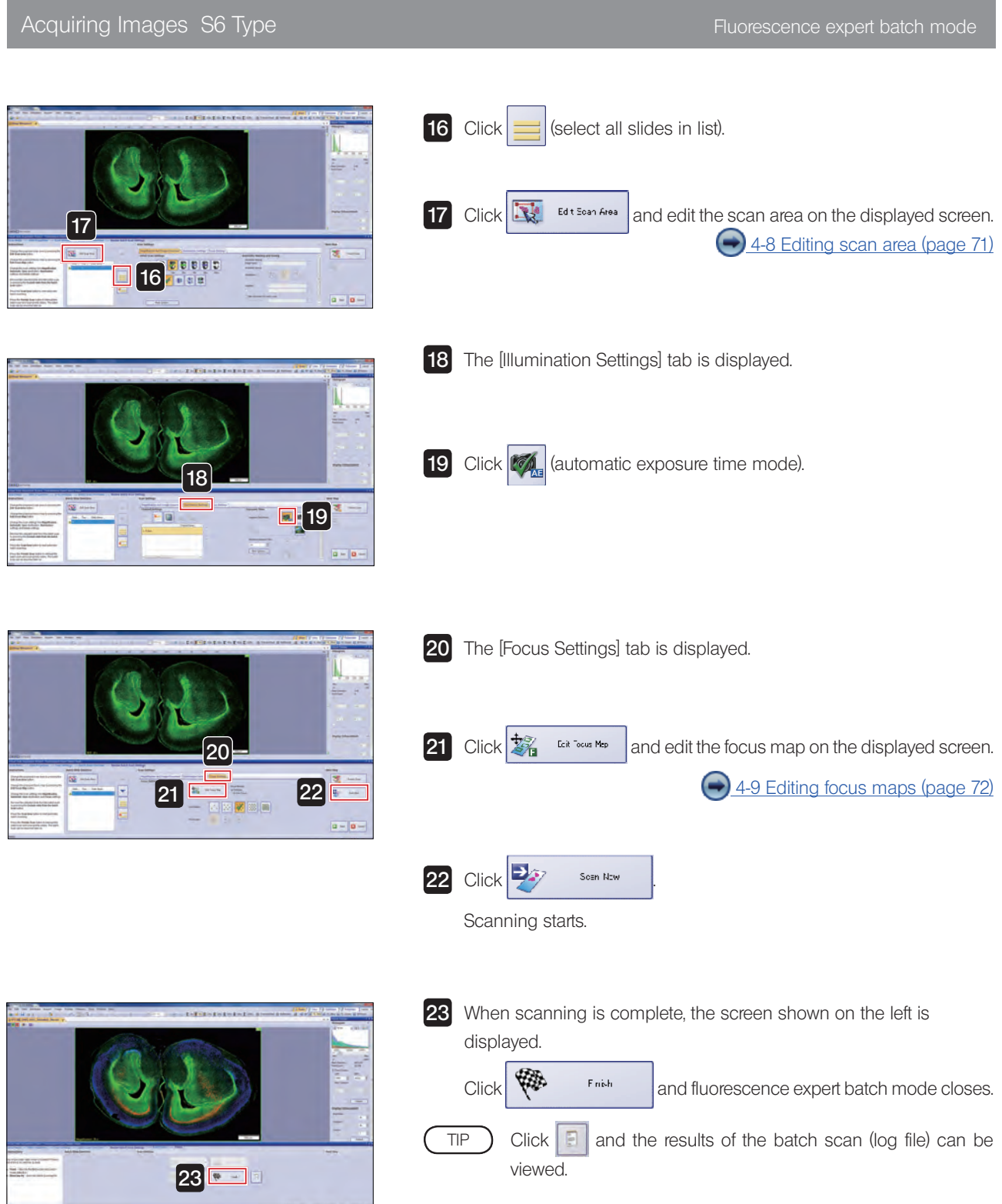

## 3-4 Closing the microscope system

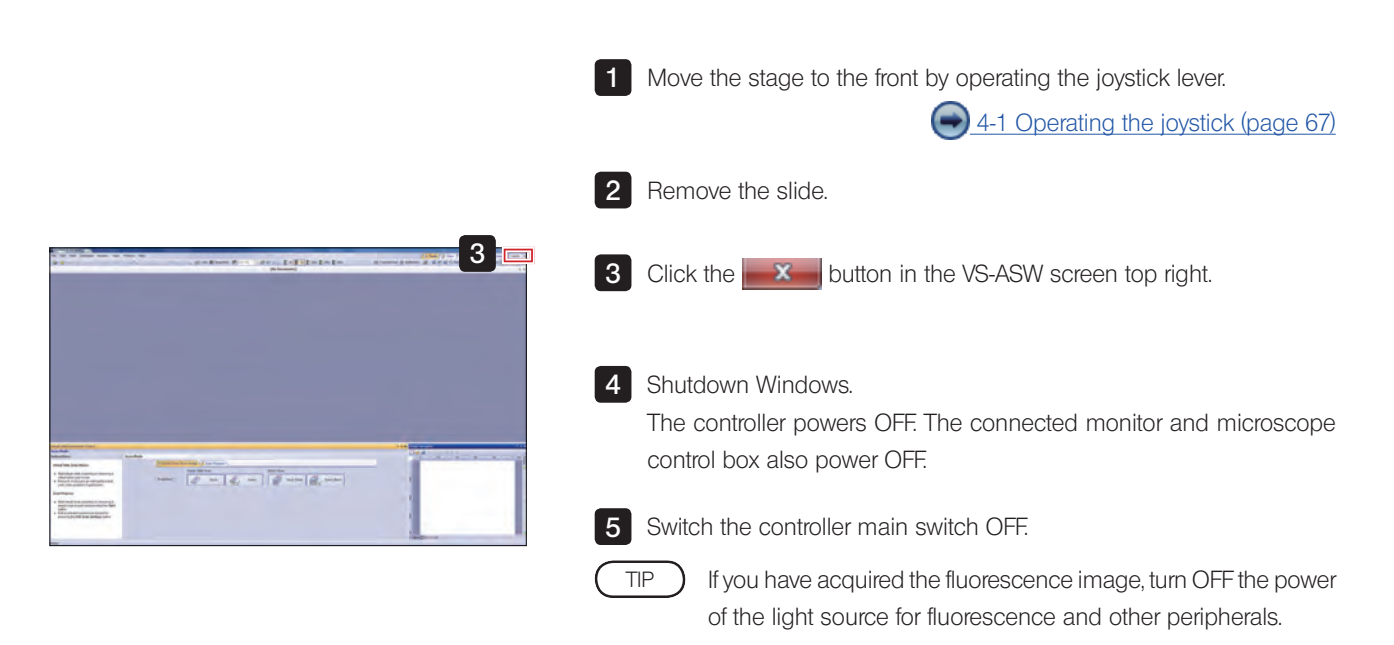

# 4 Acquiring Images Explanation of Functions

## <span id="page-70-0"></span>4-1 Operating the joystick

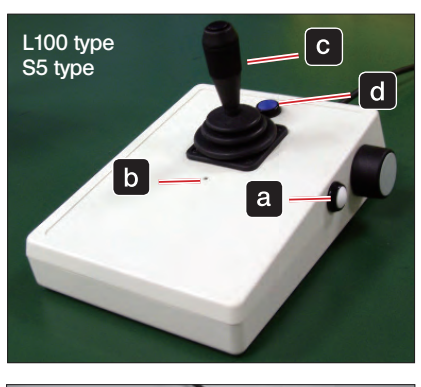

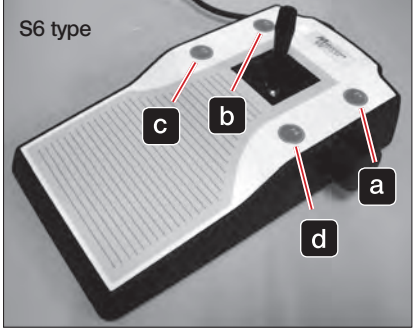

Operate the lever to move the stage.

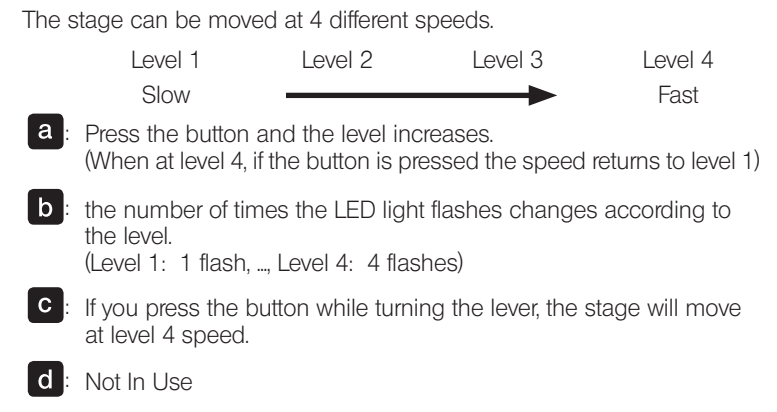

#### 4-2 Setting a slide (L100 Type)

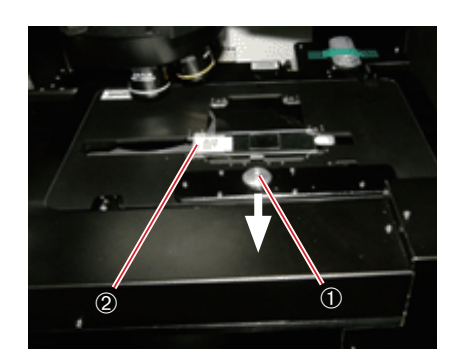

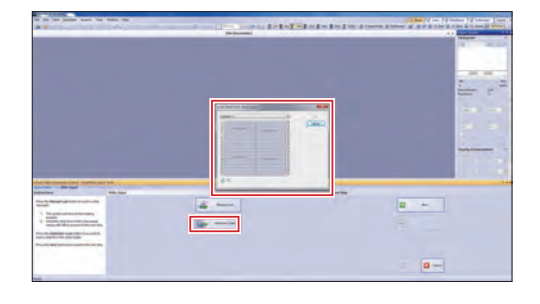

To set slide on the stage manually:

The stage automatically moves to a position where you can easily insert a new slide. At the same time, a dialog box, requesting you to insert the microscope slide, will open.

Pull the specimen holder open/close slider @ towards you, and with the specimen holder open, set the slide specimen.

Set the specimen such that its longer side faces the front and with the label 2 on the left side.

Gently return the specimen holder open/close slider and confirm the operation with [OK].

#### To set slide from the slide loader :

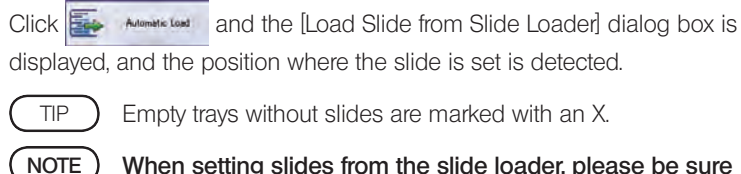

When setting slides from the slide loader, please be sure to confirm that there are no slides on the stage.

Acquiring Images Explanation of Functions

### <span id="page-71-0"></span>4-3 Saving acquired images

You can select whether to save the image automatically after acquiring the image, or save the image by specifying the save destination after acquiring the image.

Also, if saving automatically, you can set the save method.

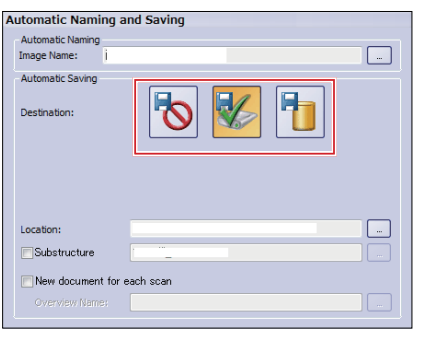

Select one of the following buttons from [Destination] in the [Slide Properties] step.

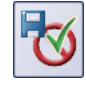

 The image is not automatically saved, and the image window is displayed. The displayed image can be saved at any time specifying the save destination and file type etc.

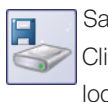

 Saved automatically to the specified disk.  $\text{Click}$   $\Box$  button at [Location], and set the image save location on the displayed screen.

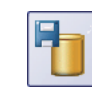

 Saved automatically to the specified database. The [Open Database] dialog box is displayed. Set the image save location on the displayed screen.

· The save method and location can also be specified from [Scan Settings]→[Images] under the option. TIP

• Click  $\mathbf{b}$  =  $\mathbf{b}$  button at [Image Name], and the automatically applied name can be changed. For more details, please refer to the Online Help.

### <span id="page-71-1"></span>4-4 Selecting slides to apply scan settings

When performing batch scanning, you can select which slides to apply the current scan settings. Also, you can load and use previously saved scan settings.

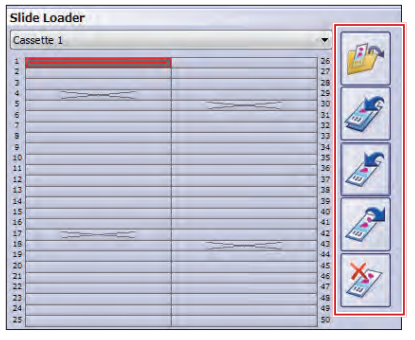

Load previously saved scan settings and use for scanning.

Apply current scan settings to all slides.

Apply current scan settings to slides selected from the slide list on the left.

Load scan settings of slides selected from the slide list on the left.

Delete scan settings for slides selected from the slide list on the left.
#### 4-5 Setting options

Scan settings such as "Scan Area", "Detailed Area" and "Focus Map" can be changed.

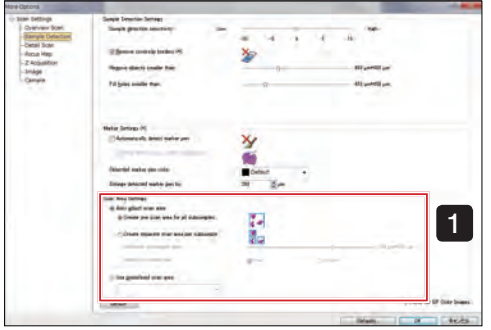

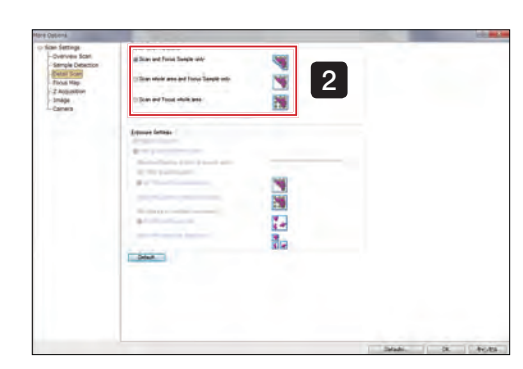

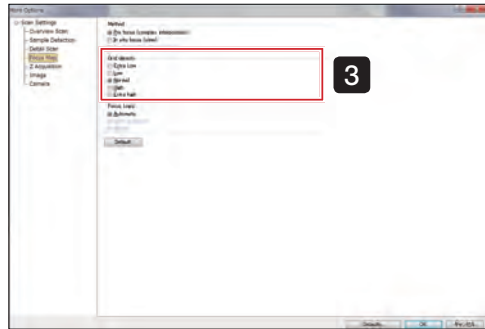

1 Specimen detection settings

· Scan area settings

Auto adjust scan area

Select from the following 2 scan modes.

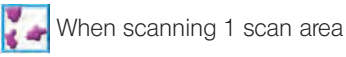

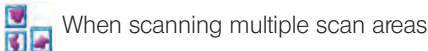

Use predefined scan area

Loading a saved scan area. Click the arrow to the side of the box, and from the list select the scan area to be used.

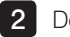

Detailed scan settings

· Detail scan parameter

Select from the following 3 options.

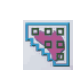

 Focusing and scanning only the specimen inside the area. The processing speed is faster, but areas not recognized as specimen will not be scanned.

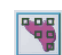

 Scanning the whole area and focusing only on the specimen. Areas not recognized as specimen will not be focused.

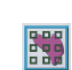

 Scanning and focusing the whole area. All areas of the slide where the presence of specimens is hard to recognize are focused.

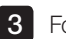

**3** Focus map settings

· Grid density

Focus map grid density can be selected from 5 types:

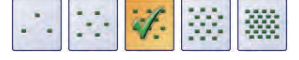

[Extra Low], [Low], [Standard], [High], [Extra high].

Acquiring Images Explanation of Functions

#### 4-6 Setting Z scan mode

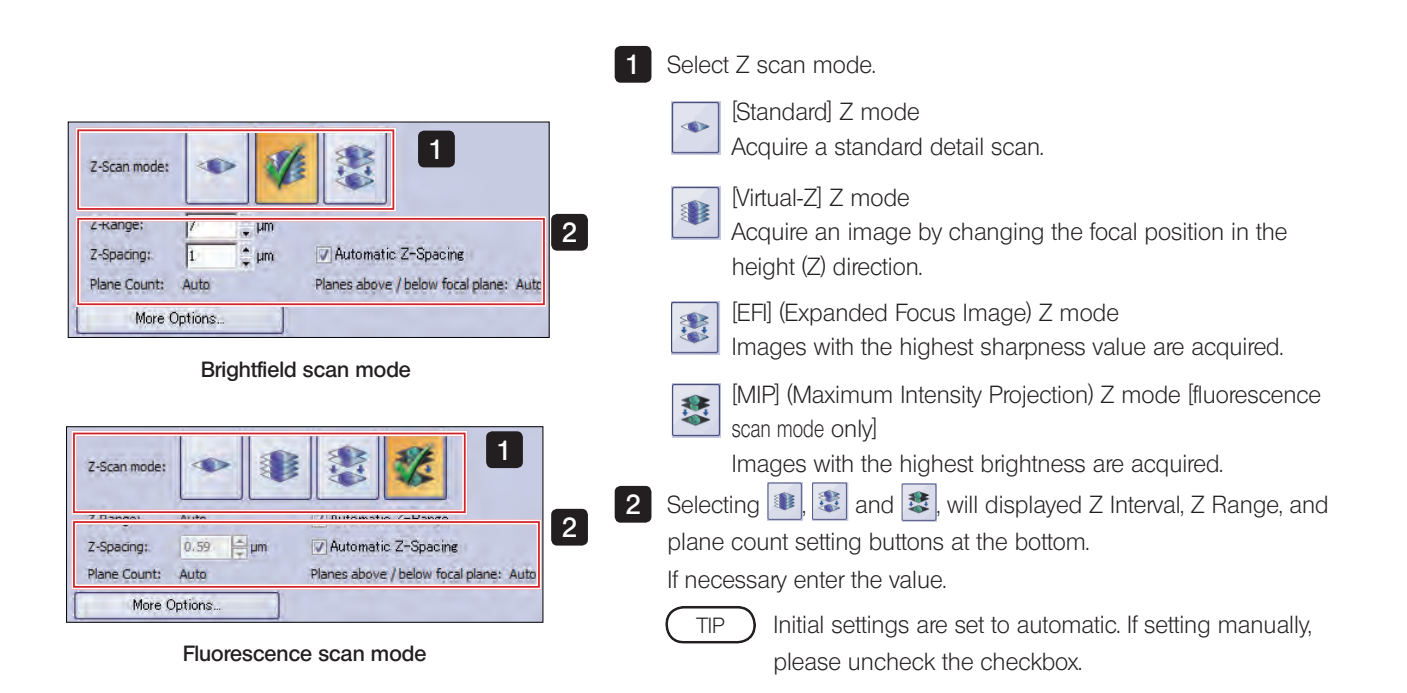

#### 4-7 Scanning labels

Slide information such as bar codes can be acquired together with a specimen image.

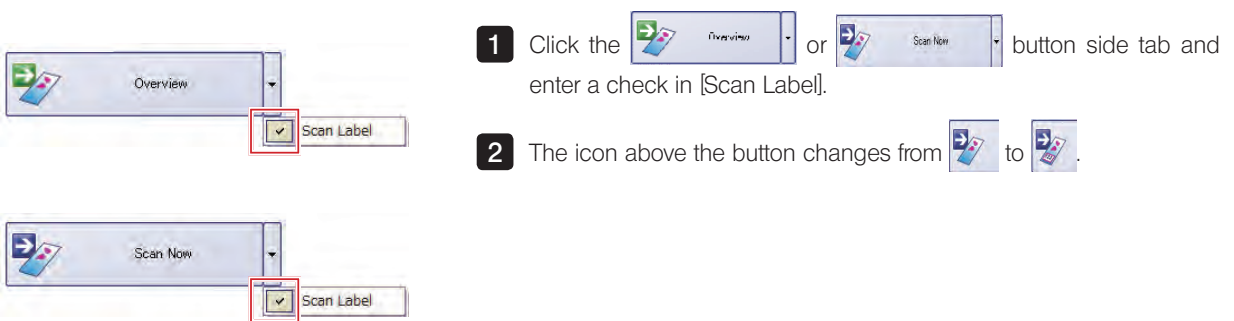

### 4-8 Editing scan area

The scan area can be edited and a new scan area can be created.

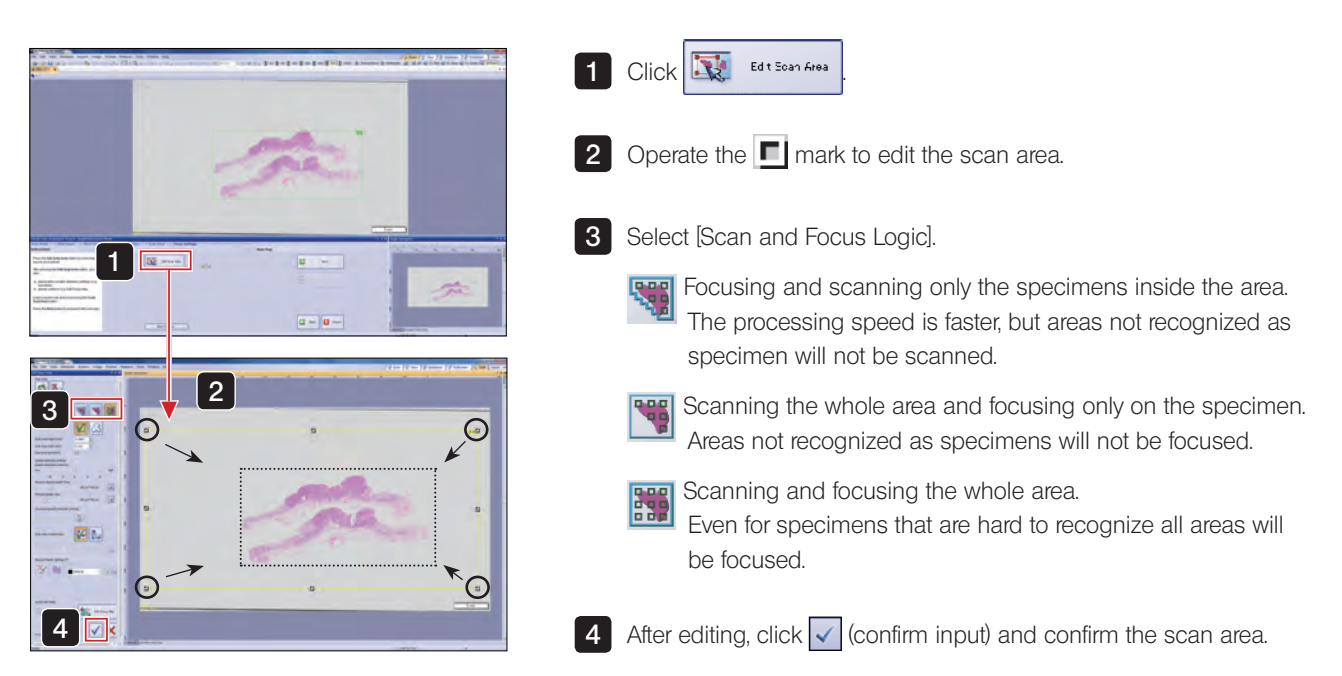

### 4-9 Editing focus maps

The focus point position and grid density can be edited.

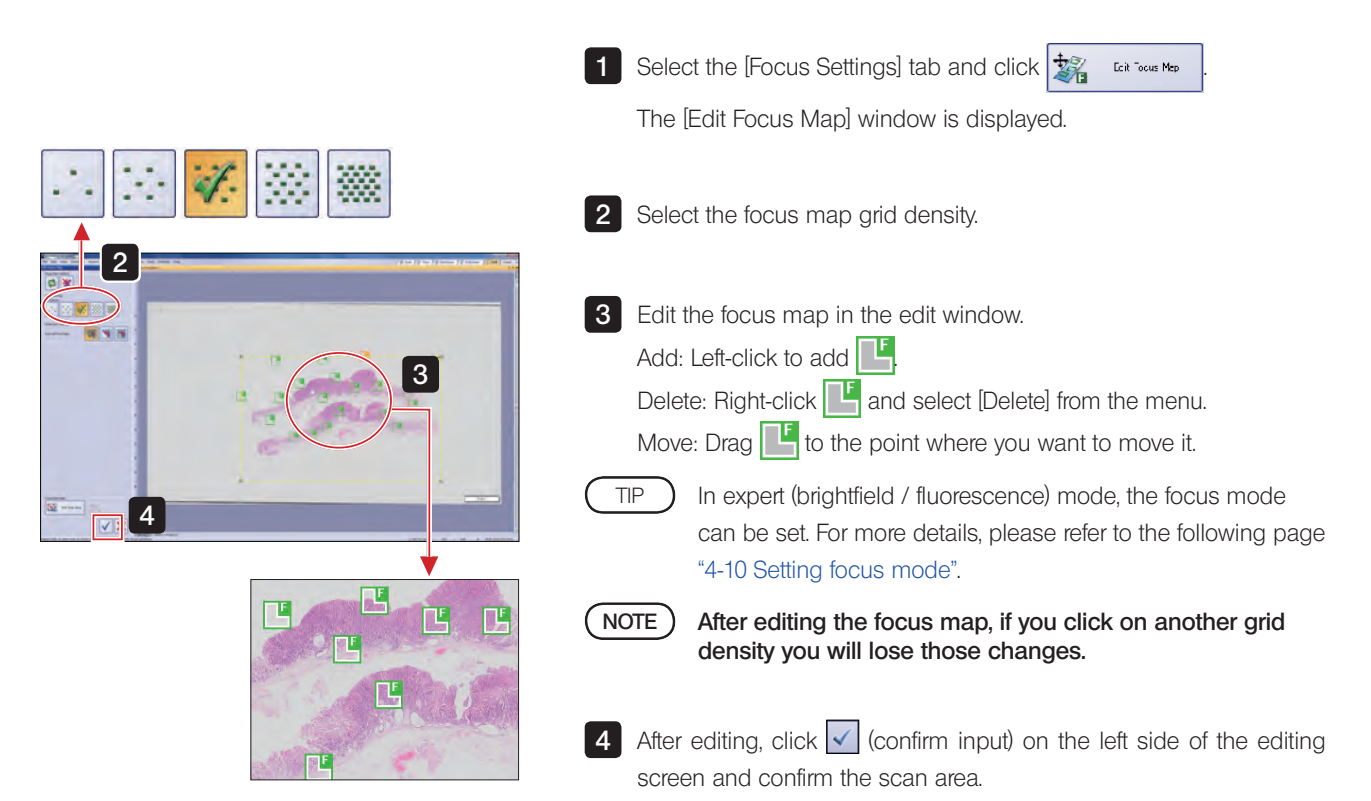

Acquiring Images Explanation of Functions

#### <span id="page-76-0"></span>4-10 Setting focus mode

In expert (brightfield / fluorescence) mode, the focus logic (method for focusing) can be set for each slide.

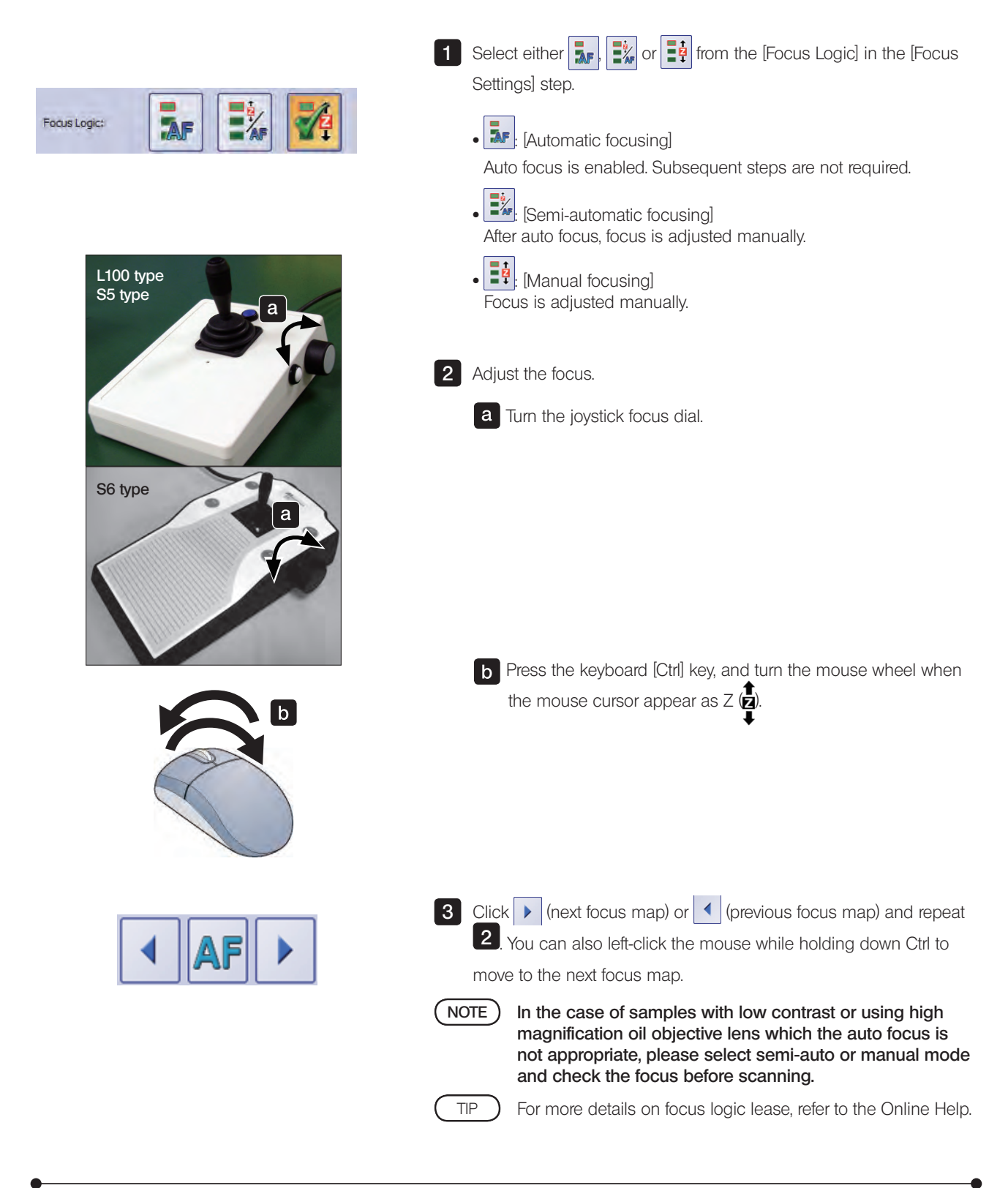

#### 4-11 Priority scanning

During image acquisition in batch mode, image of slides that have not been set on the slide loader or stage can be acquired without waiting for the other slides to finish.

When acquiring image of the priority slides is complete, the batch mode image acquisition will restart from the point at which it was interrupted.

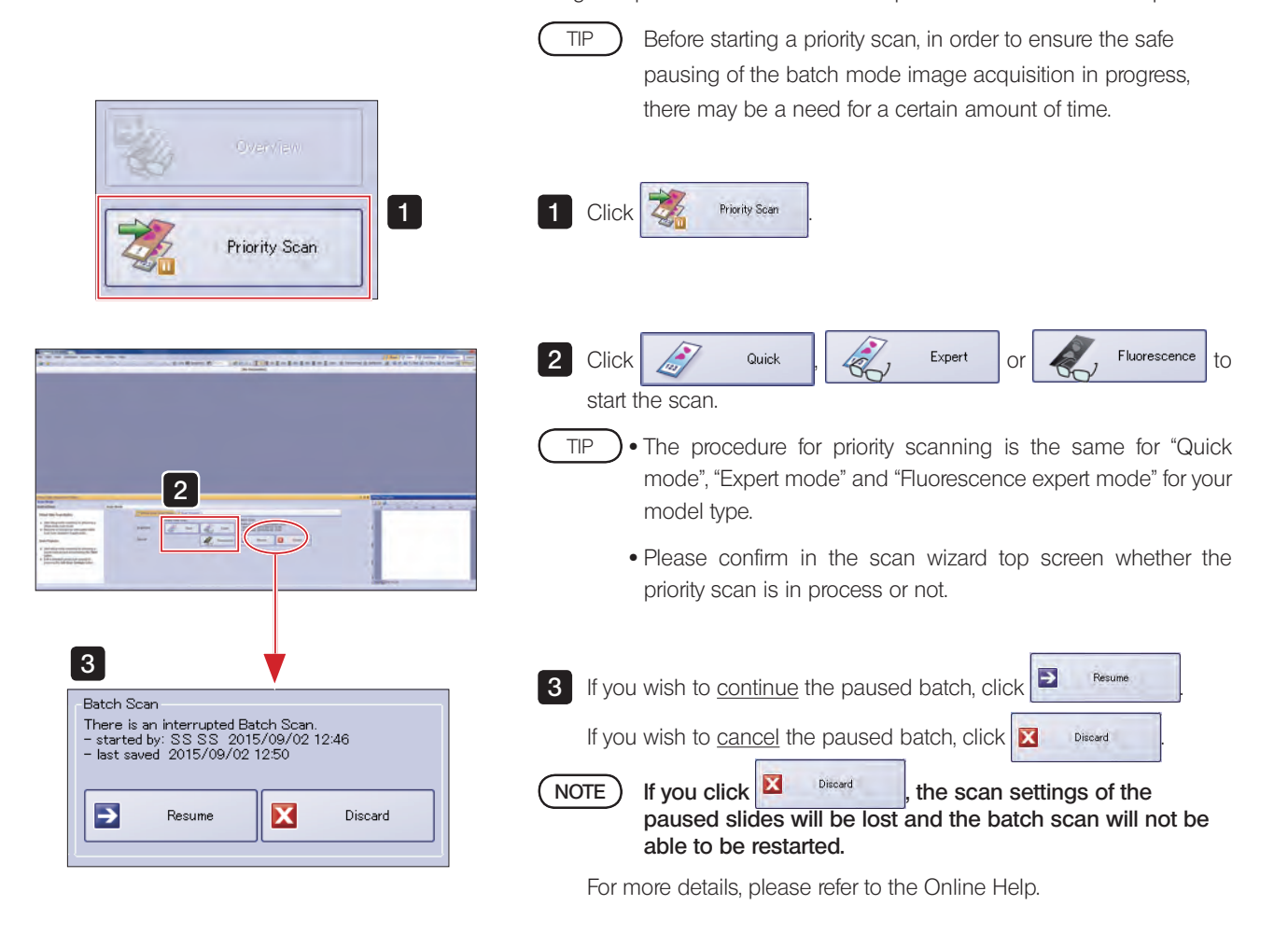

### VS120

#### 4-12 Operating each fluorescence channel

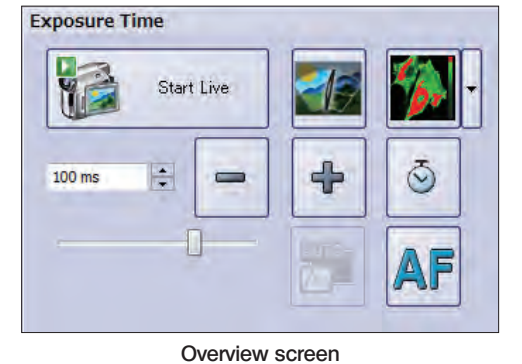

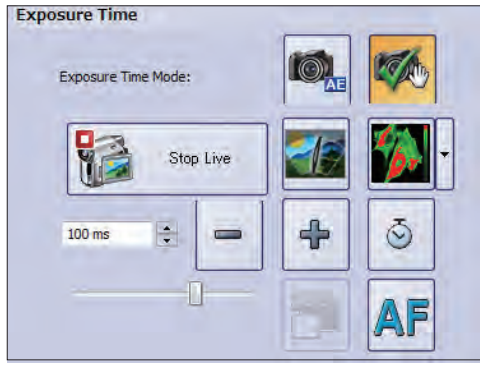

Illumination settings screen

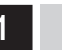

#### Adjusting exposure time

Adjust the resolution of the fluorescence image. Resolution can be adjusted in the overview screen and illumination settings screen in fluorescence mode.

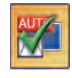

If checked, the contrast of the live image and the overview image on the screen will be adjusted automatically.

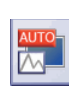

If you adjust manually, uncheck the checkbox and adjust the histogram. For procedures to adjust the histogram, refer to ["Adjusting histogram after acquiring image"on page 77.](#page-80-0)

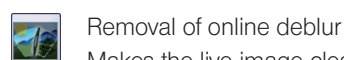

Makes the live image clearer.

Enabled when you select [Tissue] or [Cells] in overview. TIP

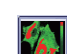

Saturation indicator

Display the saturation indicator or pseudo color table in the live image. The saturation indicator displays low intensity as blue, high intensity as red, and the pseudo color table display refers to the settings of the color table.

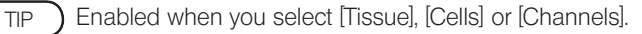

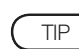

- · The adjusted image does not affect the actual image, only the display in the screen is changed.
	- · The display adjustment values will be saved in both [Quick mode] and [Expert mode] until you exit VS-ASW.
	- · The auto exposure time mode adjustment value can be managed in scan project.

### VS120

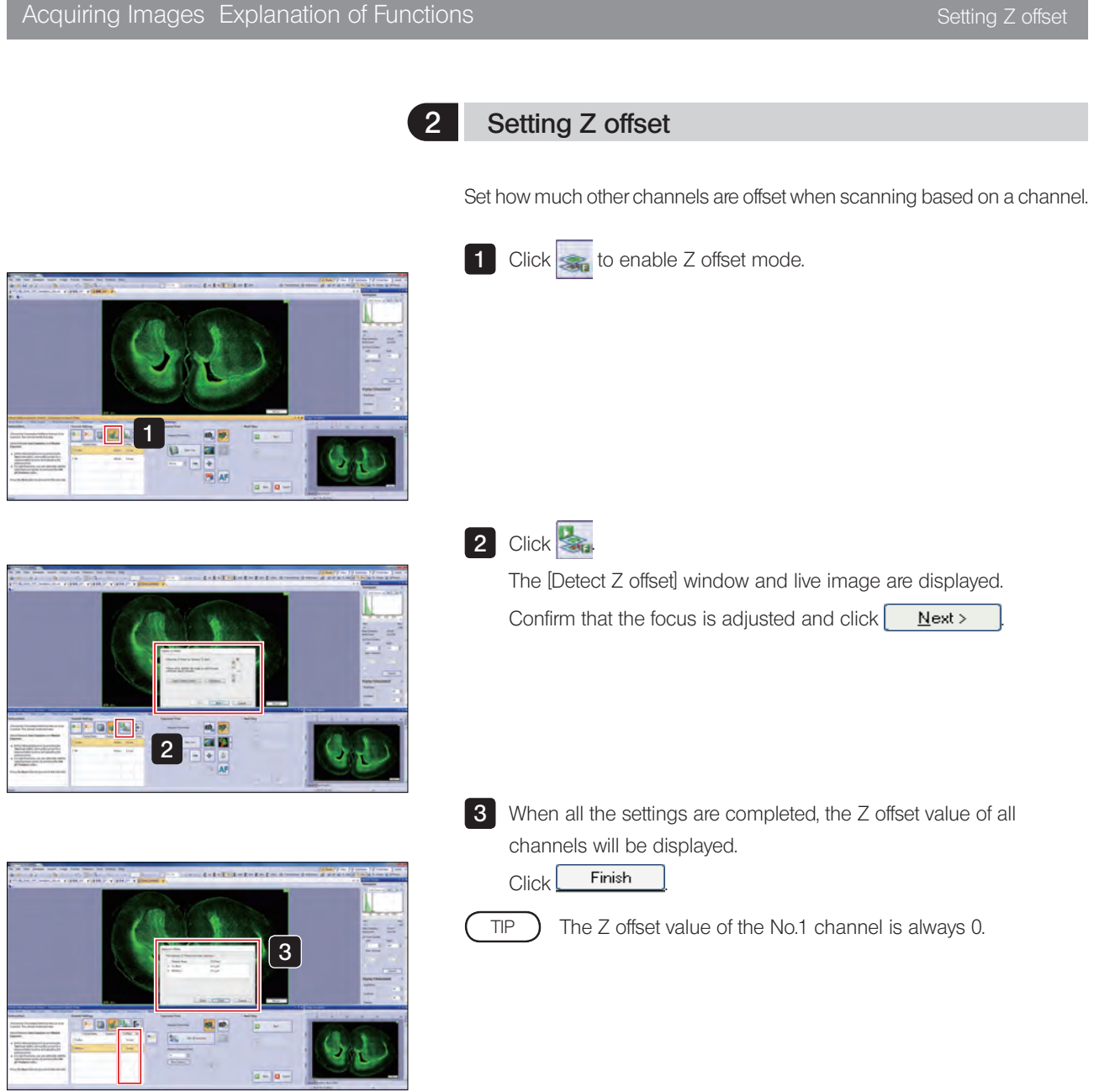

p.

<span id="page-80-0"></span>Acquiring Images Explanation of Functions Active Adjusting histogram after acquiring image

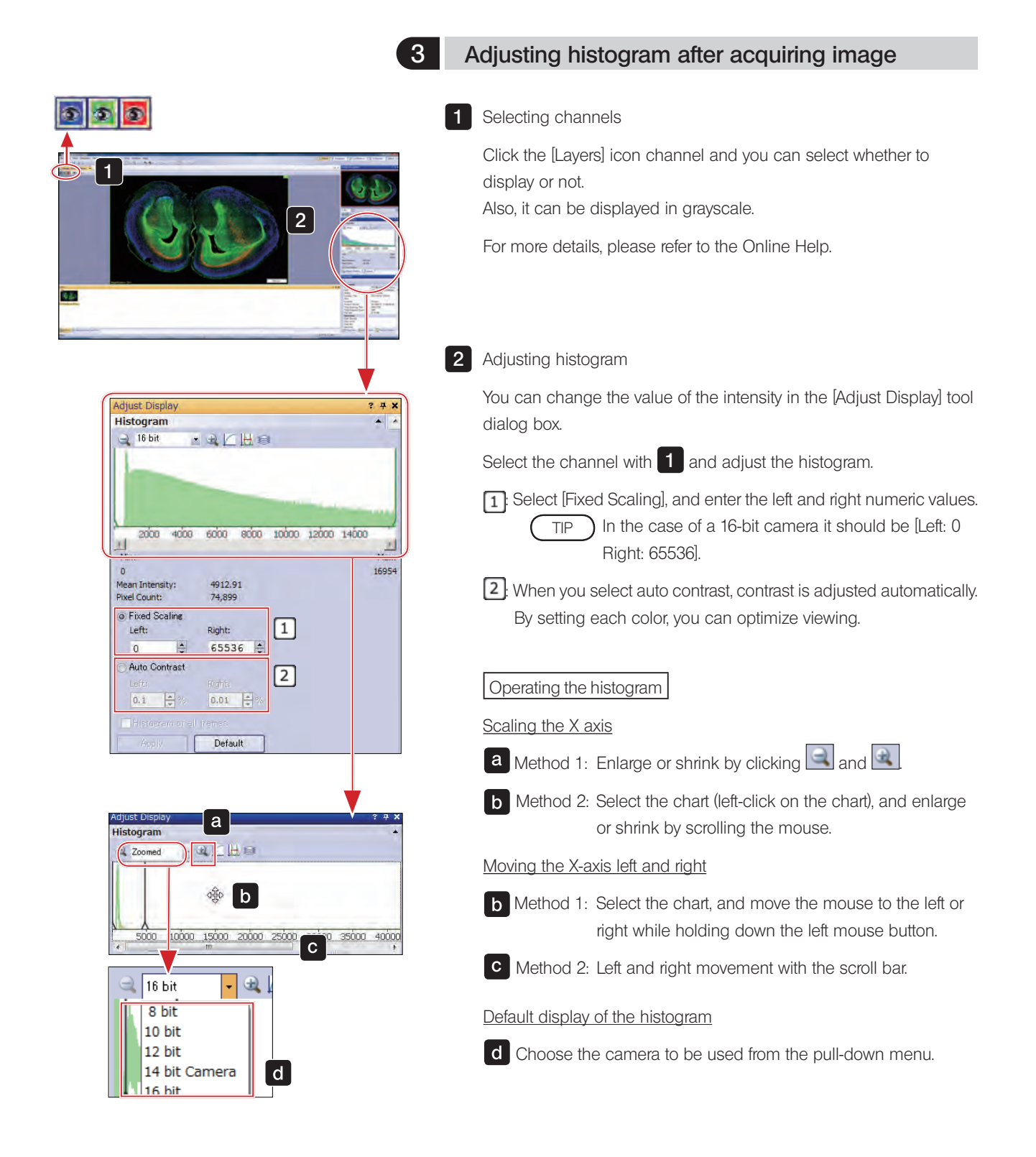

# VS120<br>
Using Scan Projects<br>
Using Scan Projects

### 5-1 Saving scan projects

Save detailed acquisition settings such as the scan area, and then use for subsequent image acquisition.

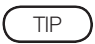

TIP For more details on scan projects, please refer to the Online Help.

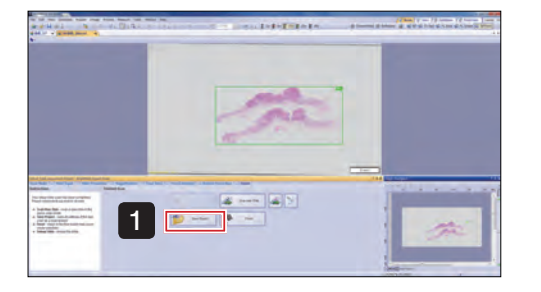

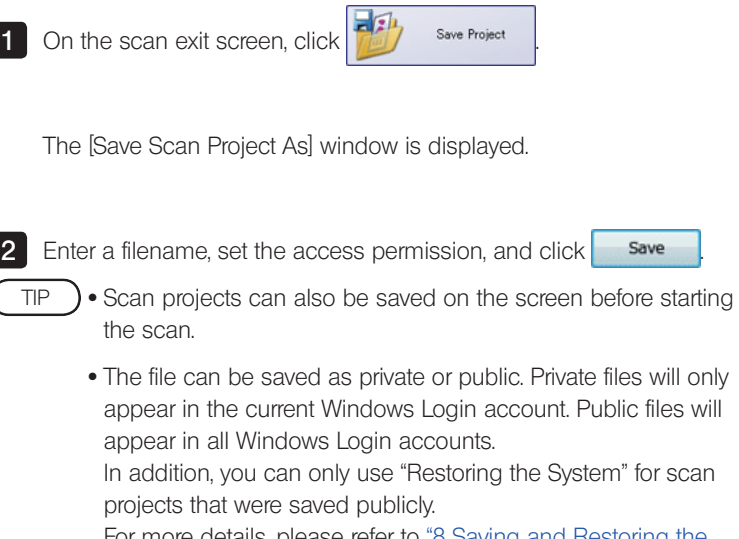

For more details, please refer to ["8 Saving and Restoring the](#page-99-0)  [System" on page 96.](#page-99-0)

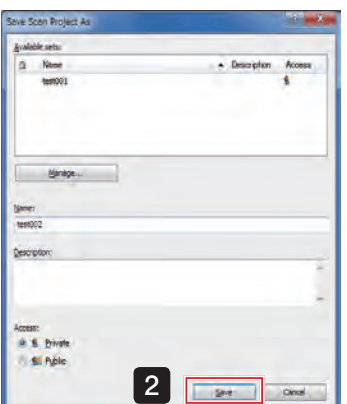

### 5-2 Loading scan projects

Single scan mode 1 2 3 1 3  $\mathbf{D}$  = 2

Batch scan mode

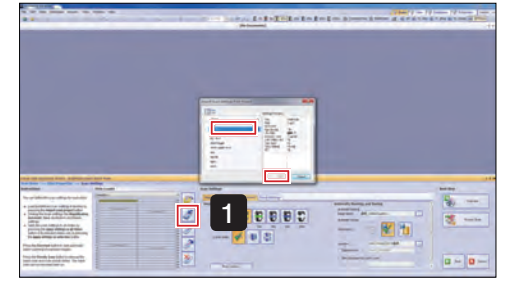

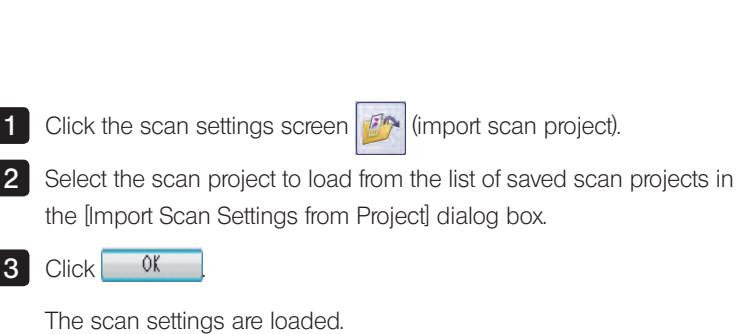

Select the scan project to load from the list of saved scan projects.

Display the [Scan Projects] tab.

The scan settings are loaded.

 $\text{Click}$   $\overline{L}$   $\overline{L}$   $\overline{L}$   $\overline{L}$   $\overline{L}$   $\overline{L}$   $\overline{L}$ 

#### 5-3 Editing scan projects

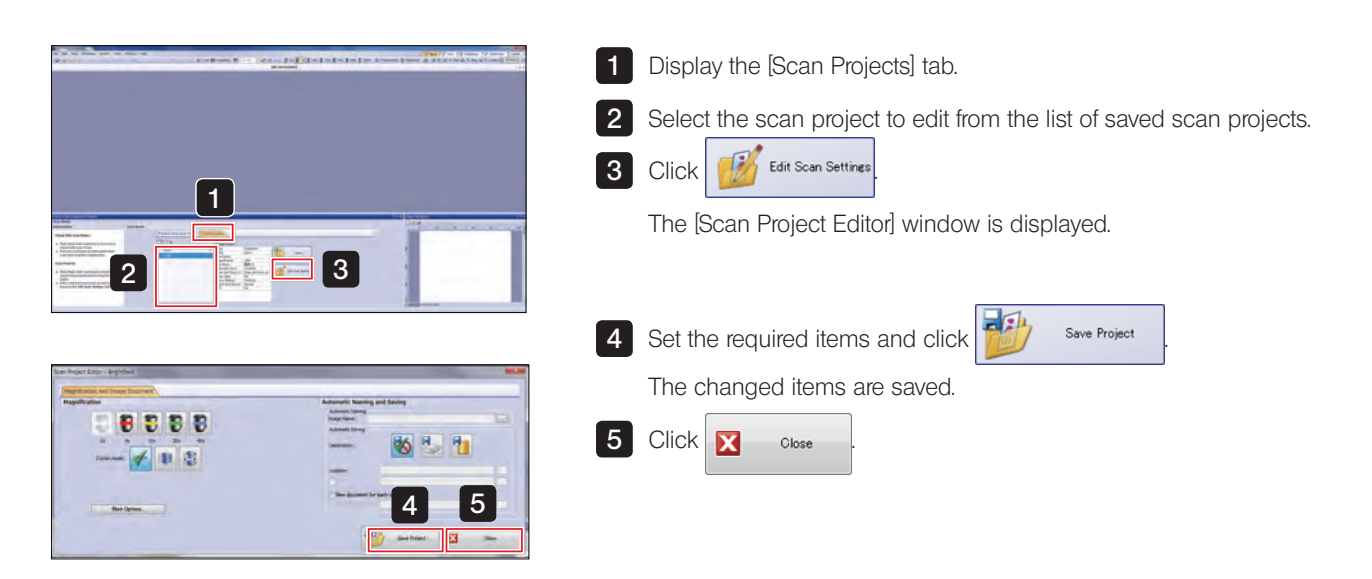

# **Editing Images**

### 6-1 Trimming images and saving as TIFF

When saving acquired images in TIFF format, large images and high-resolution images may be altered when saved. In this case, save the TIFF file after trimming the unnecessary parts.

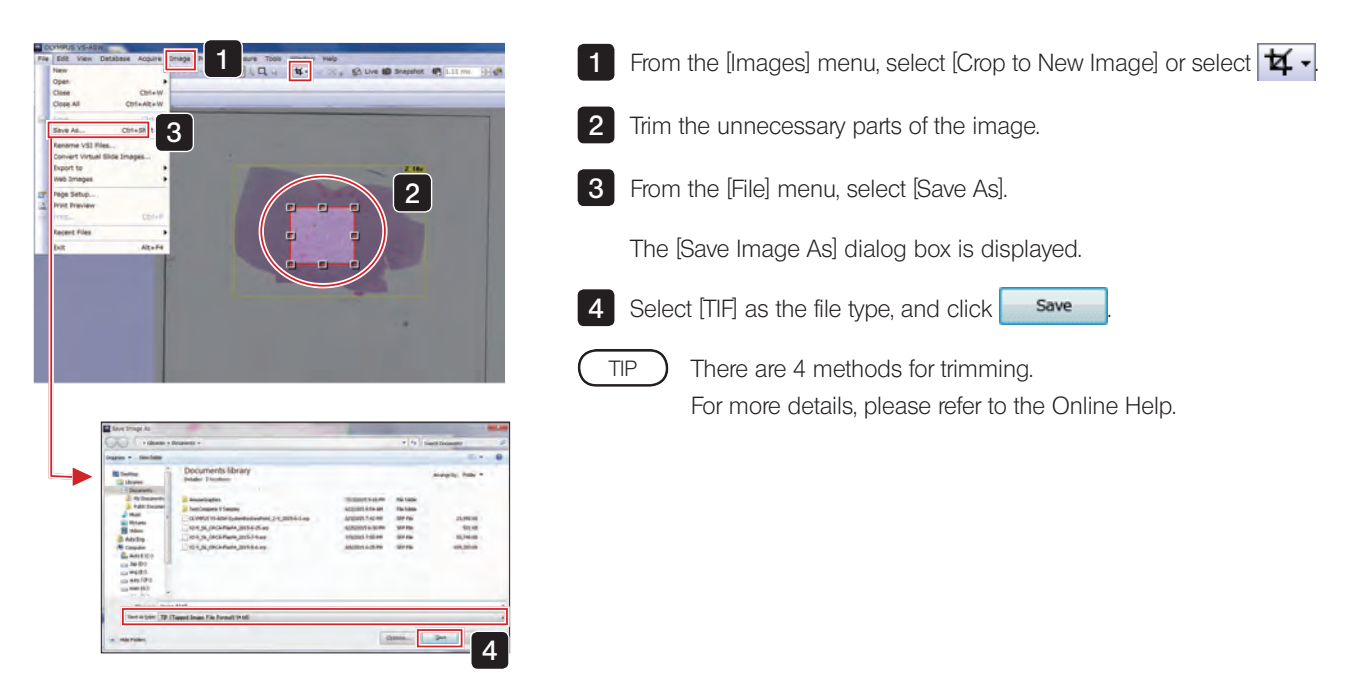

#### 6-2 Copying and transferring images to other mediums

The file size in VSI format may become very large due to the unlimited image size.

If you copy or move the image, use NTFS of the file system of the hard disk of save destination, which has a larger capacity.

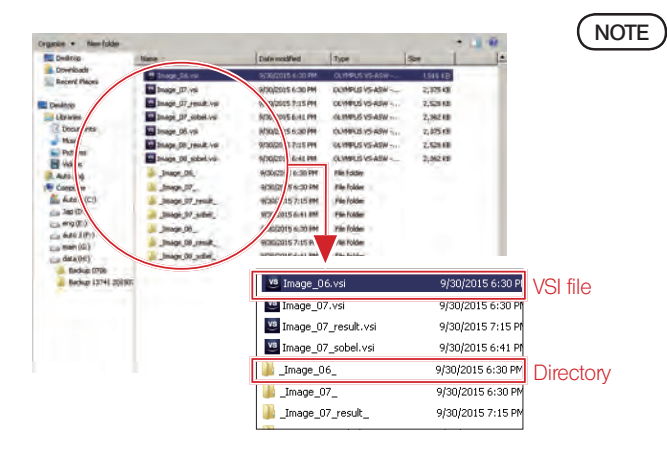

A VSI file with the same name as the file folder is created within the folder. To copy VSI files in Windows Explorer, please copy and move both the file and folder names.

### 6-3 Changing image names

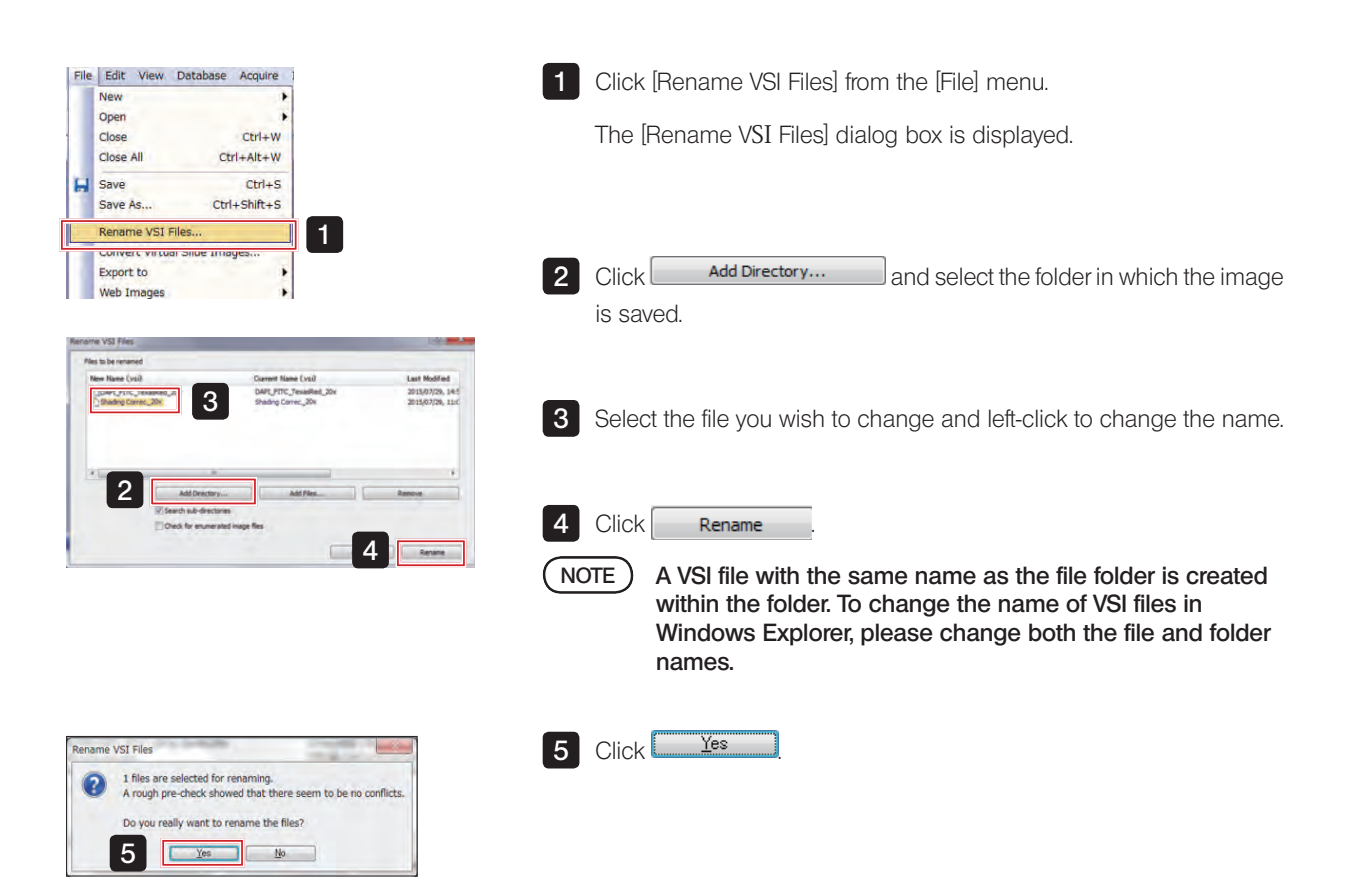

### **Maintenance**

#### 7-1 Shading correction

Virtual slide image with shading applied.

#### Brightfieldcamera shading correction

If you are using the VS120 system for a long period of time, there may be times when the brightness of the image is not uniform. This is called shading.

When shading occurs, virtual slide images will be in the state as shown on the left. In such a case, by performing calibration, equal brightness of the image will be restored.

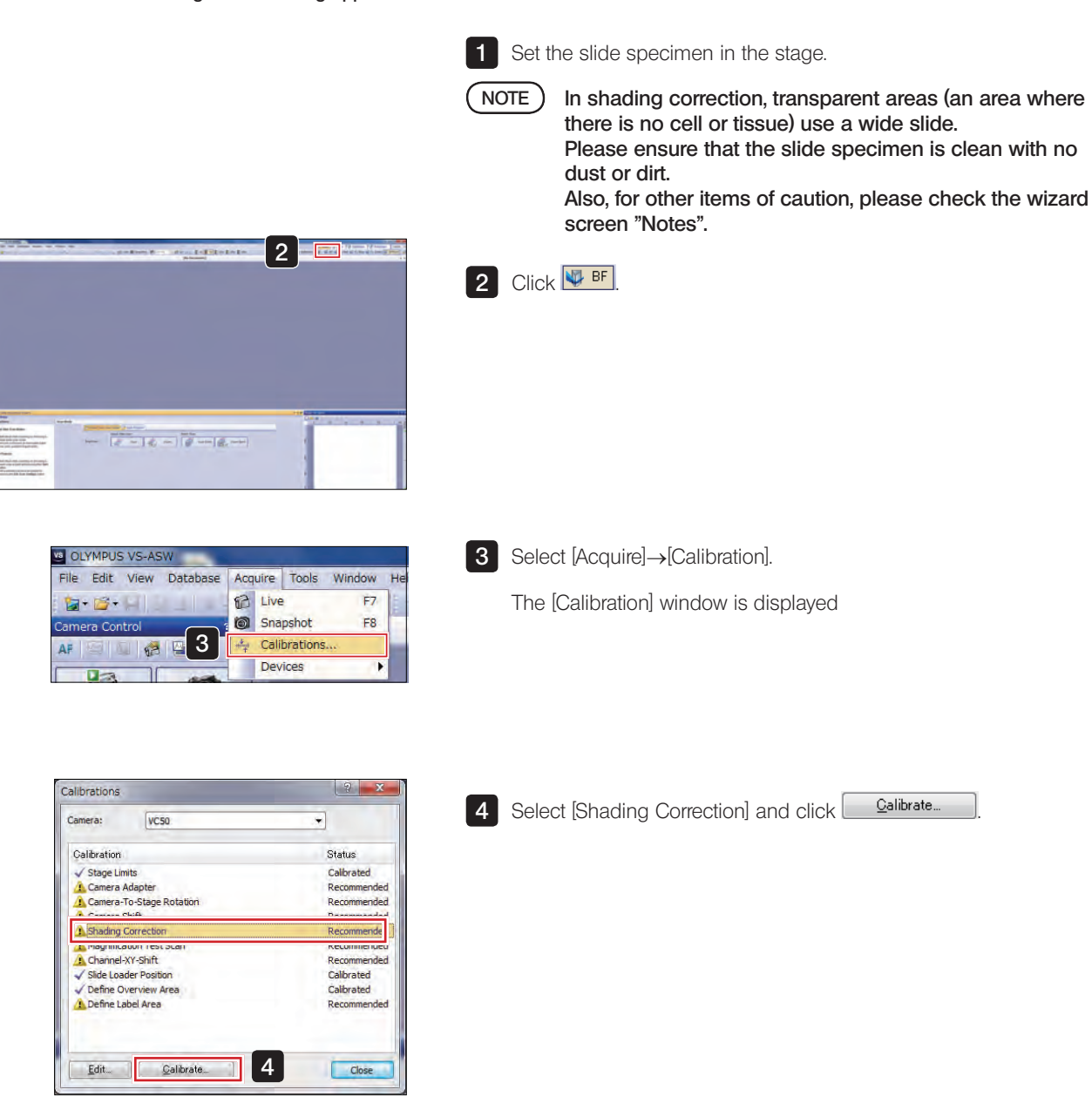

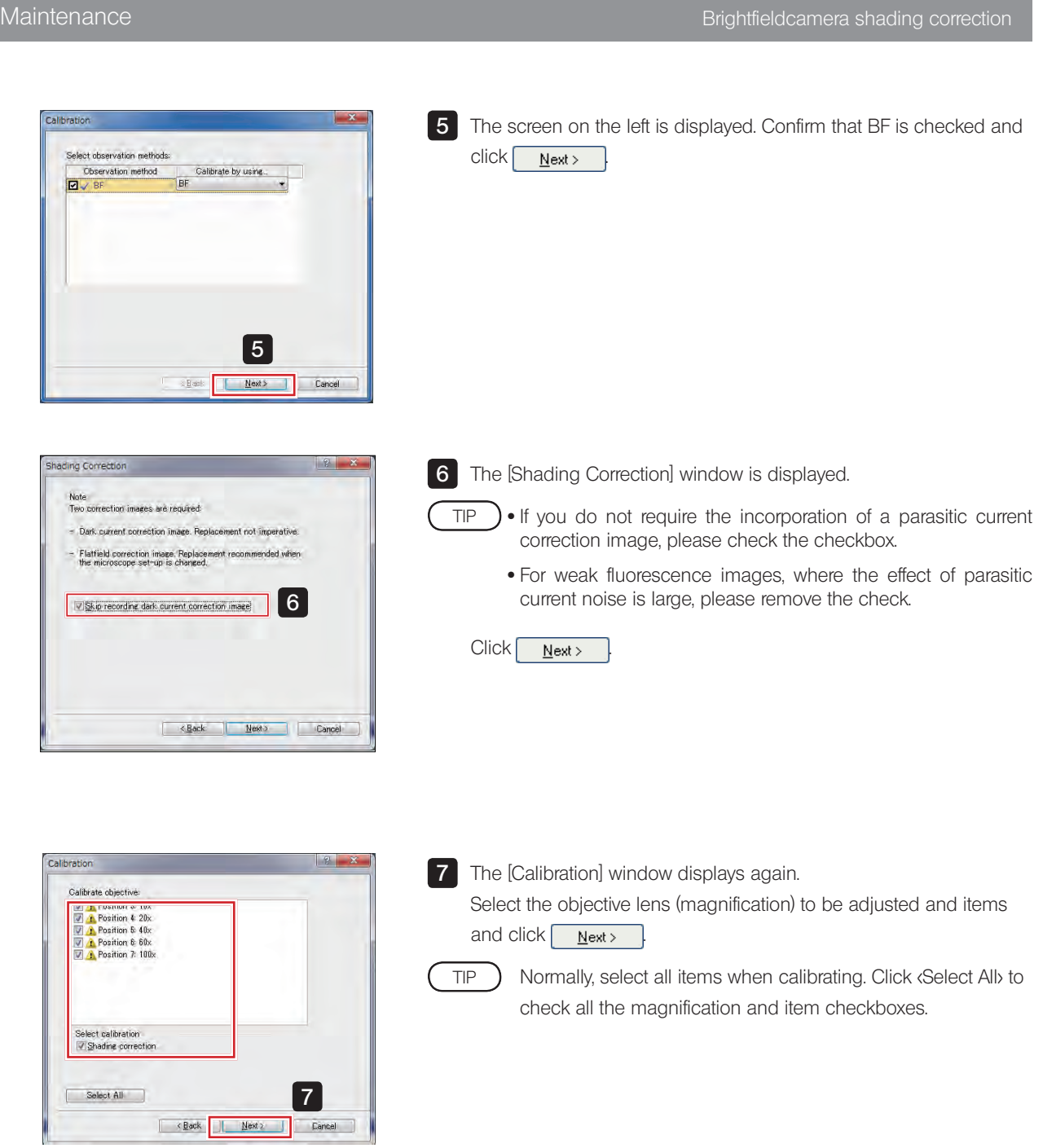

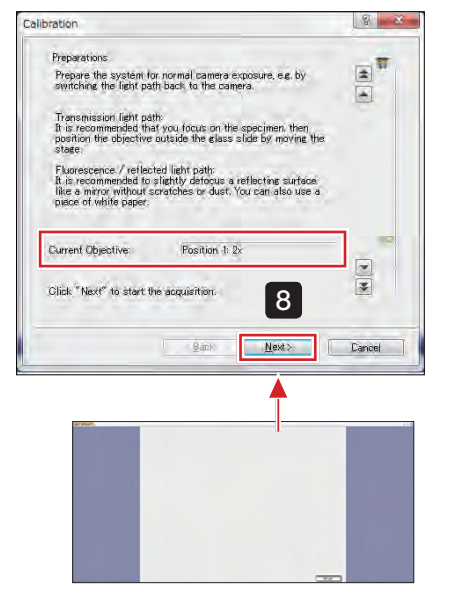

8

TIP

[Live image]

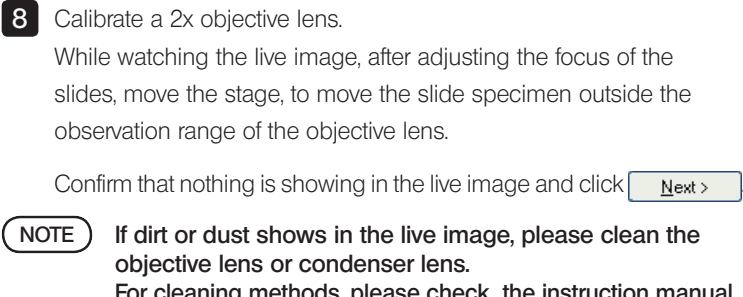

For cleaning methods, please check the instruction manual [Hardware] "Maintenance and preservation" and for other items of caution, please check the wizard screen "Notes".

10x, 20x and 40x objective lens calibration follows the same procedure.

Please perform calibration on the cover glass ensuring that there are no specimens or dust / dirt. NOTE

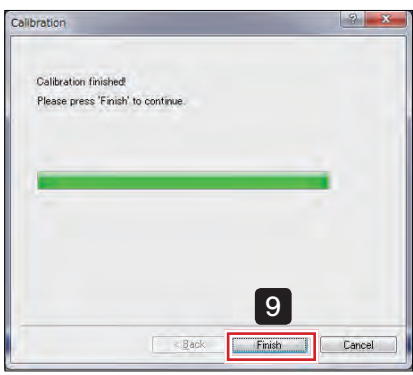

**9** When all selected objective lenses (magnification) are complete "Calibration finished!" is displayed. The screen is displayed.  $Click \f{Finish}$  and calibration is complete.

Using "Saving and Restoring the System", [Shading Correction] can be easily restored according to the observed objects. For more details, please refer to ["8 Saving and Restoring the](#page-99-0)  [System" on page 96](#page-99-0).

Maintenance Fluorescencecamera shading correction 2 Fluorescencecamera shading correction NOTE ) • This function assumes that an ORCA-Flash4.0 fluorescence camera is used. If another camera is used the intended results may not be obtained. · Since it depends on the specimen, correction may be insufficient, or may make the image worse, depending on the specimen. · When the software is updated, discard the fluorescence shading correction and redo it. First, set a specimen to use for the fluorescence shading correction on the stage. Perform shading correction from the menu command 1 2 1 The [Camera Control] window is displayed under the [View] menu →[Tool] window. TIP If the light source is Xcite Exacte or SOLA SE II, please also display the [Microscope Control] window in the [View]→[Tools] window.  $|z - \mathbf{r}_0 - 1|$  is  $-|z|$ 2 Click PFMono **CIYMPUS VS-ASW** File Edit View Database Acquire Tools Window 3 Select [Acquire]→[Calibration]. **63** Live **B-B-HI 11** F7 The [Calibration] window is displayed. ER snapshot 3 Calibrations  $\Delta F$ Devices  $\blacktriangleright$  $\overline{\mathbf{B}}$ Calibrations  $\begin{array}{|c|c|c|}\hline 2 & \mathbf{x} \\\hline \end{array}$ 4 Select [Shading Correction] and click **Calibrate...** [ Camera  $M10$  $\blacktriangledown$ Calibration Status √ Stage Limits<br><mark>∕1</mark> Camera Adapter<br><mark>∕1</mark> Camera-To-Stage Rotation Calibrated Recommended<br>Recommended Camera Shift<br>Shading Corr Channel-XY-Shift Slide Loader Position Calibrated Define Overview Area Calibrated Define Label Area nended 4 Close Edit. Calibrate 5 Check the checkbox for the observation method to be adjusted and  $click$   $Next$ Select observation method Obearostion mather J A FL Red FL Red  $\ddot{}$ **A** FL Blue None A FL Green None **A** BFMond None

5

 $\overline{\text{Sock}}$   $\overline{\text{Sock}}$   $\overline{\text{Sock}}$   $\overline{\text{Sock}}$   $\overline{\text{Sock}}$   $\overline{\text{Solved}}$ 

 $\frac{1}{2}$ 

**Common** 

### VS120

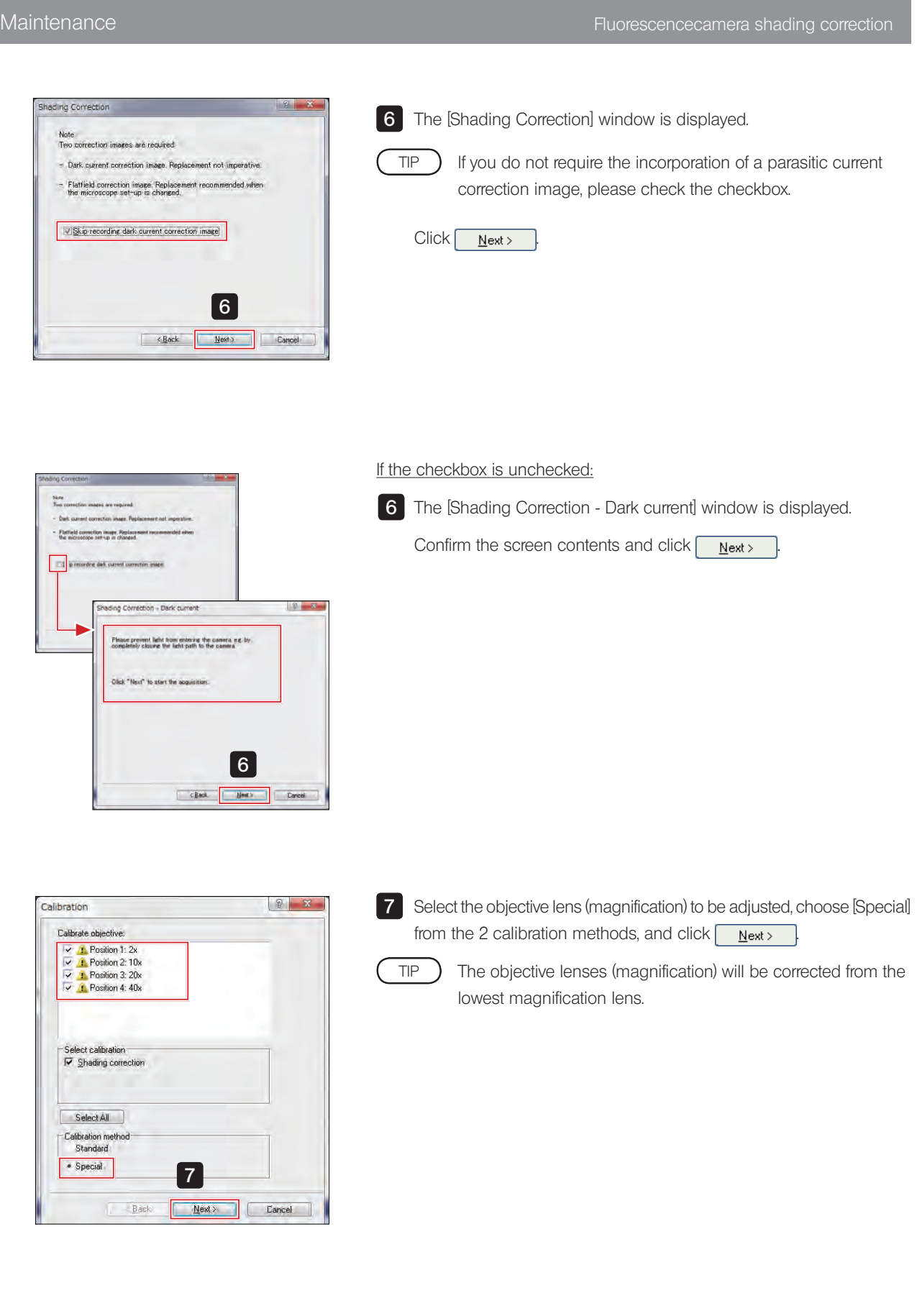

#### Maintenance Fluorescencecamera shading correction

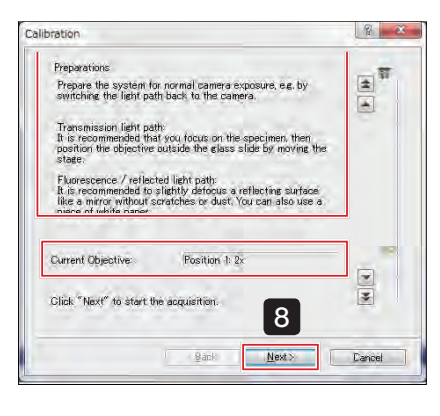

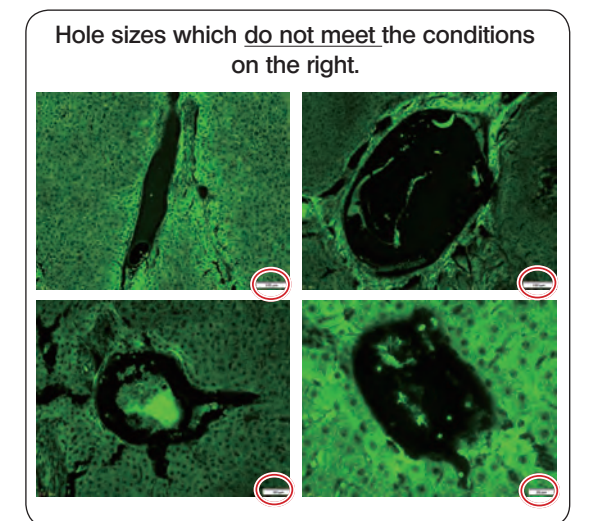

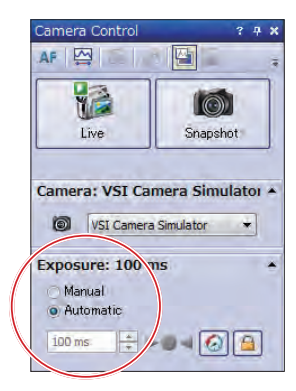

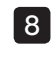

8 The "Preparations" message screen is displayed.

Adjust the slide following the instructions on the screen.

- NOTE) Please acquire an image on the tissue or cell.
	- · Please do not use a 2x objective lens because satisfactory results cannot be obtained.
		- · Confirm whether the specimen is in focus on the live image, and if not in focus, use the joystick focus dial to adjust the focus.

Use the specimen where the fluorescence is emitted entirely in the area 1.6 times of the live image field-of-view and also the sizes of cell holes (non-fluorescence areas) in the field-of-view meet the following conditions.

Objective lens 10x : diameter 350 µm or less Objective lens 20x : diameter180 µm or less Objective lens 40x : diameter 90 µm or less Objective lens 60x : diameter 60 µm or less Objective lens100x : diameter 35 µm or less

- Confirming conditions:  $TIP$ 
	- · Using an objective lens (magnification) with 1 step lower magnification than the objective lens (magnification) used to acquire the image, please confirm whether the above conditions are met.
	- · The objective lens below 60x is a dry objective lens, please confirm after moving the stage.

(Please measure the hole's approximate size using the "Scale" on the screen lower right.)

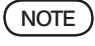

#### After confirming the conditions please do not forget to return to the original magnification objective lens (magnification).

Adjust the exposure time in the [Camera Control] window.

Select exposure settings [Auto], gradually increase the brightness of the light source, and adjust the light on the illumination side until the exposure time is approximately 1 second (1000 ms).

If it is difficult to adjust the exposure time to approximately 1 second, please set the light to its maximum. TIP

#### After adjustment, click  $\sqrt{\frac{N_{\text{ext}}}{N_{\text{ext}}}}$

Shading correction is performed for the selected objective lens (magnification).

TIP

Shading correction is performed sequentially for the objective lens selected in and  $\overline{7}$ . Please confirm the  $\overline{C}$  Current Objective].

For more details, please refer to the Online Help.

**VE OLYMPUS VS-ASW** 

File Edit View Database Acquire Tools Window

 $\mathbf{a}$ 

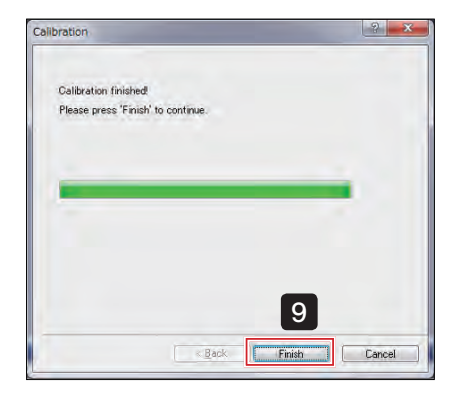

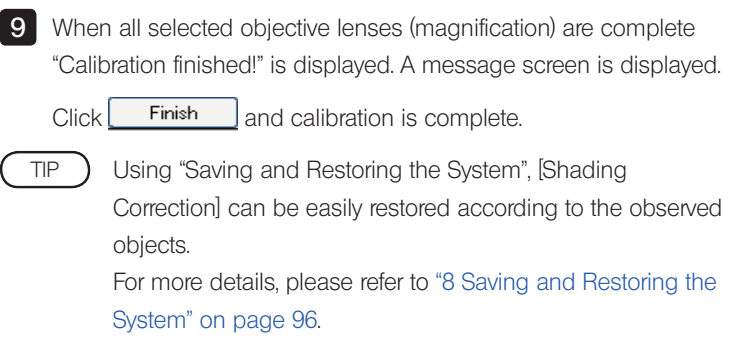

#### Deleting shading images

Delete unrequired shading images.

1 Select [Acquire]→[Calibration].

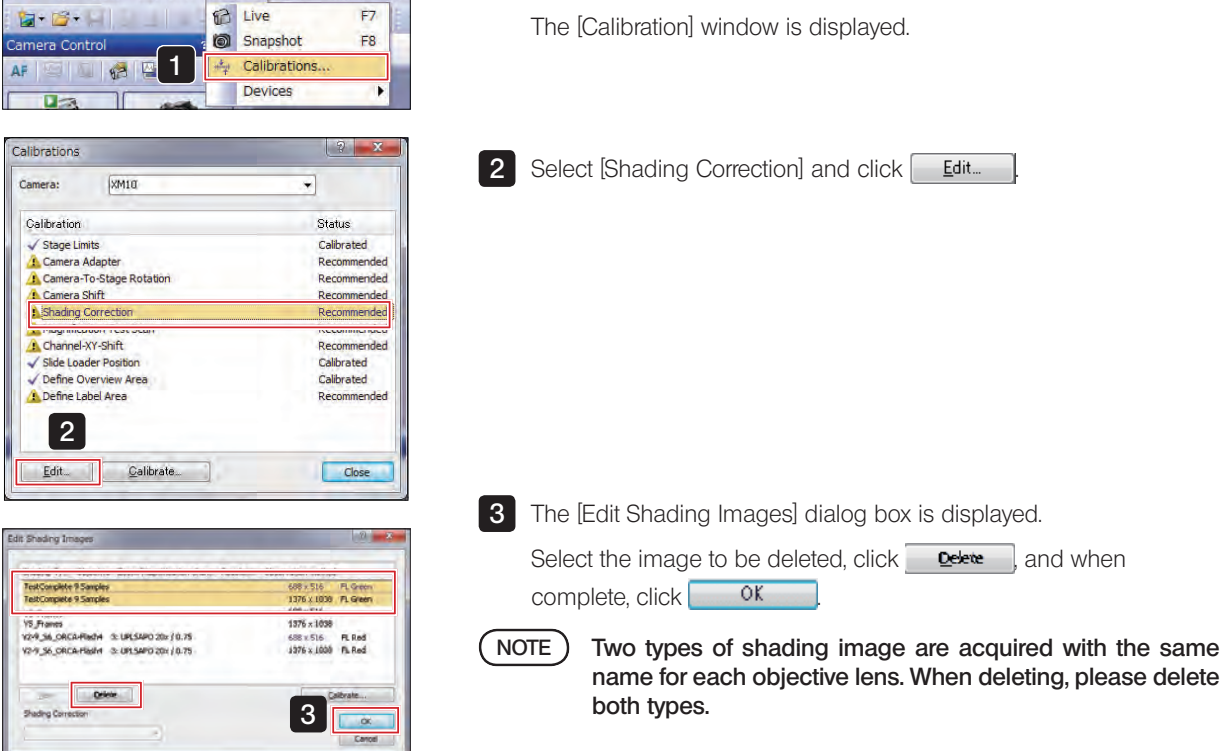

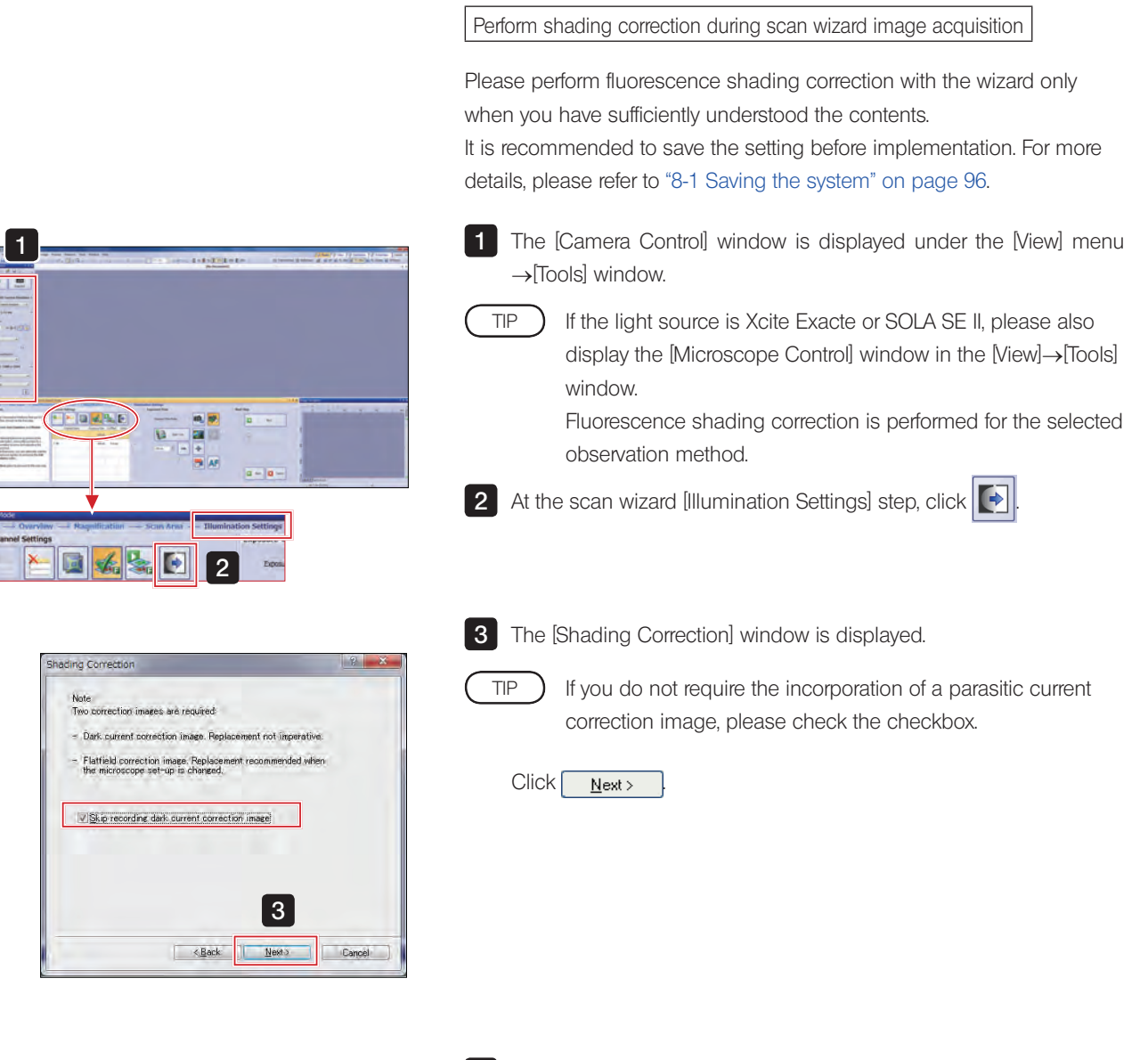

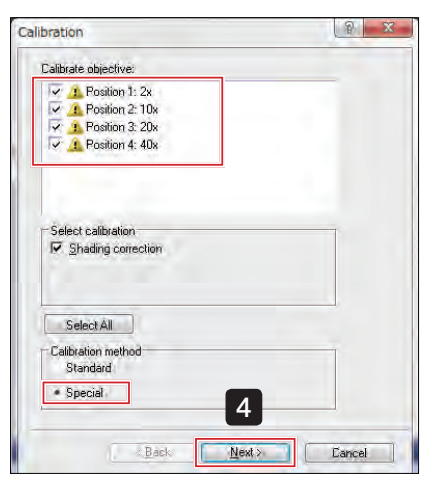

4 Select the objective lens (magnification) to be adjusted, choose [Special] from the 2 calibration methods, and click  $\left[ \quad \frac{\text{Next}}{\text{Next}} \right]$ 

The objective lenses (magnification) will be corrected from the lowest magnification lens. TIP<sup>)</sup>

#### Maintenance Fluorescencecamera shading correction

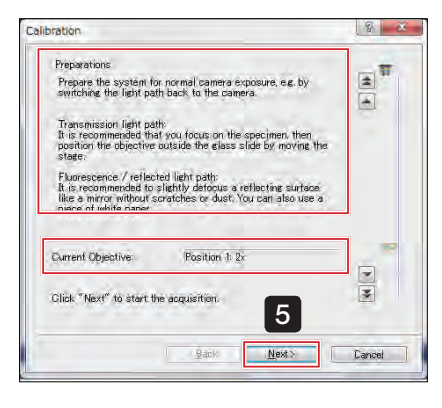

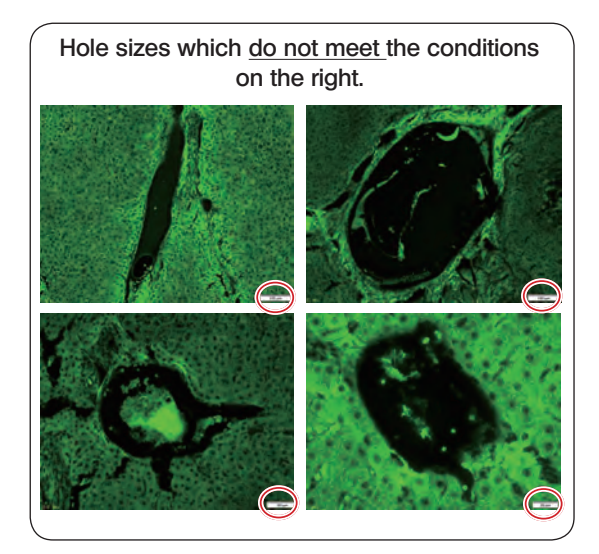

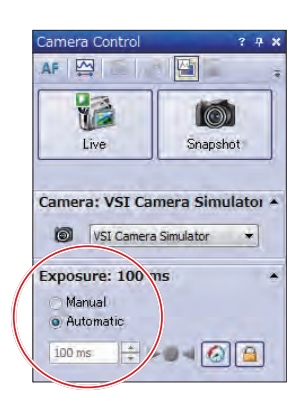

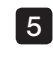

5 The "Preparations" message screen is displayed.

Adjust the slide following the instructions on the screen.

- NOTE) Please acquire an image on the tissue or cell.
	- · Please do not use a 2x objective lens because satisfactory results cannot be obtained.
		- · Confirm whether the specimen is in focus on the live image, and if not in focus, use the joystick focus dial to adjust the focus.

Use the specimen where the fluorescence is emitted entirely in the area 1.6 times of the live image field-of-view and also the sizes of cell holes (non-fluorescence areas) in the field-of-view meet the following conditions.

Objective lens 10x : diameter 350 µm or less Objective lens 20x : diameter180 µm or less Objective lens 40x : diameter 90 µm or less Objective lens 60x : diameter 60 µm or less Objective lens100x : diameter 35 µm or less

- Confirming conditions: TIP
	- · Using an objective lens (magnification) with 1 step lower magnification than the objective lens (magnification) used to acquire the image, please confirm whether the above conditions are met.
	- · The objective lens below 60x is a dry objective lens, please confirm after moving the stage.

(Please measure the hole's approximate size using the "Scale" on the screen lower right.)

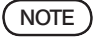

#### After confirming the conditions please do not forget to return to the original magnification objective lens (magnification).

Adjust the exposure time in the [Camera Control] window.

Settings [Auto], gradually increase the brightness of the light source, and adjust the light on the illumination side until the exposure time is approximately 1 second (1000 ms).

If it is difficult to adjust the exposure time to approximately 1 second, please set the light to its maximum. TIP

#### After adjustment, click  $\sqrt{\frac{N_{\text{ext}}}{N_{\text{ext}}}}$

Shading correction is performed for the selected objective lens (magnification).

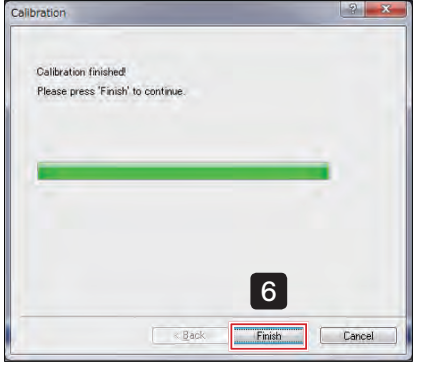

**6** When all selected objective lenses (magnification) are complete "Calibration finished!" is displayed. A message screen is displayed. Click **Finish** and calibration is complete. Using "Saving and Restoring the System", [Shading Correction] can be easily restored according to the observed objects. For more details, please refer to ["8 Saving and Restoring the](#page-99-0)  [System" on page 96.](#page-99-0) TIP

#### 7-2 Setting overview image area

Set the slide area for acquiring overview images.

TIP

Please set the image area of the whole slide. The overview image area, once set, will not change until the next image area is set.

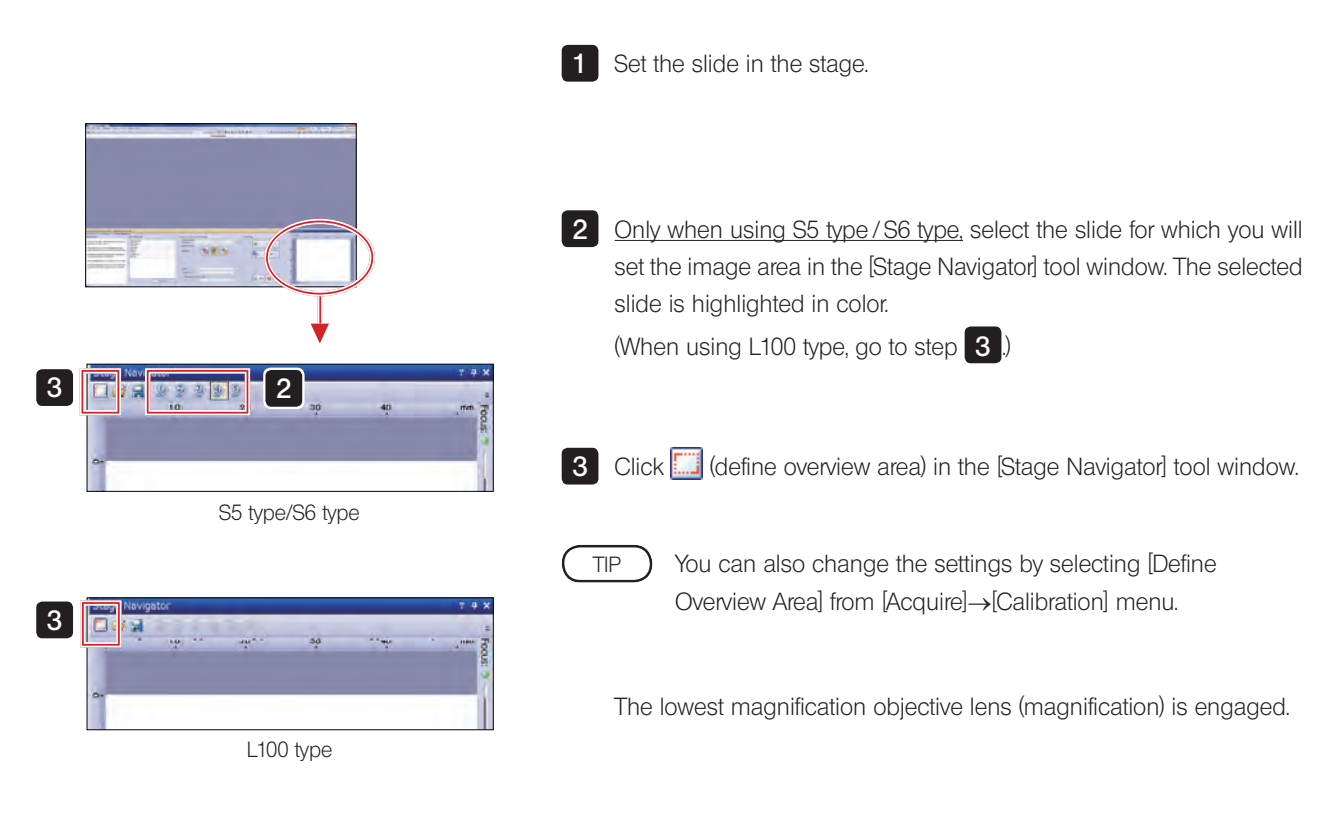

The live-image will be displayed.

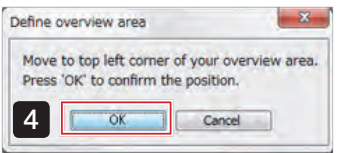

4 The [Define overview area] dialog box is displayed. Use the joystick lever to move the stage to the **position shown in** the figure below. When the position is determined, click  $\Box$  ok

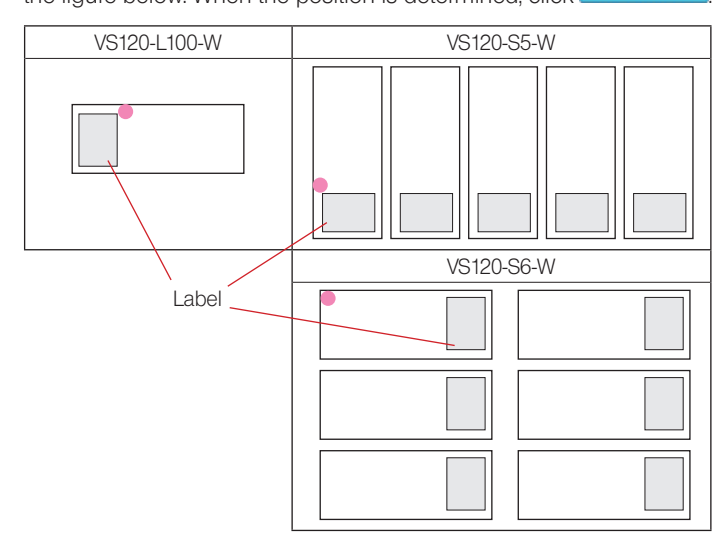

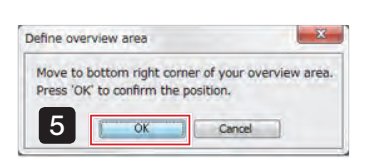

**5** The [Define overview area] dialog box is displayed. Use the joystick lever to move the stage to the **O** position shown in the figure below. When the position is determined, click  $\overline{\phantom{a}}$  ok

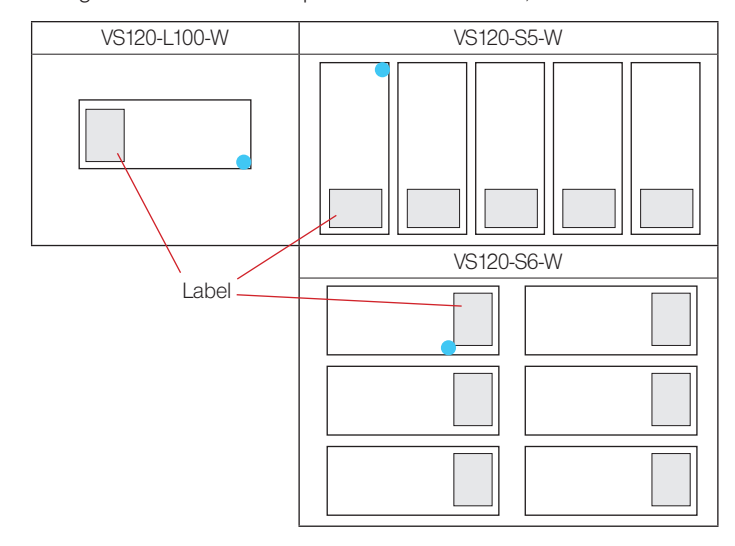

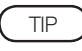

It is recommended to set the overview image area so that it includes the entire specimen or the entire cover glass.

### 7-3 Setting label area

When scanning labels, set the stage movement range.

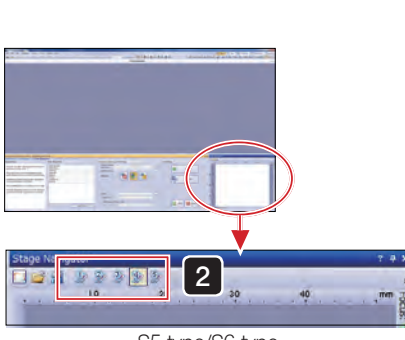

S5 type/S6 type

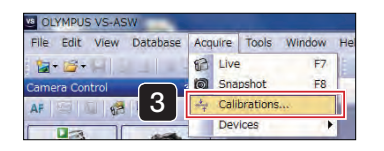

3 Select [Acquire]→[Calibration]. The [Calibration] window is displayed.

slide is highlighted in color.

(When using L100 type, go to step  $\boxed{3}$ )

1 Set the slide in the stage.

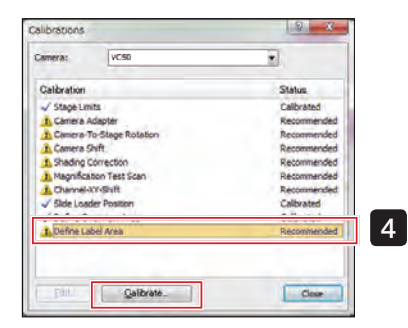

4 Choose Define Label Area] and click **Calibrate...** 

The lowest magnification objective lens (magnification) is engaged.

2 Only when using S5 type / S6 type, select the slide for which you will set the label area in the [Stage Navigator] tool window. The selected

The live-image will be displayed.

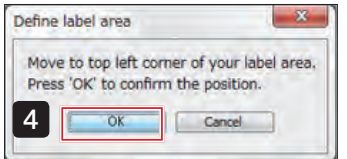

4 The [Define label area] dialog box is displayed.

Use the joystick lever to move the stage to the position shown in the figure below. When the position is determined, click  $\overline{\phantom{a}}$ 

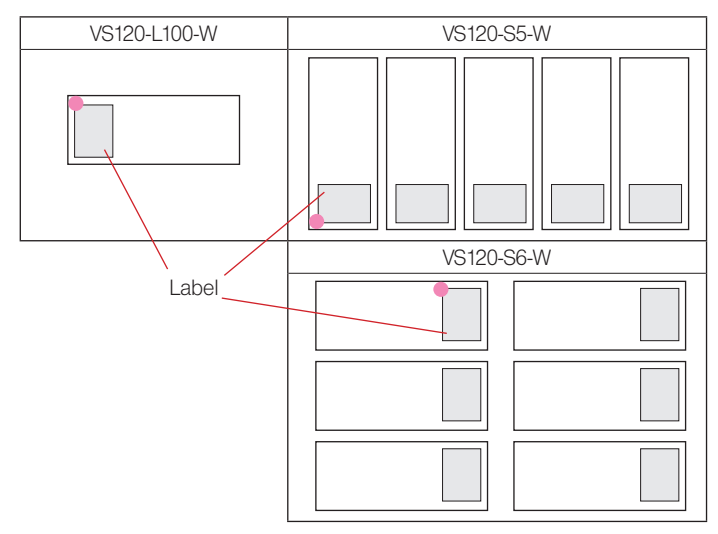

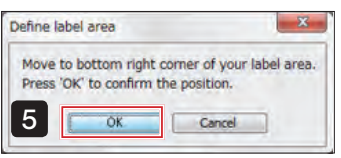

**5** The [Define label area] dialog box is displayed. Use the joystick lever to move the stage to the position shown in the figure below. When the position is determined, click  $\overline{\phantom{a}}$  ok

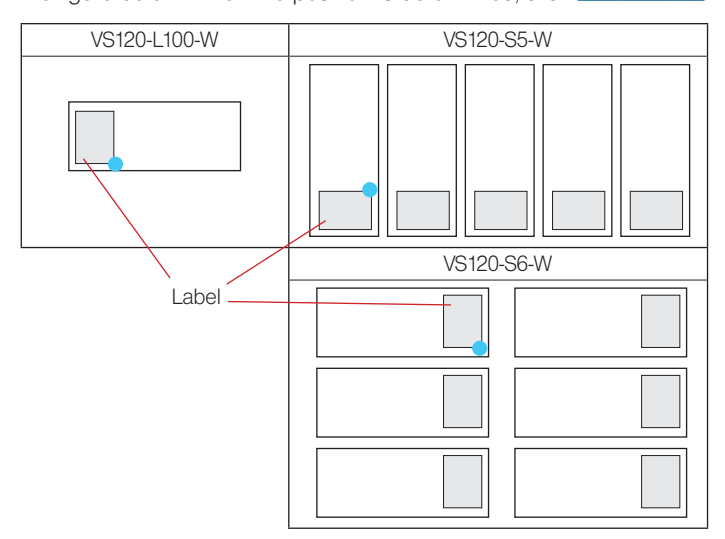

# <span id="page-99-0"></span>Saving and Restoring the System

System status can be saved and restored in this System.

This function is available only when the Windows account is Administrator.

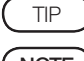

"Settings" can be saved, not images.

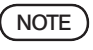

When the software is updated, restore points made with the previous version will not be able to be read.

### <span id="page-99-1"></span>8-1 Saving the system

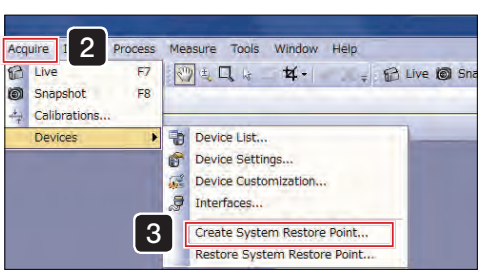

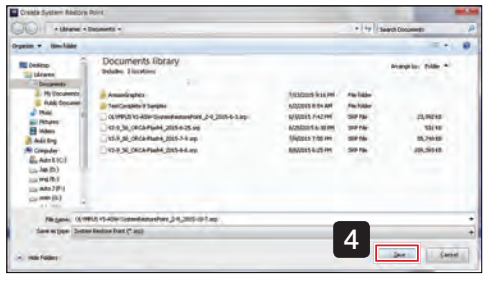

#### Start **IVS-ASWI**. Select [Acquire]→[Device]. **3** Click [Create System Restore Point...], confirm the displayed message and click  $\overline{\phantom{a}}$  ok  $\overline{\phantom{a}}$ 4 Specify the save destination for the system information, input the file name and click **Save** 5 **[VS-ASW]** automatically restarts. The following information can be saved. · Calibration information · Device list · Device settings · Contents of all settings saved publicly 1  $\boxed{2}$ TIP

- · ScanProject contents
- · Layout position of each Tool Windows

#### 8-2 Restoring the system

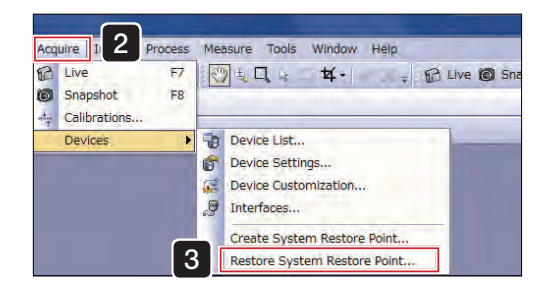

1 Start [VS-ASW].

2 Select [Acquire]→[Device].

**3** Click [Restore System Restore Point...], confirm the displayed message and click  $\overline{\phantom{a}}$  ok

If there are multiple restore points, select a file and click  $\Box$  **Dpen** 4

[VS-ASW] automatically restarts.  $\sqrt{5}$ 

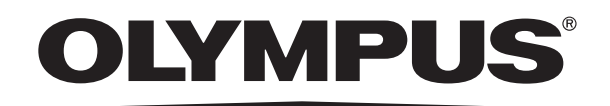

www.olympus-global.com

# **COLYMPUS CORPORATION**<br>**OLYMPUS CORPORATION**

Shinjuku Monolith, 2-3-1 Nishi-Shinjuku, Shinjuku-ku, Tokyo 163-0914, Japan

-Distributed by-

**OLYMPUS EUROPA SE & CO. KG** 

Wendenstrasse 14-18, 20097 Hamburg, Germany

**OLYMPUS SCIENTIFIC SOLUTIONS AMERICAS CORP.** 48 Woerd Avenue Waltham, MA 02453, U.S.A.

#### **OLYMPUS SINGAPORE PTE LTD**

491B River Valley Road, #12-01/04 Valley Point Office Tower, Singapore 248373

**OLYMPUS AUSTRALIA PTY. LTD.** 3 Acacia Place, Notting Hill VIC 3168, Australia

#### **OLYMPUS LATIN AMERICA, INC.**

5301 Blue Lagoon Drive, Suite 290 Miami, FL 33126, U.S.A.

#### **OLYMPUS KOREA CO., LTD.**

8F Olympus Tower, 446 Bongeunsa-ro, Gangnam-gu, Seoul, Korea 135-509